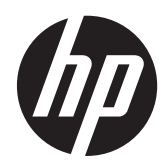

# Komputer przenośny HP

Instrukcja obsługi

© Copyright 2012 Hewlett-Packard Development Company, L.P.

Bluetooth jest znakiem towarowym należącym do jego właściciela i używanym przez firmę Hewlett-Packard Company w ramach licencji. Logo SD jest znakiem towarowym należącym do jego właściciela.

Informacje zawarte w niniejszym dokumencie mogą zostać zmienione bez powiadomienia. Jedyne warunki gwarancji na produkty i usługi firmy HP są ujęte w odpowiednich informaciach o gwarancji towarzyszących tym produktom i usługom. Żadne z podanych tu informacji nie powinny być uznawane za jakiekolwiek gwarancje dodatkowe. Firma HP nie ponosi odpowiedzialności za błędy techniczne lub wydawnicze ani pominięcia, jakie mogą wystąpić w tekście.

Wydanie pierwsze: kwiecień 2012

Numer katalogowy dokumentu: 682950-241

#### **Uwagi dotyczące produktu**

Niniejsza instrukcja opisuje funkcje występujące w większości modeli. Niektóre z funkcji mogą być niedostępne w danym komputerze.

Najnowsze informacje związane z niniejszą instrukcją można uzyskać, kontaktując się z pomocą techniczną. Pomoc techniczną dostępną w Stanach Zjednoczonych można uzyskać pod adresem [http://www.hp.com/](http://www.hp.com/go/contactHP) [go/contactHP](http://www.hp.com/go/contactHP). Pomoc techniczną dostępną na świecie można uzyskać pod adresem [http://welcome.hp.com/country/us/en/](http://welcome.hp.com/country/us/en/wwcontact_us.html) wwcontact\_us.html

#### **Warunki użytkowania oprogramowania**

Instalowanie, kopiowanie lub pobieranie preinstalowanego na tym komputerze produktu programowego bądź używanie go w jakikolwiek inny sposób oznacza wyrażenie zgody na objęcie zobowiązaniami wynikającymi z postanowień Umowy Licencyjnej Użytkownika Oprogramowania HP (EULA). Jeżeli użytkownik nie akceptuje postanowień tej umowy, jedynym rozwiązaniem jest zwrócenie całego nieużywanego produktu (sprzętu i oprogramowania) w miejscu zakupu w ciągu 14 dni od daty zakupu w celu odzyskania pełnej kwoty wydanej na jego zakup.

Po wszelkie dodatkowe informacje oraz po zwrot pełnej kwoty wydanej na zakup komputera zgłoś się do punktu, w którym został on zakupiony (do sprzedawcy).

## **Uwagi dotyczące bezpieczeństwa**

**OSTRZEŻENIE!** Aby zmniejszyć ryzyko oparzeń lub przegrzania komputera, nie należy umieszczać go bezpośrednio na kolanach ani blokować otworów wentylacyjnych. Należy używać komputera tylko na twardej, płaskiej powierzchni. Nie należy dopuszczać, aby przepływ powietrza został zablokowany przez inną twardą powierzchnię, na przykład przez znajdującą się obok opcjonalną drukarkę, lub miękką powierzchnię, na przykład przez poduszki, koce czy ubranie. Nie należy także dopuszczać, aby pracujący zasilacz prądu przemiennego dotykał skóry lub miękkiej powierzchni, na przykład poduszek, koców czy ubrania. Komputer i zasilacz spełniają ograniczenia dotyczące temperatury powierzchni dostępnych dla użytkownika, zdefiniowane w normie International Standard for Safety of Information Technology Equipment (IEC 60950).

# Spis treści

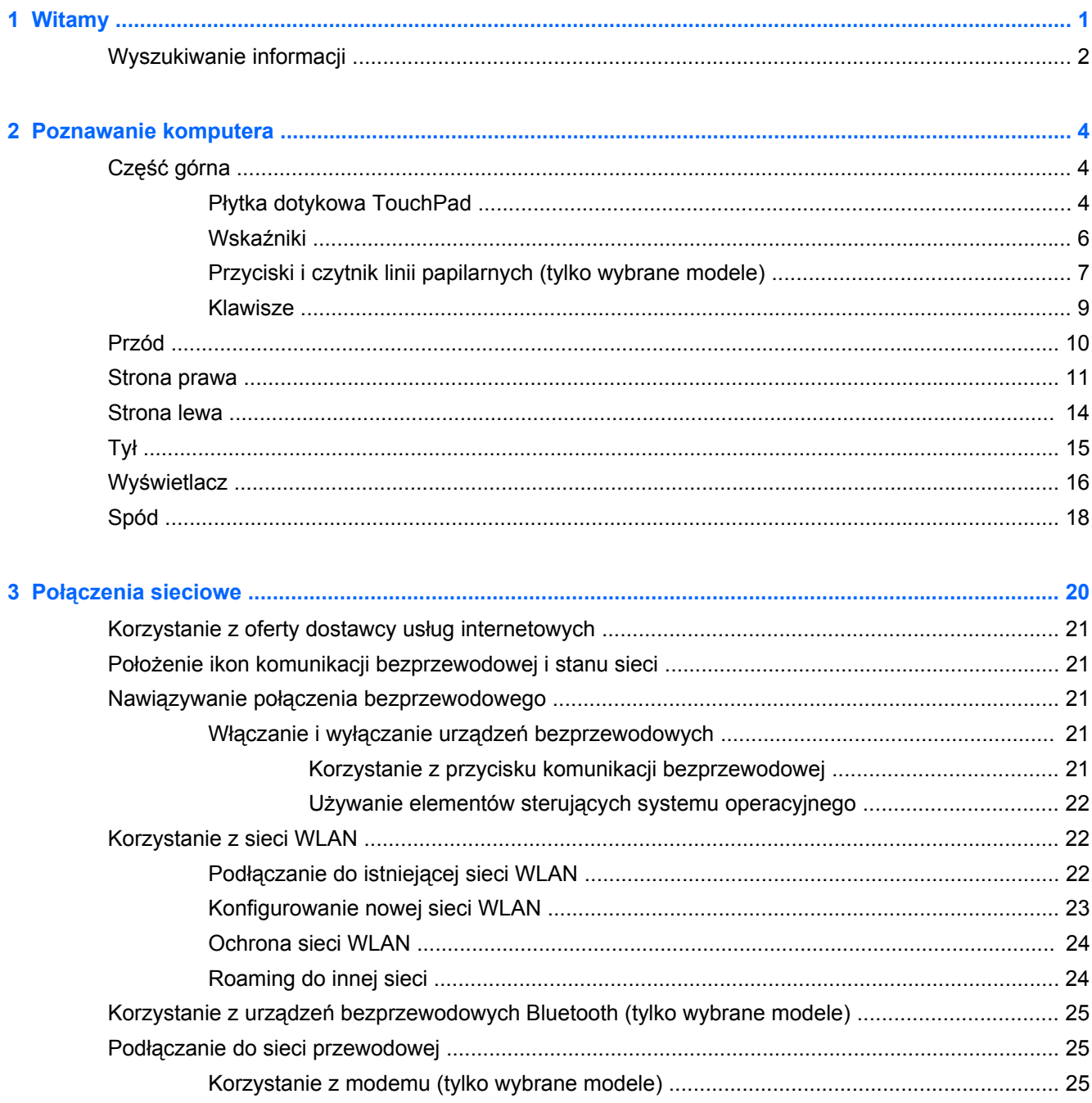

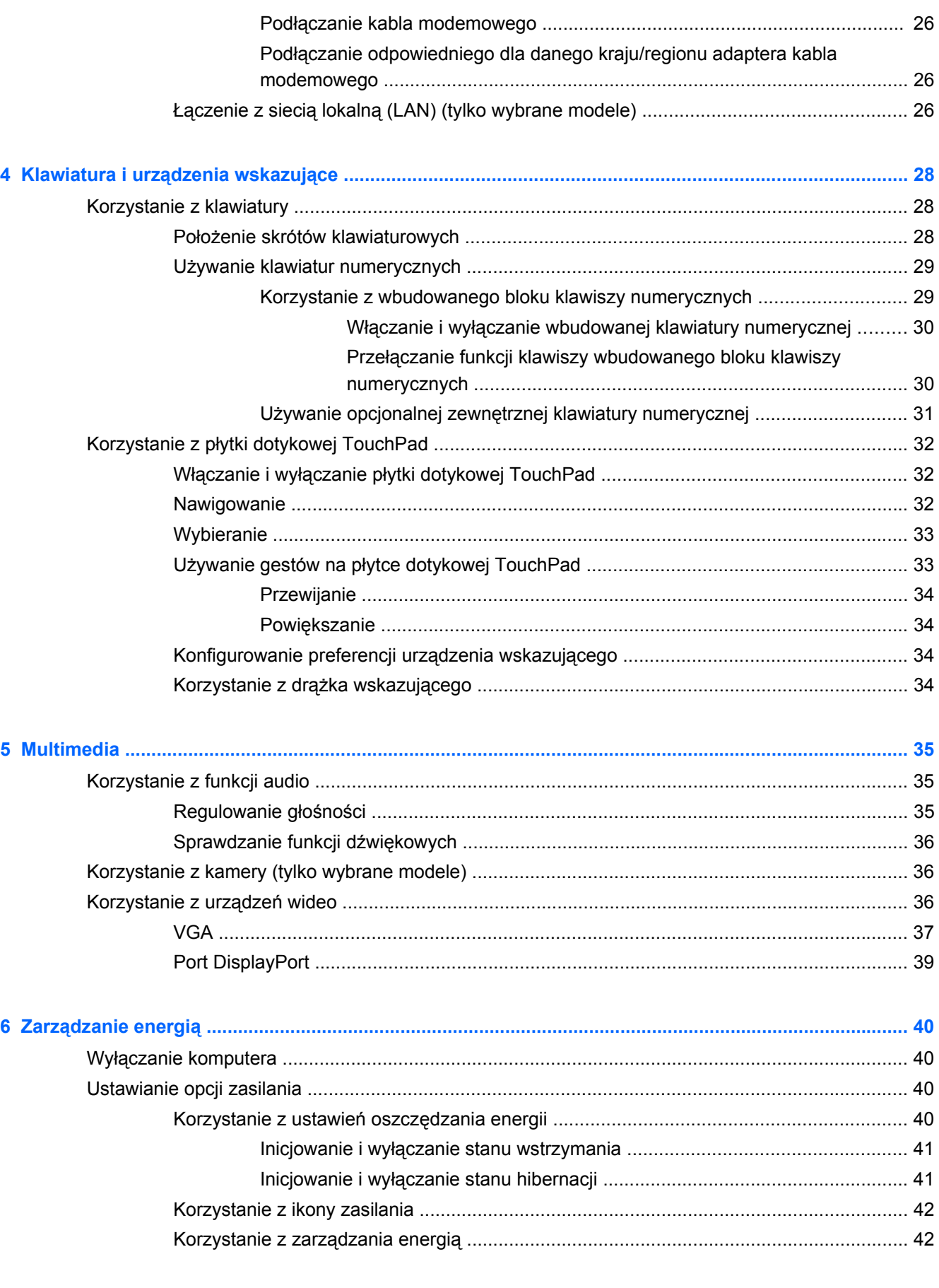

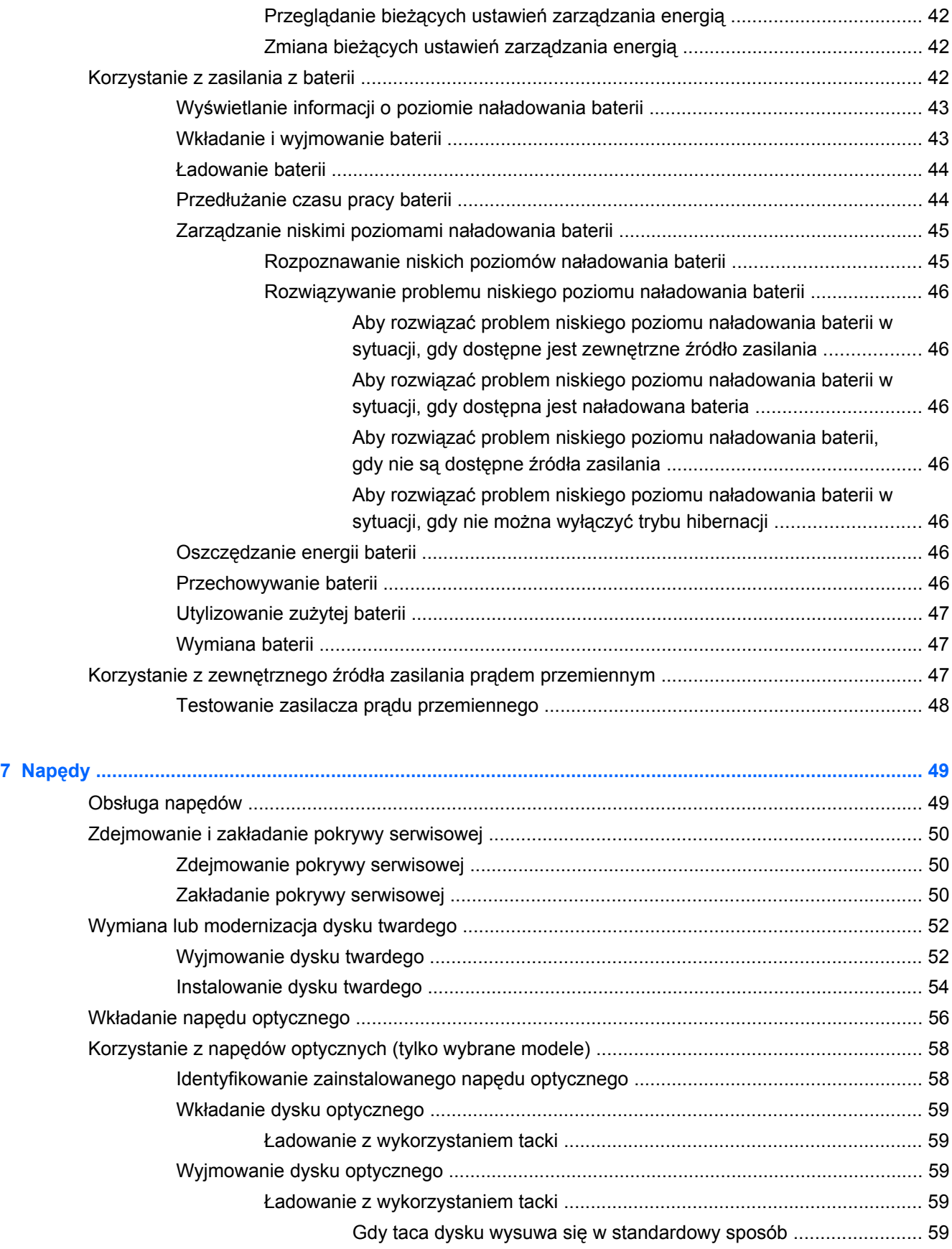

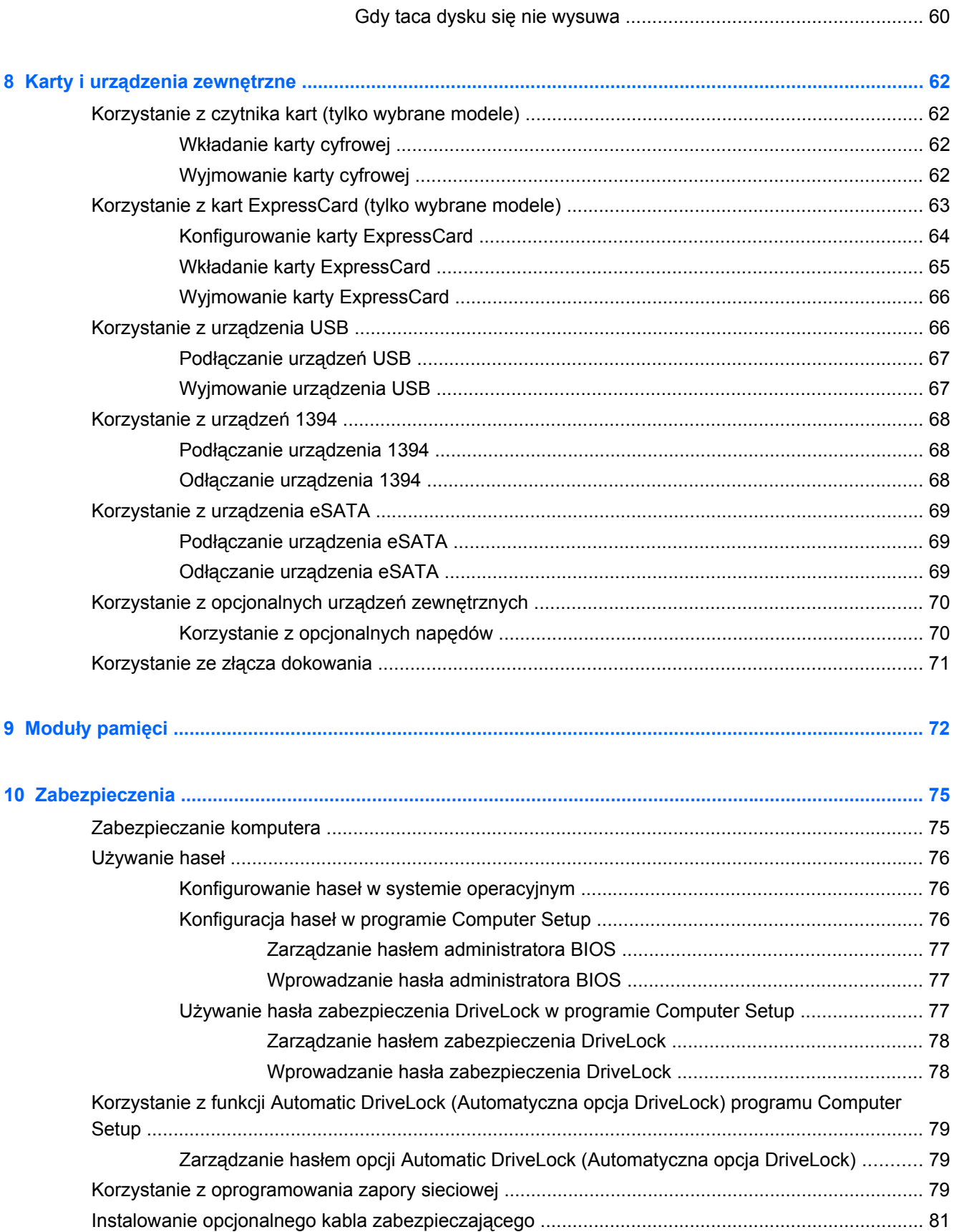

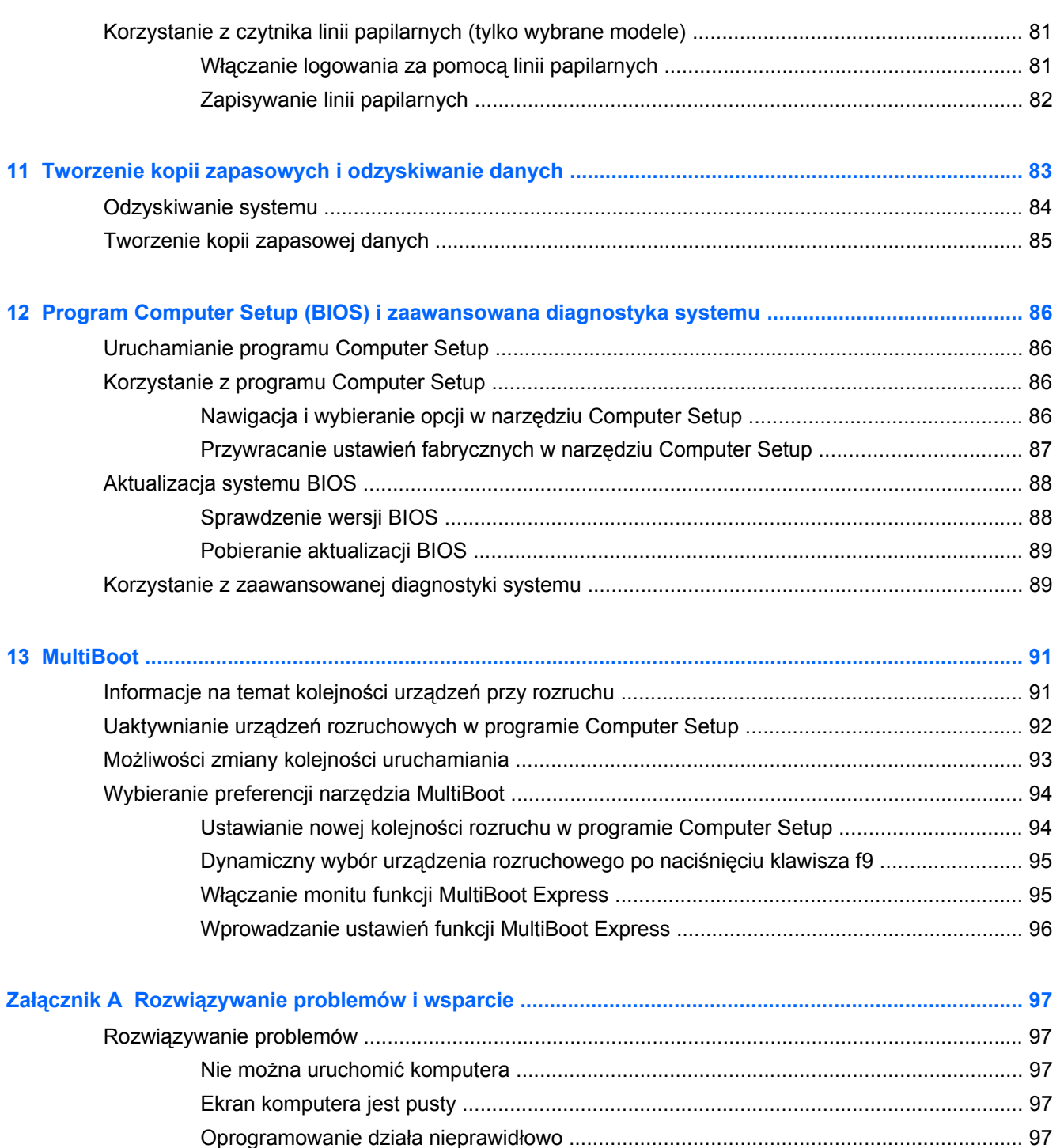

Komputer jest włą[czony, ale nie reaguje ........................................................................... 98](#page-107-0) Komputer jest bardzo ciepł[y .............................................................................................. 98](#page-107-0) Nie działa urządzenie zewnę[trzne ..................................................................................... 99](#page-108-0) Połączenie sieci bezprzewodowej nie dział[a ..................................................................... 99](#page-108-0) [Taca dysku optycznego nie otwiera si](#page-108-0)ę, aby można było wyjąć dysk CD lub DVD ........... 99 Komputer nie wykrywa napę[du optycznego .................................................................... 101](#page-110-0) [Dysk nie jest odtwarzany ................................................................................................. 101](#page-110-0)

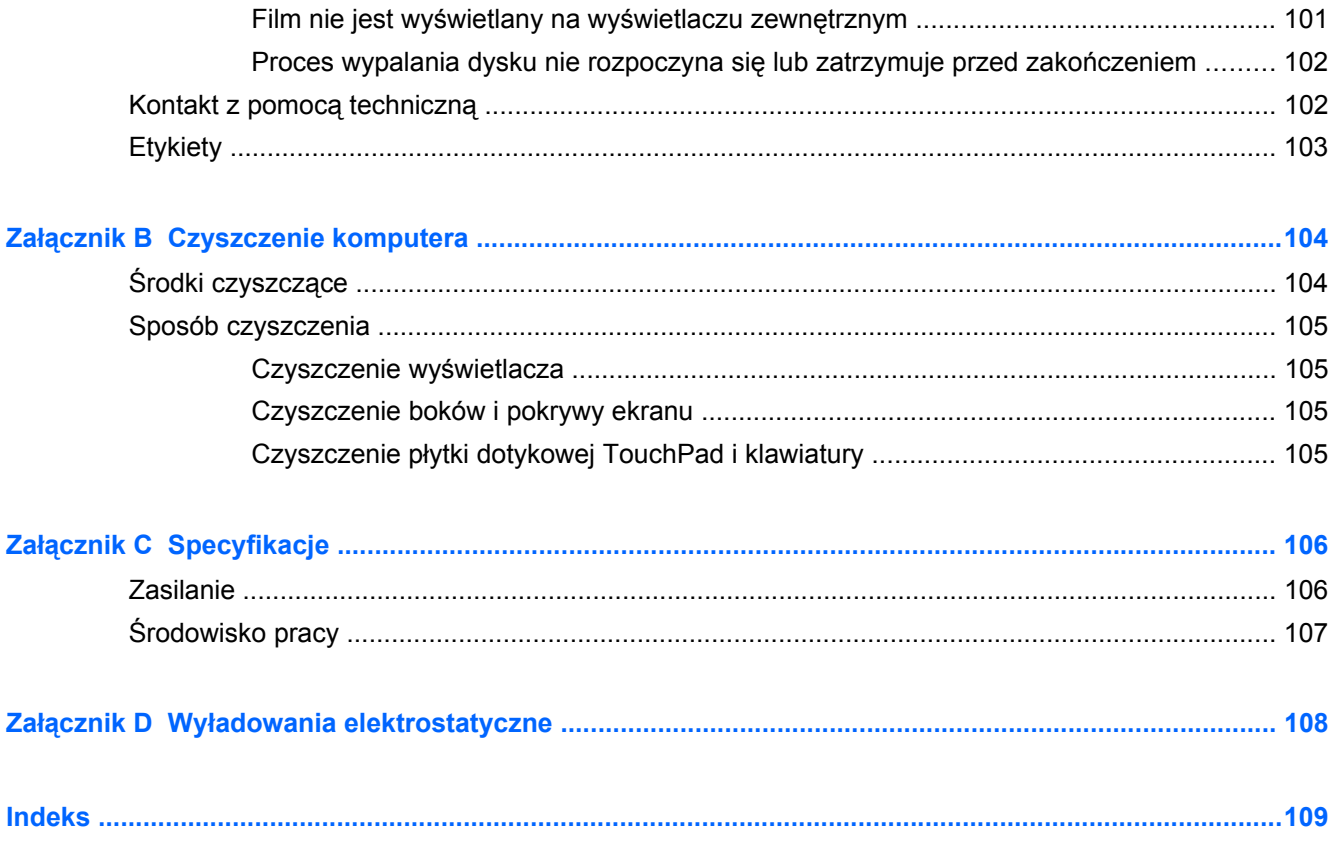

# <span id="page-10-0"></span>**1 Witamy**

Wykonaj następujące czynności po skonfigurowaniu i zarejestrowaniu komputera:

- **Połączenie z Internetem** Skonfiguruj sieć przewodową lub bezprzewodową, aby można było połączyć się z Internetem Więcej informacji można znaleźć w części Połą[czenia sieciowe](#page-29-0) [na stronie 20.](#page-29-0)
- **Poznawanie komputera** Zapoznaj się z funkcjami komputera. Więcej informacji można znaleźć w sekcjach [Poznawanie komputera na stronie 4](#page-13-0) i [Klawiatura i urz](#page-37-0)ądzenia wskazujące [na stronie 28.](#page-37-0)
- **Zainstalowane oprogramowanie** Przejrzyj listę gotowego do użycia oprogramowania zainstalowanego w komputerze. Wybierz kolejno opcje **Komputer > Więcej programów**.
- **WAGA:** Więcej informacji na temat korzystania z oprogramowania dostarczonego z komputerem znajdziesz po wybraniu polecenia **Komputer > Pomoc**. Możesz także skorzystać z instrukcji producenta, które mogą być dostarczone wraz z oprogramowaniem lub na stronie internetowej producenta.
- **Aktualizacja oprogramowania i sterowników** Regularnie aktualizuj programy i sterowniki do najnowszych wersji. Po zarejestrowaniu komputera będzie on automatycznie aktualizowany do najnowszych wersji. Po zarejestrowaniu możesz wybrać automatyczne otrzymywanie powiadomień o aktualizacjach. Automatyczne powiadomienia o aktualizacjach systemu operacyjnego są dostępne przez 90 dni. Pomoc techniczną dostępną w Stanach Zjednoczonych można uzyskać pod adresem [http://www.hp.com/go/contactHP.](http://www.hp.com/go/contactHP) Pomoc techniczną dostępną na świecie można uzyskać pod adresem [http://welcome.hp.com/country/us/en/wwcontact\\_us.html.](http://welcome.hp.com/country/us/en/wwcontact_us.html)

# <span id="page-11-0"></span>**Wyszukiwanie informacji**

Komputer zawiera kilka źródeł informacji pomocnych przy wykonywaniu różnych czynności.

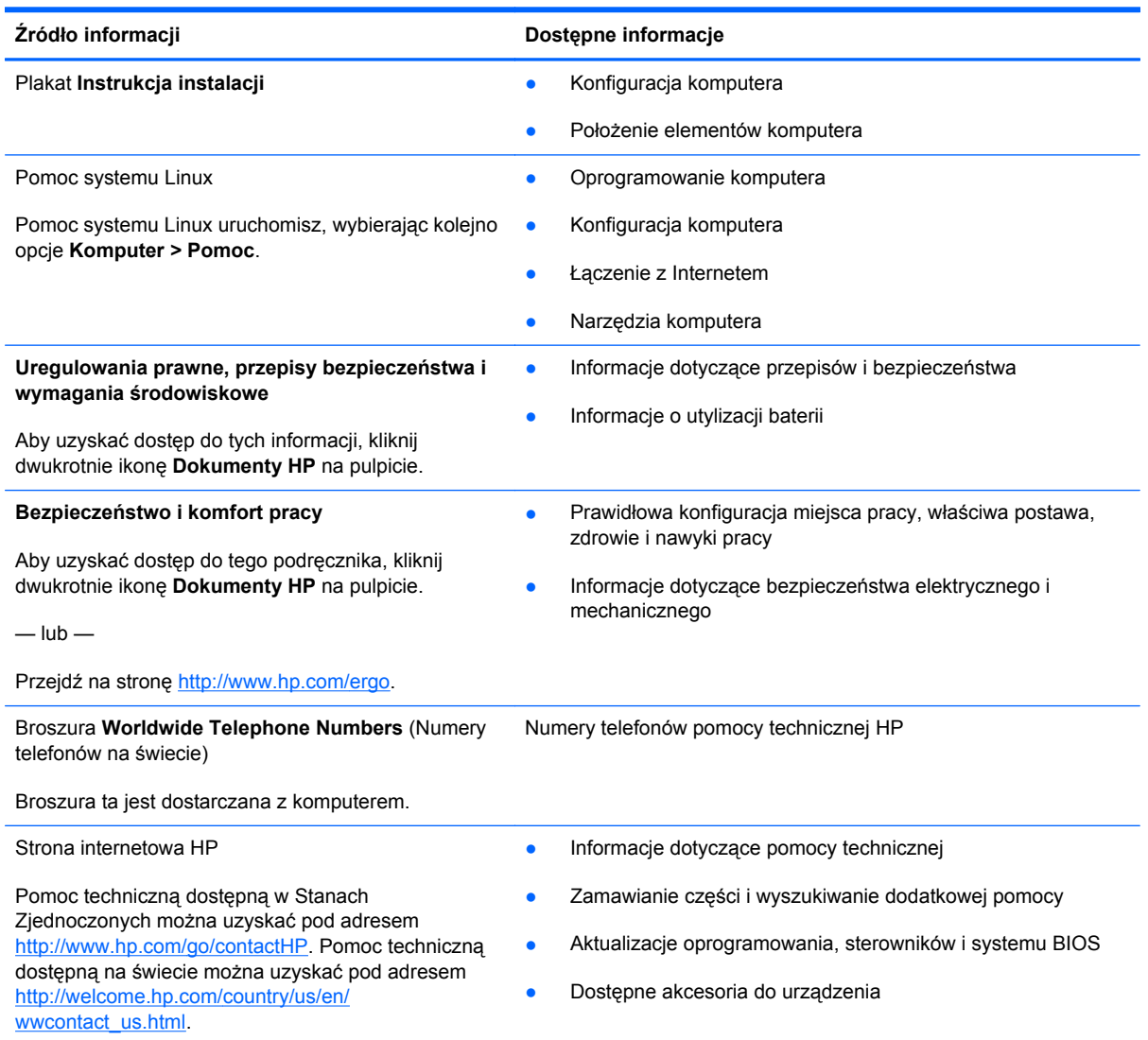

**Źródło informacji Dostępne informacje**

#### **Ograniczona gwarancja**\*

Informacja gwarancyjna

Aby uzyskać dostęp do gwarancji:

Kliknij dwukrotnie na pulpicie ikonę **Dokumenty HP**.

 $-\mathsf{lub}$  —

Przejdź na stronę [http://www.hp.com/go/](http://www.hp.com/go/orderdocuments) [orderdocuments.](http://www.hp.com/go/orderdocuments)

\*Do urządzenia jest dołączona osobna Gwarancja ograniczona HP, która dotyczy tego urządzenia. Jest ona dołączona do instrukcji obsługi i/lub na płycie CD/DVD dołączonej do urządzenia. W niektórych krajach/regionach Gwarancja ograniczona HP może być dostarczana w postaci papierowej. Tam, gdzie gwarancja nie jest dołączona w formie drukowanej, możesz zamówić wydruk na stronie<http://www.hp.com/go/orderdocuments> lub pisząc na adres:

- **Ameryka północna**: Hewlett-Packard, MS POD, 11311 Chinden Blvd., Boise, ID 83714, USA
- **Europa, Środkowy Wschód, Afryka**: Hewlett-Packard, POD, Via G. Di Vittorio, 9, 20063, Cernusco s/Naviglio (MI), Italy
- **Azja i Pacyfik**: Hewlett-Packard, POD, P.O. Box 200, Alexandra Post Office, Singapore 911507

Zamawiając gwarancję w formie drukowanej, należy dołączyć numer produktu, informację o okresie gwarancji (widoczną na etykiecie serwisowej), nazwę i adres pocztowy.

**WAŻNE:** Produktów HP nie należy zwracać na podane powyżej adresy. Pomoc techniczną dostępną w Stanach Zjednoczonych można uzyskać pod adresem<http://www.hp.com/go/contactHP>. Pomoc techniczną dostępną na świecie można uzyskać pod adresem [http://welcome.hp.com/country/us/en/wwcontact\\_us.html](http://welcome.hp.com/country/us/en/wwcontact_us.html).

# <span id="page-13-0"></span>**2 Poznawanie komputera**

## **Część górna**

## **Płytka dotykowa TouchPad**

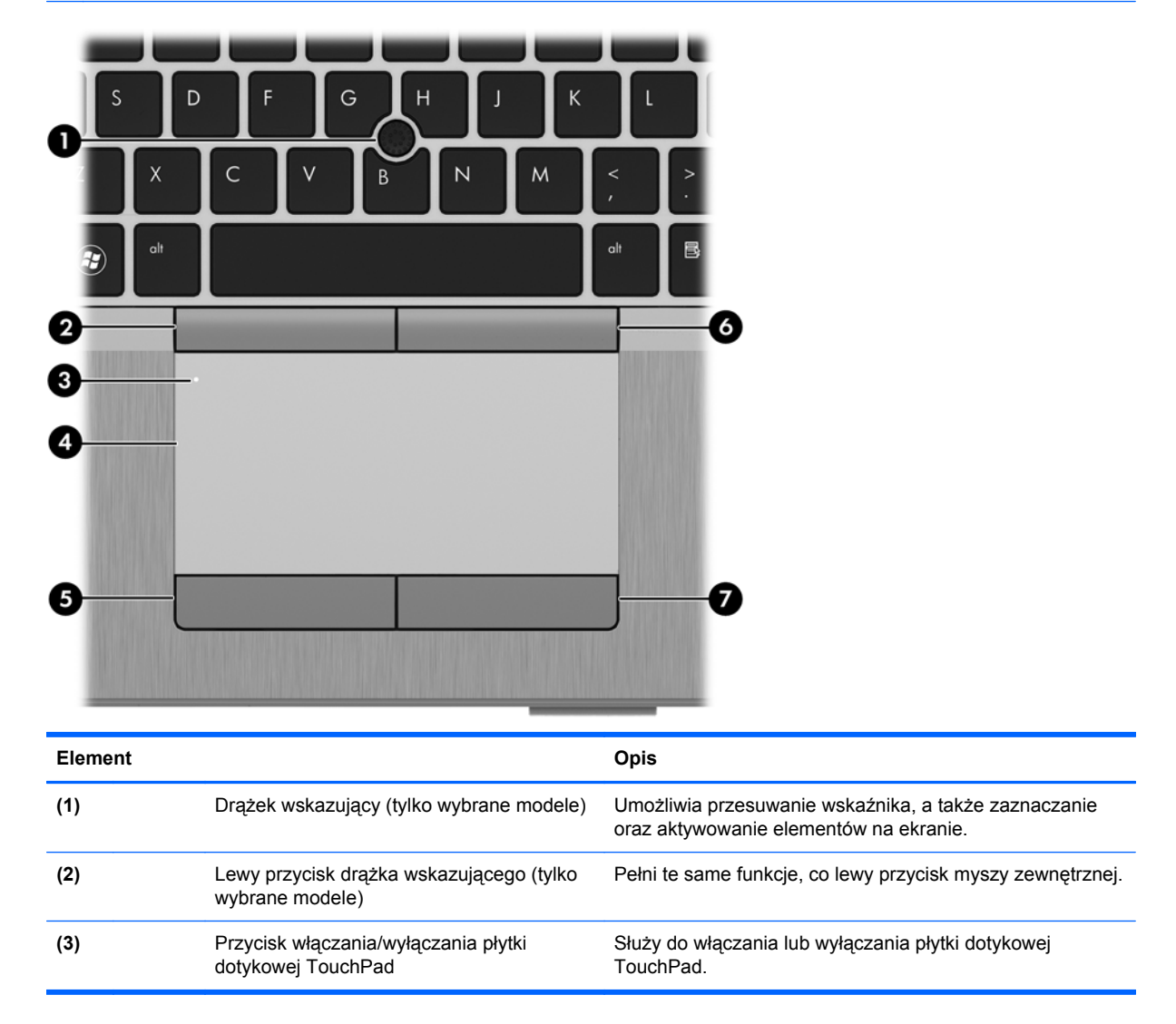

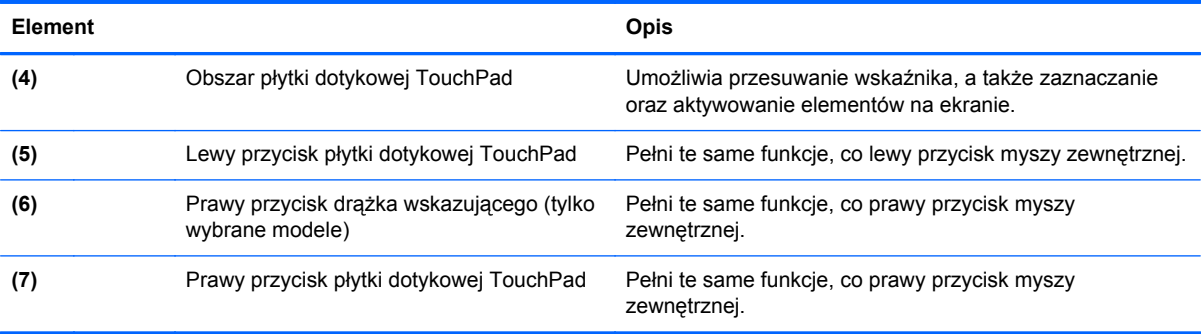

## <span id="page-15-0"></span>**Wskaźniki**

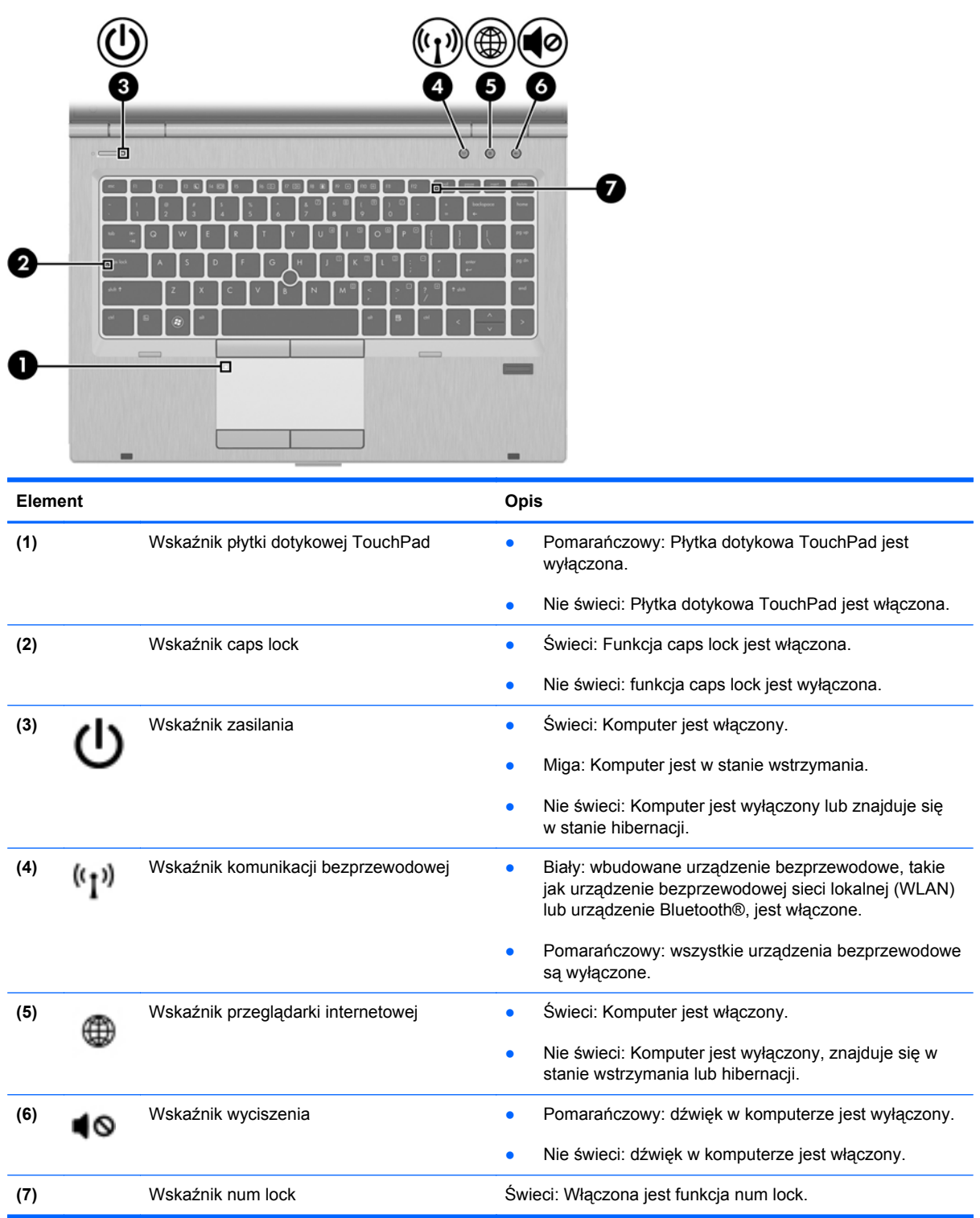

### <span id="page-16-0"></span>**Przyciski i czytnik linii papilarnych (tylko wybrane modele)**

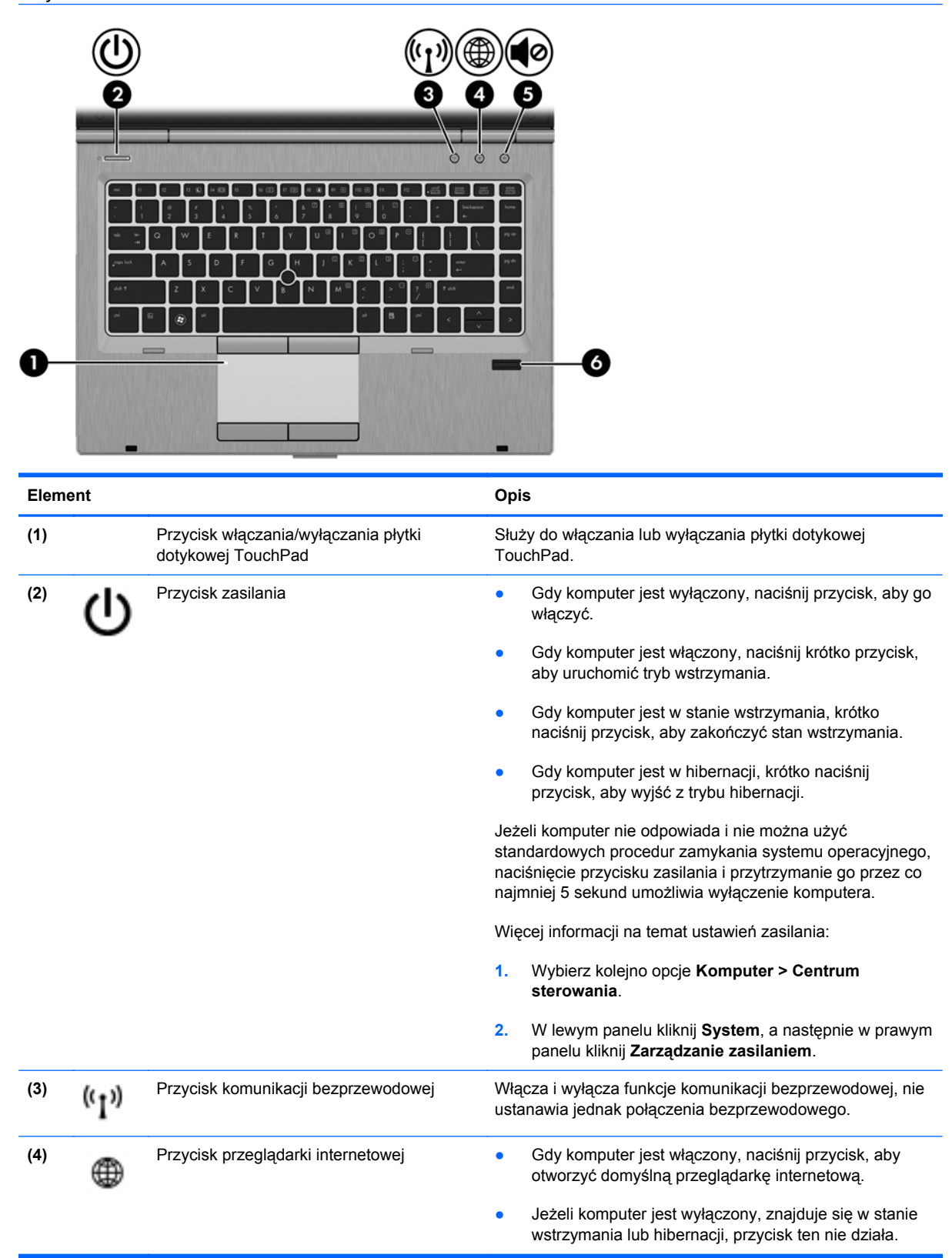

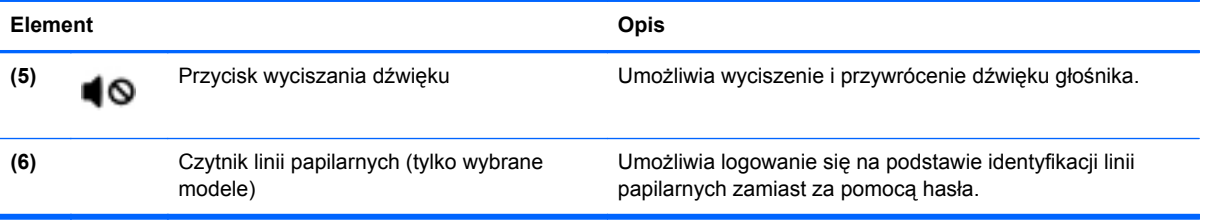

### <span id="page-18-0"></span>**Klawisze**

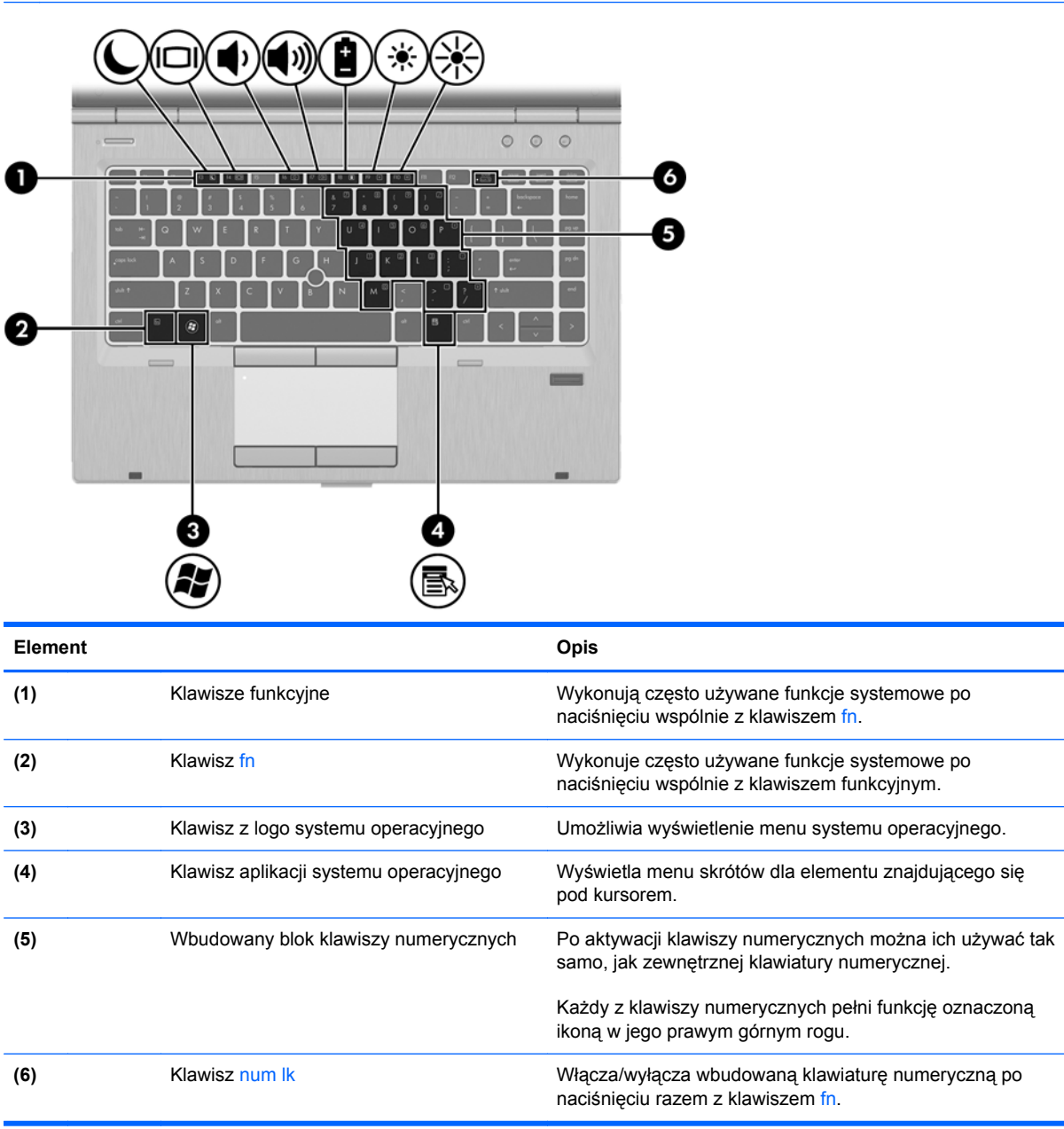

## <span id="page-19-0"></span>**Przód**

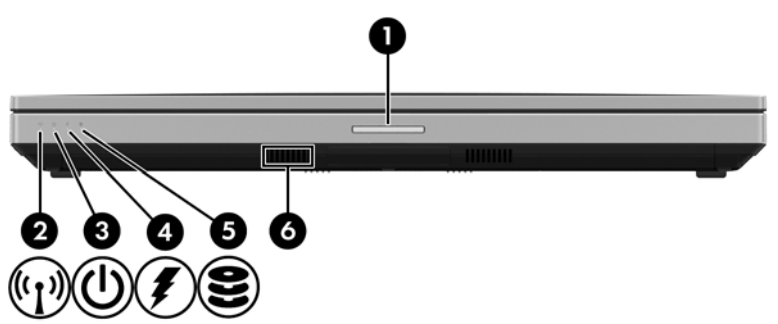

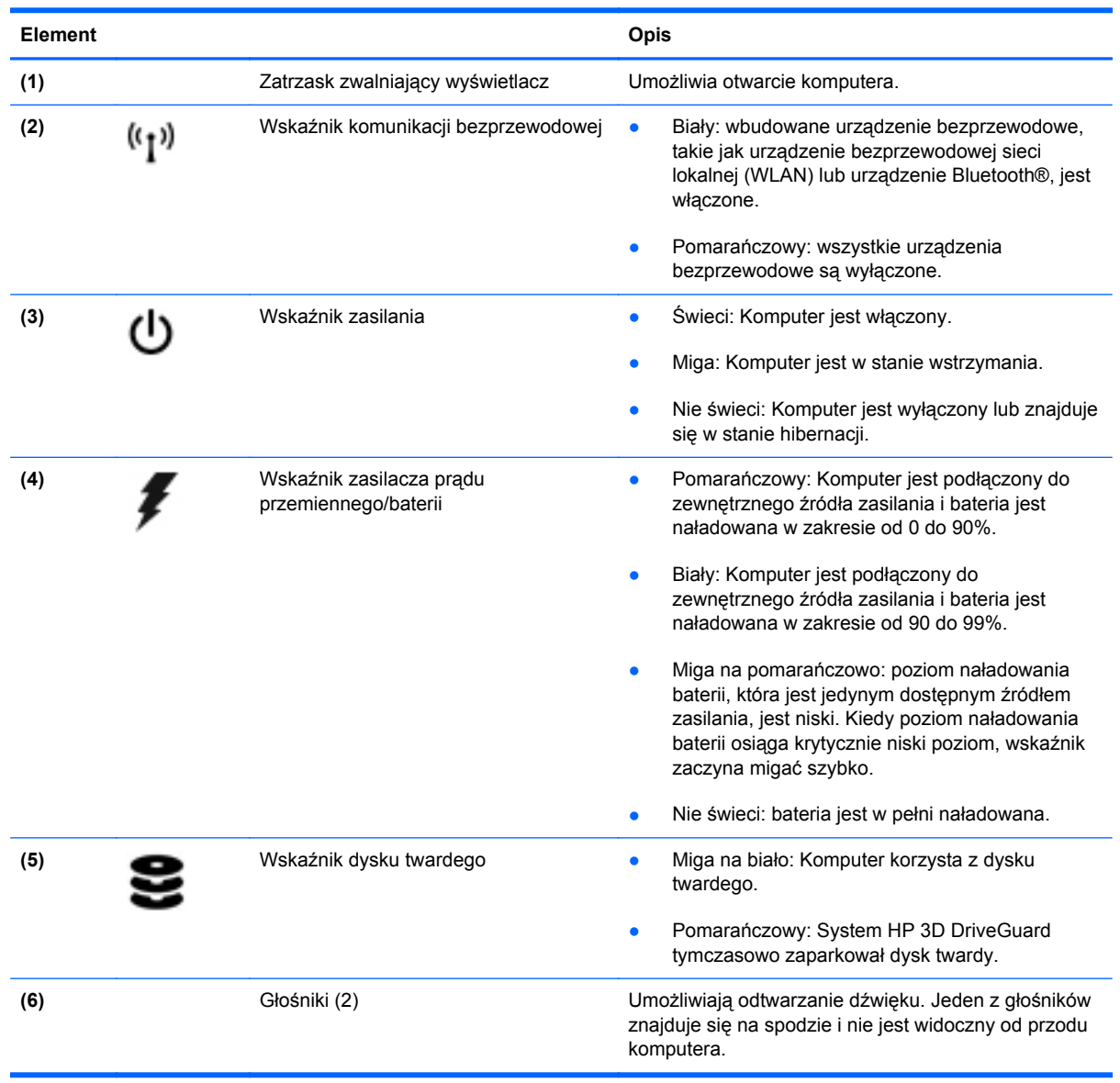

## <span id="page-20-0"></span>**Strona prawa**

**UWAGA:** Należy korzystać z ilustracji, która najdokładniej odzwierciedla wygląd posiadanego komputera.

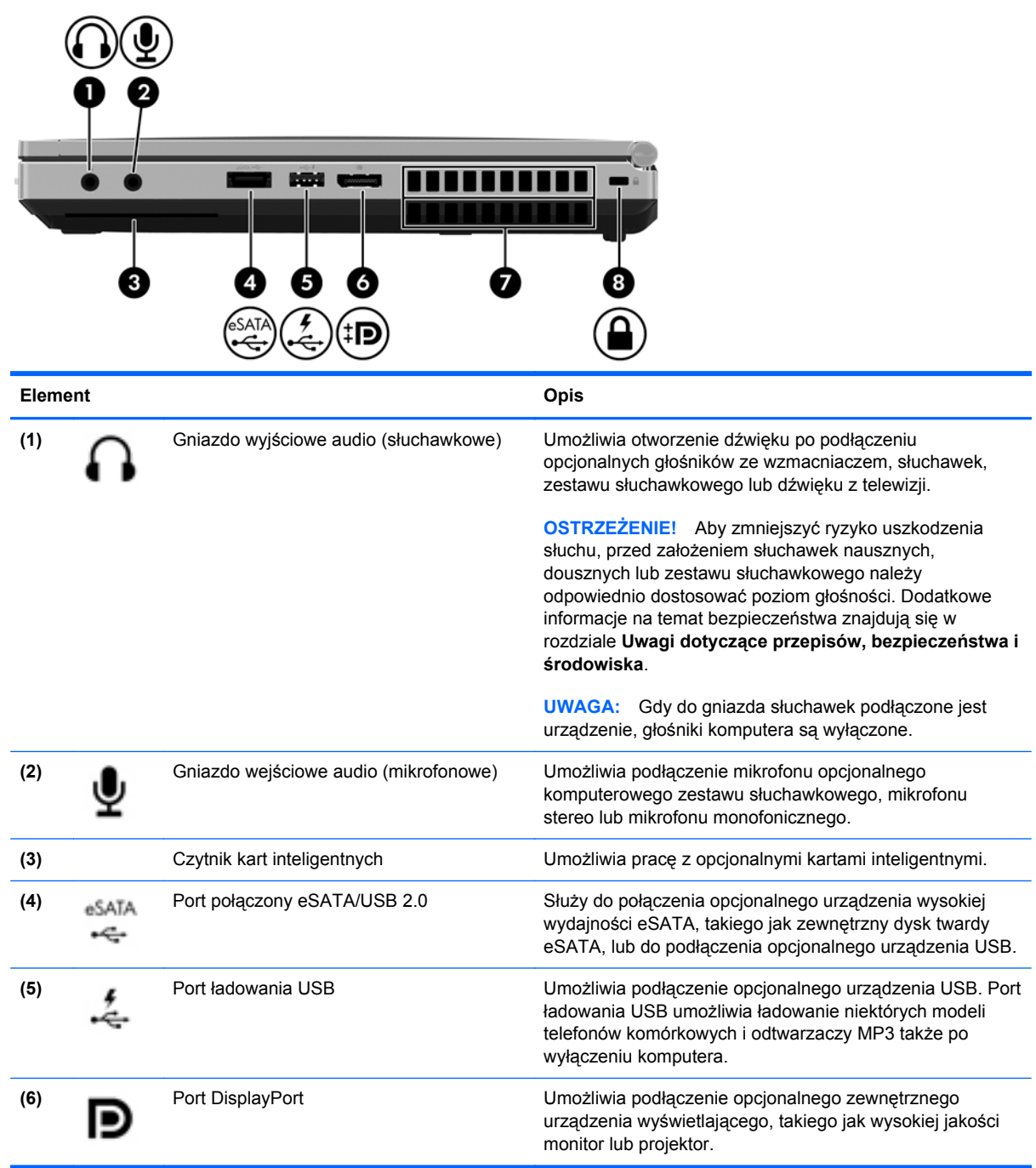

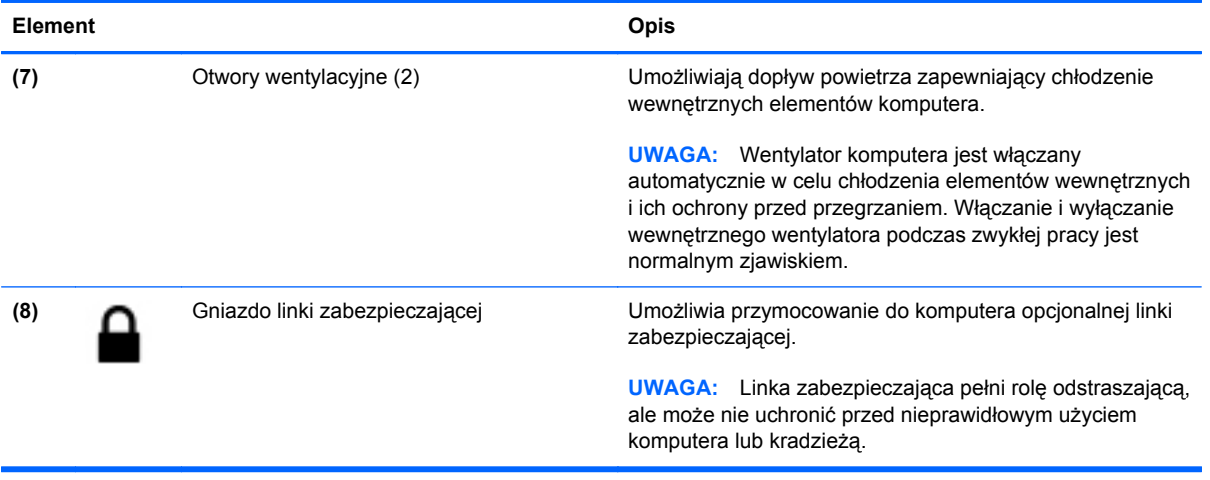

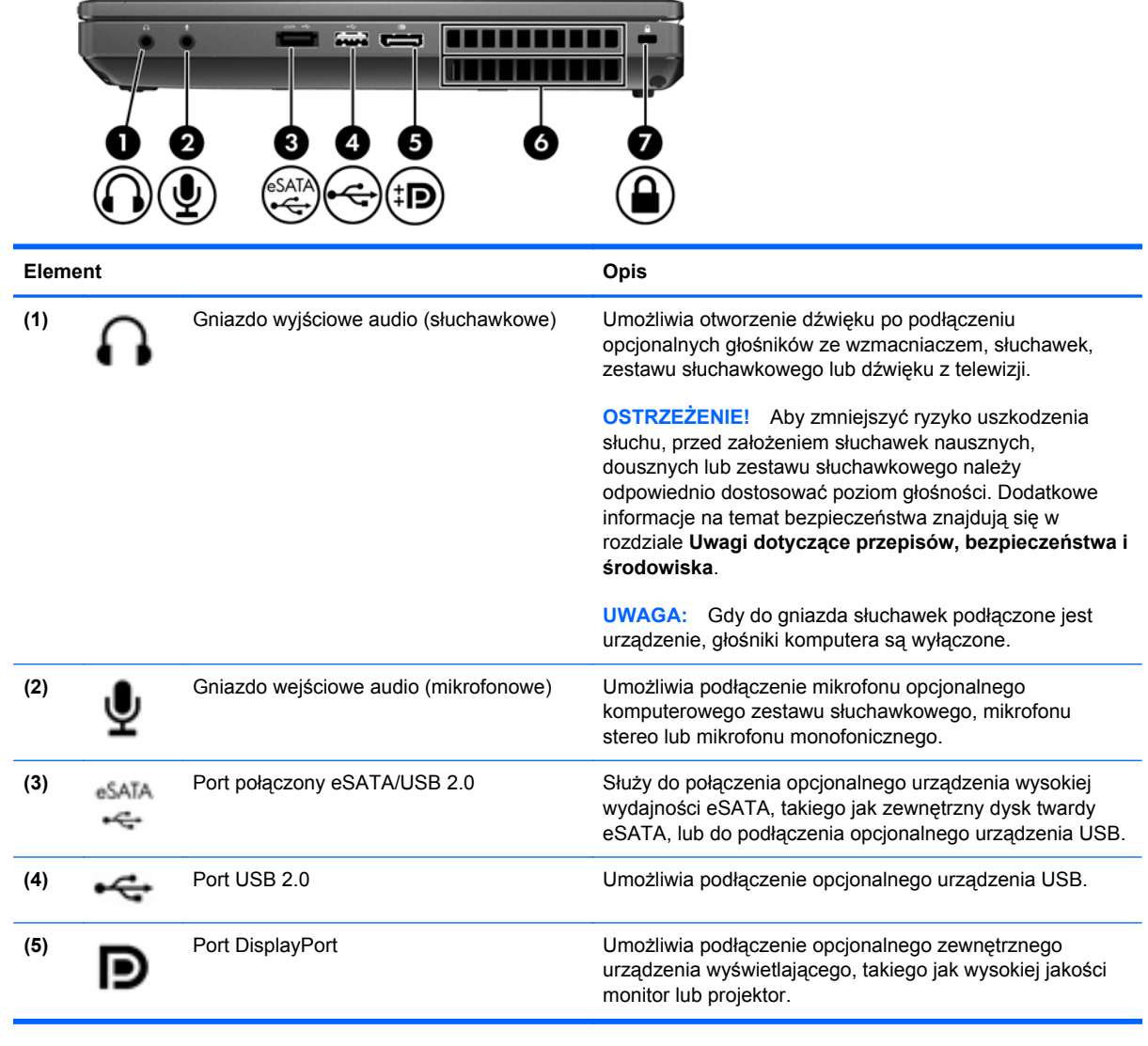

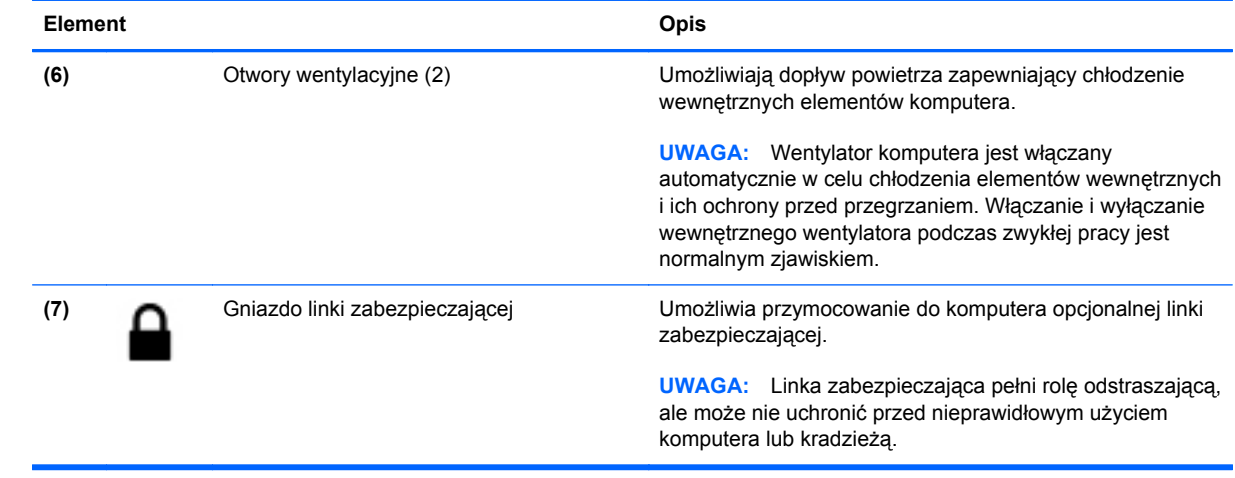

## <span id="page-23-0"></span>**Strona lewa**

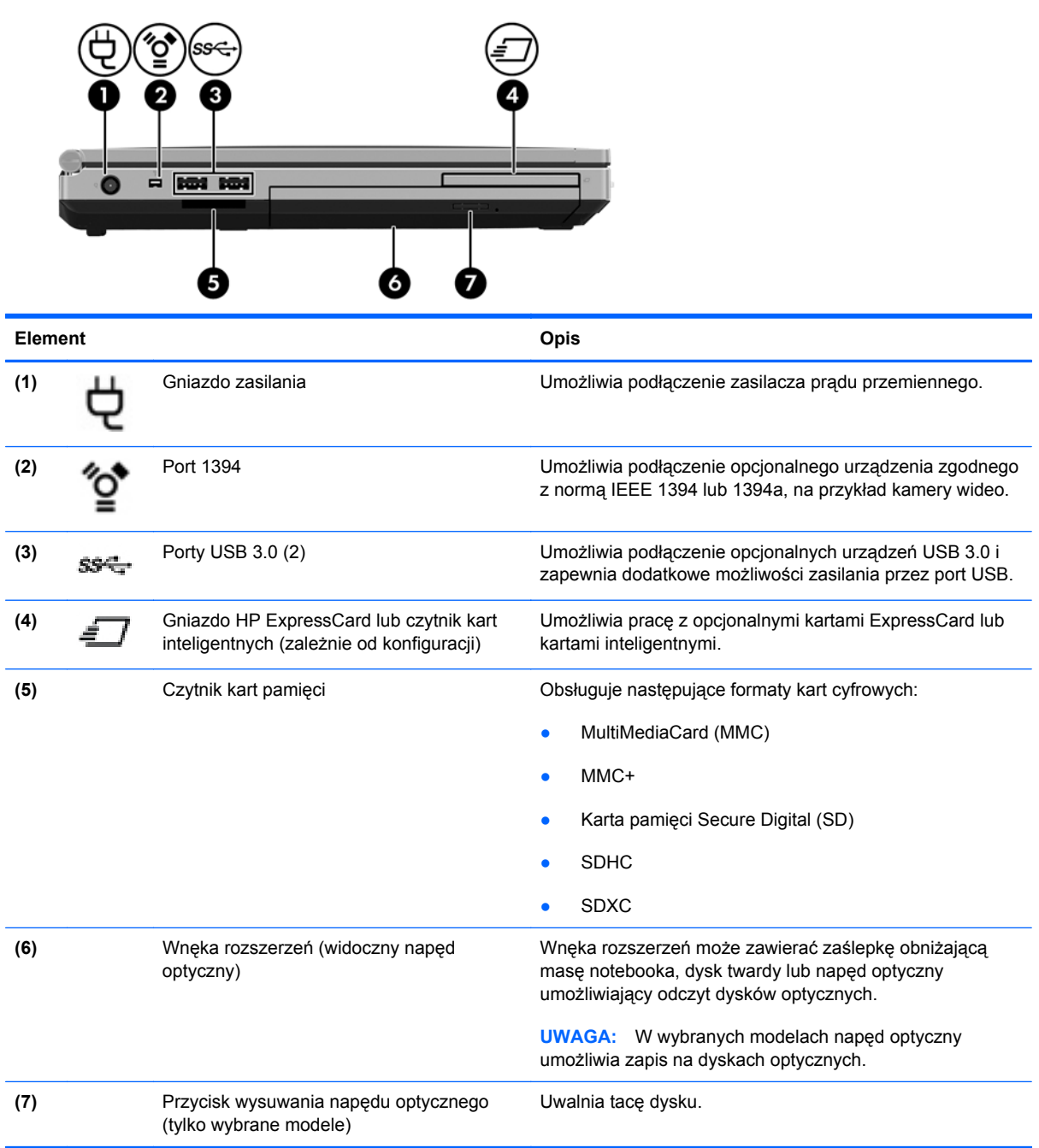

# <span id="page-24-0"></span>**Tył**

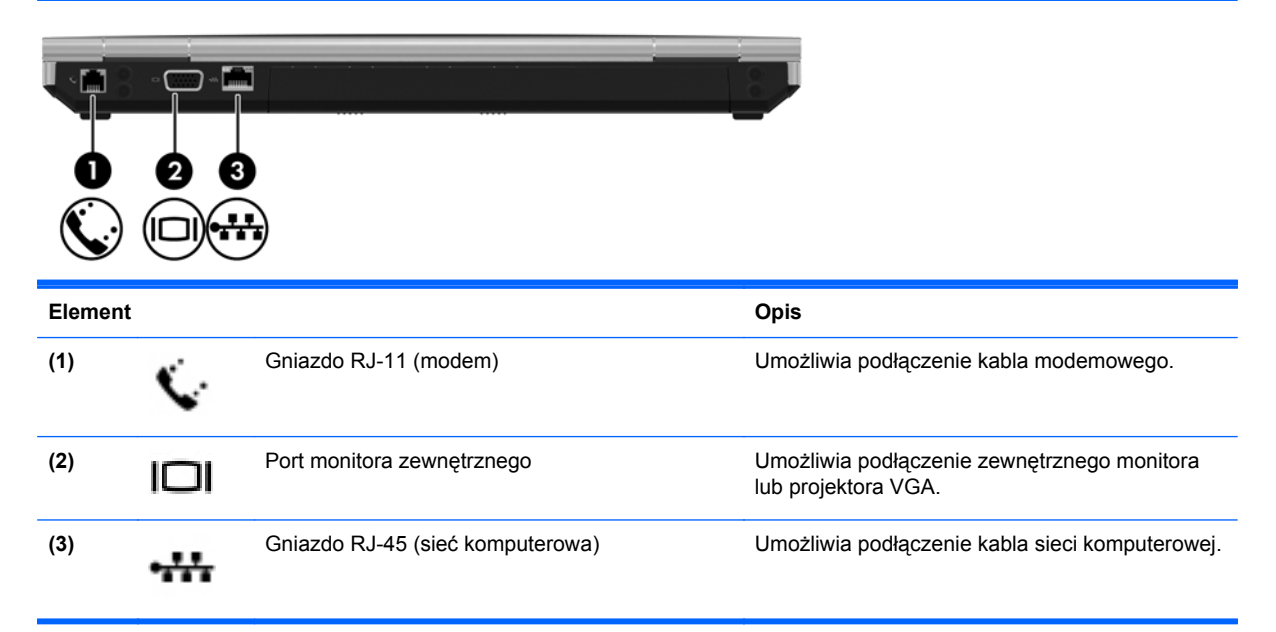

## <span id="page-25-0"></span>**Wyświetlacz**

**UWAGA:** Należy korzystać z ilustracji, która najdokładniej odzwierciedla wygląd posiadanego komputera.

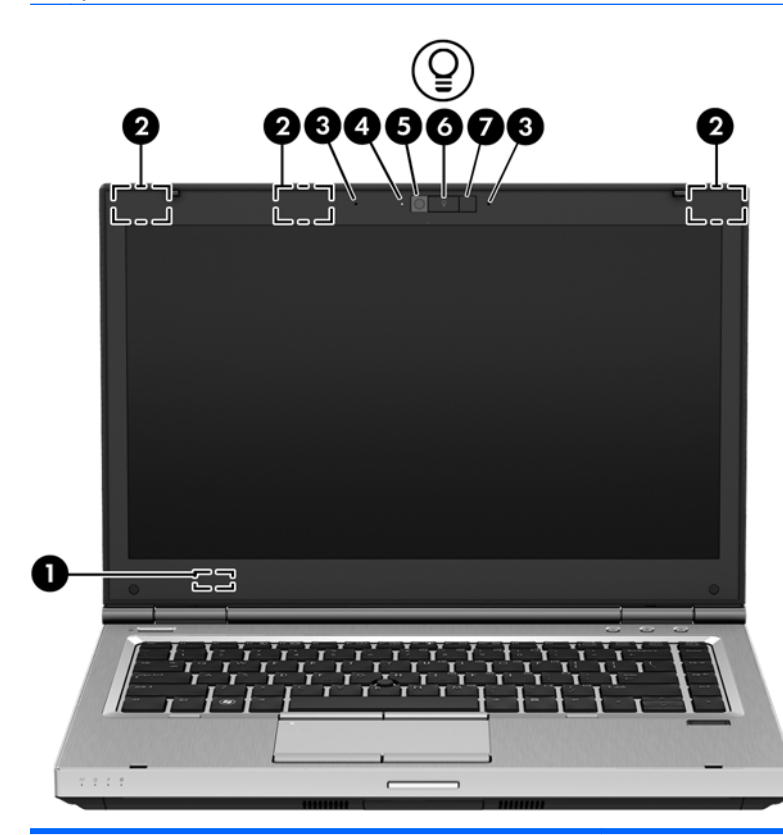

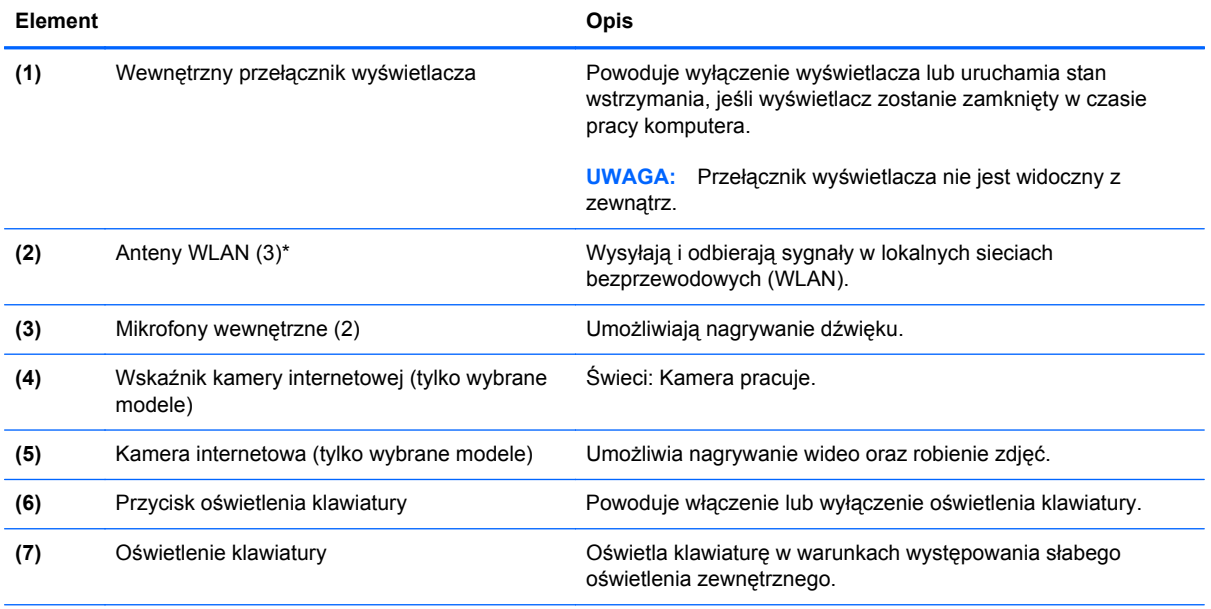

\*Anteny nie są widoczne z zewnątrz komputera. Aby zapewnić optymalną transmisję, należy pozostawić wolną przestrzeń w pobliżu anten. Aby zobaczyć regulacje prawne dotyczące sieci bezprzewodowych, zapoznaj się z rozdziałem **Uwagi dotyczące przepisów, bezpieczeństwa i środowiska** dotyczącym danego kraju lub regionu.

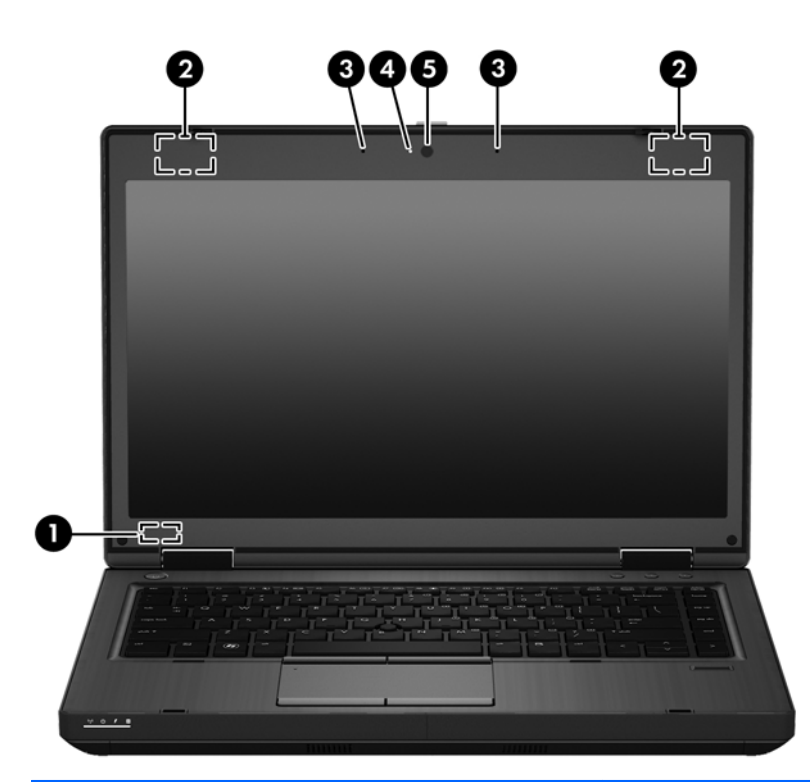

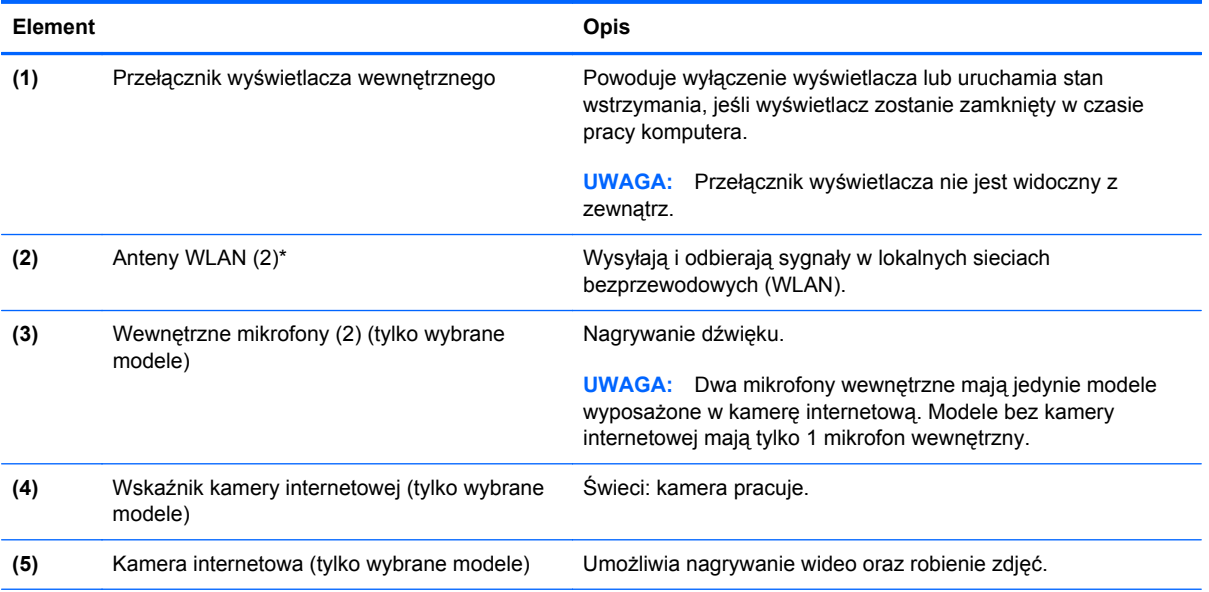

\*Anteny nie są widoczne z zewnątrz komputera. Aby zapewnić optymalną transmisję, należy pozostawić wolną przestrzeń w pobliżu anten. Aby zobaczyć regulacje prawne dotyczące sieci bezprzewodowych, zapoznaj się z rozdziałem **Uwagi dotyczące przepisów, bezpieczeństwa i środowiska** dotyczącym danego kraju lub regionu.

## <span id="page-27-0"></span>**Spód**

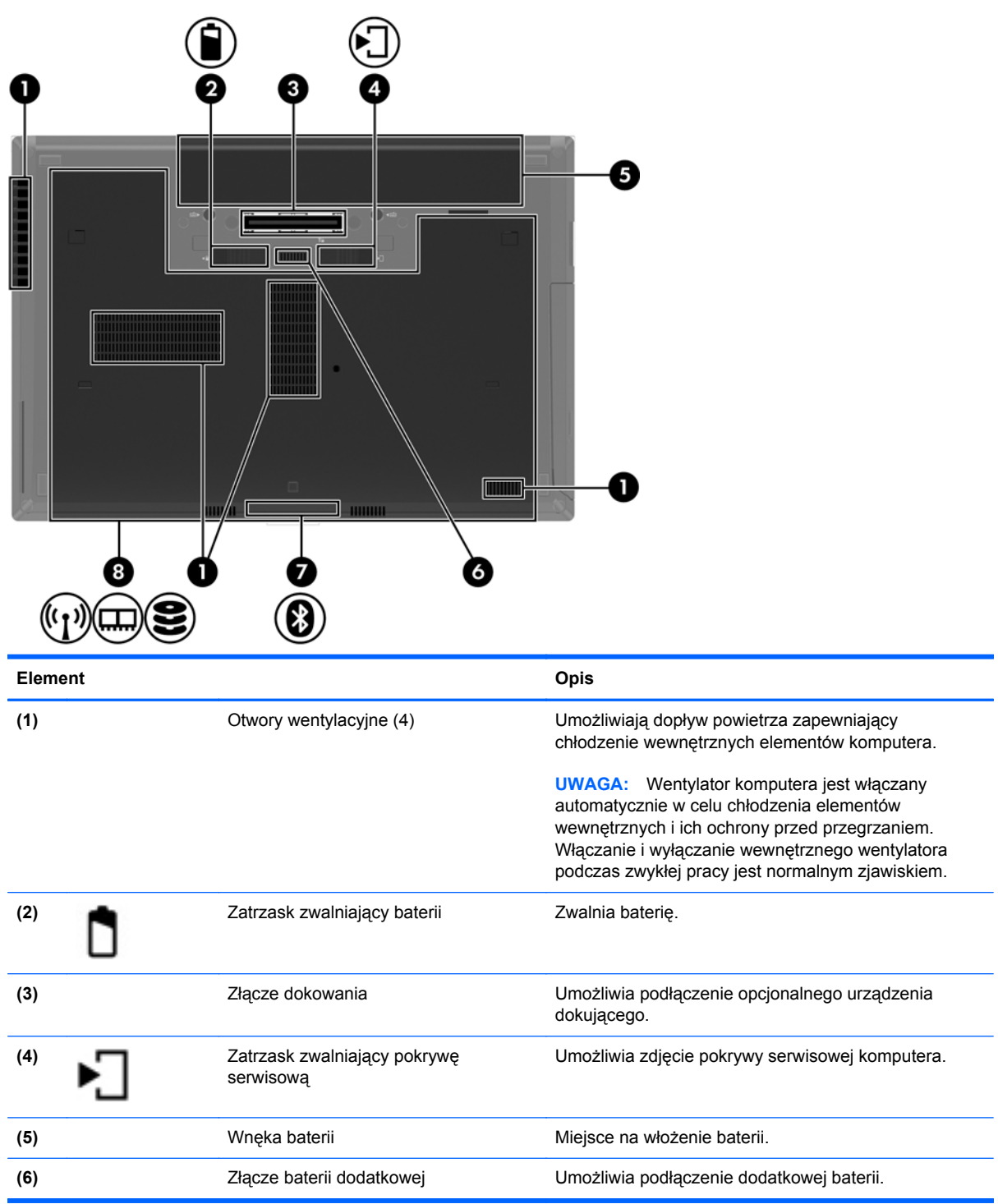

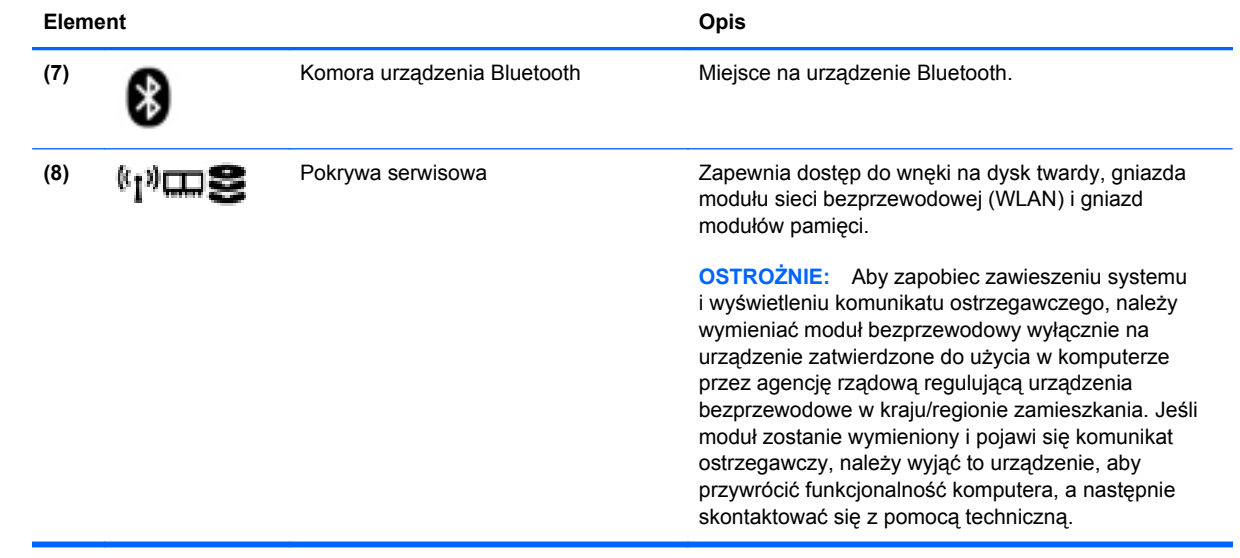

# <span id="page-29-0"></span>**3 Połączenia sieciowe**

Używany komputer może obsługiwać jedną lub obie z następujących metod dostępu do Internetu:

- Bezprzewodowy mobilny dostęp do Internetu dzięki połączeniu bezprzewodowemu. Patrz sekcja Podłączanie do istnieją[cej sieci WLAN na stronie 22](#page-31-0) lub [Konfigurowanie nowej sieci](#page-32-0) [WLAN na stronie 23.](#page-32-0)
- Przewodowy umożliwia podłączenie do Internetu za pośrednictwem sieci przewodowej. Więcej informacji na temat podłączania sieci przewodowej znajdziesz w sekcji Podłą[czanie do](#page-34-0) [sieci przewodowej na stronie 25.](#page-34-0)

**WAGA:** Funkcje internetowe sprzętu i oprogramowania mogą się różnić w zależności od modelu komputera i lokalizacji.

## <span id="page-30-0"></span>**Korzystanie z oferty dostawcy usług internetowych**

Przed nawiązaniem połączenia z Internetem należy założyć konto u dostawcy usług internetowych. Skontaktuj się z lokalnym dostawcą usług internetowych, aby kupić usługę dostępu do Internetu i modem. Usługodawca pomoże skonfigurować modem, zainstalować kabel łączący komputer bezprzewodowy z modemem i przetestować usługę internetową.

**UWAGA:** Od dostawcy otrzymasz identyfikator użytkownika i hasło dostępu do Internetu. Zapisz te informacie i schowaj w bezpiecznym miejscu.

## **Położenie ikon komunikacji bezprzewodowej i stanu sieci**

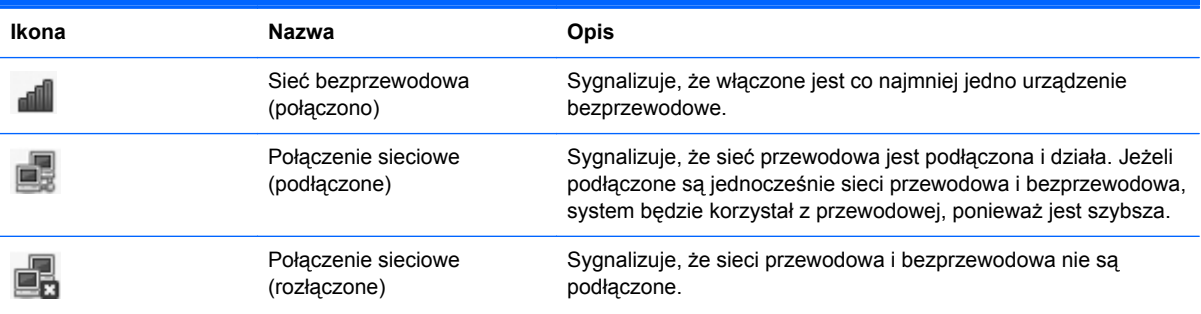

## **Nawiązywanie połączenia bezprzewodowego**

Komputer może być wyposażony w co najmniej jedno z następujących urządzeń bezprzewodowych:

- Urządzenie bezprzewodowej sieci lokalnej (WLAN)
- Urządzenie Bluetooth<sup>®</sup>

### **Włączanie i wyłączanie urządzeń bezprzewodowych**

#### **Korzystanie z przycisku komunikacji bezprzewodowej**

Za pomocą przycisku komunikacji bezprzewodowej można równocześnie włączać lub wyłączać kartę sieci bezprzewodowej i interfejs Bluetooth. Można także sterować nimi oddzielnie za pomocą Centrum sterowania i narzędzia Setup.

**EX UWAGA:** W sekcji [Poznawanie komputera na stronie 4](#page-13-0) znajdziesz informacje na temat rodzaju i położenia przycisku komunikacji bezprzewodowej komputera.

### <span id="page-31-0"></span>**Używanie elementów sterujących systemu operacyjnego**

Włączanie lub wyłączanie urządzenia sieci bezprzewodowej lub przewodowej:

- **1.** Kliknij prawym przyciskiem myszy ikonę **Połączenie sieciowe** w obszarze powiadomień z prawej strony paska zadań.
- **2.** W celu włączenia lub wyłączenia jednego z urządzeń, zaznacz lub zdejmij zaznaczenie z wybranych opcji:
	- **Sieć** (wszystkie urządzenia sieciowe)
	- **Sieć bezprzewodowa**

## **Korzystanie z sieci WLAN**

Połączenie bezprzewodowe łączy komputer z sieciami Wi-Fi (zwanymi także WLAN). Sieć WLAN jest złożona z innych komputerów i akcesoriów podłączonych za pomocą routera bezprzewodowego lub punktu dostępu bezprzewodowego.

**UWAGA:** Podczas tworzenia połączenia bezprzewodowego lub zezwalając na dostęp użytkowników w sieci, pojawia się prośba podania hasła użytkownika root.

### **Podłączanie do istniejącej sieci WLAN**

**1.** Upewnij się, że urządzenie WLAN jest włączone.

**UWAGA:** W sekcji [Poznawanie komputera na stronie 4](#page-13-0) znajdziesz informacje na temat położenia przycisku i wskaźnika komunikacji bezprzewodowej komputera.

**2.** Kliknij ikonę **Połączenie sieciowe** w obszarze powiadomień po prawej stronie paska zadań.

Dostępne sieci bezprzewodowe zostaną wyświetlone w obszarze **Sieci bezprzewodowe**.

**3.** Kliknij wybraną sieć bezprzewodową.

Jeżeli sieć jest zabezpieczona, pojawi się żądanie podana kodu zabezpieczającego sieć. Wpisz kod, a następnie kliknij przycisk **OK**, aby nawiązać połączenie.

**UWAGA:** Aby połączyć się z siecią bezprzewodową, która nie została automatycznie wykryta, kliknij ikonę **Połączenie sieciowe** i wybierz polecenie **Połącz z ukrytą siecią bezprzewodową**. Wprowadź informacje ESSID i ustaw parametry szyfrowania.

**WAGA:** Jeśli na liście brak sieci WLAN, a twoja sieć nie jest ukryta, urządzenie znajduje się poza zasięgiem routera bezprzewodowego lub punktu dostępu bezprzewodowego.

Jeżeli nie widać sieci, do której chcesz się połączyć, kliknij prawym przyciskiem myszy ikonę **Połączenie sieciowe** w obszarze powiadomień z prawej strony paska zadań i wybierz polecenie **Modyfikuj połączenia**.

### <span id="page-32-0"></span>**Konfigurowanie nowej sieci WLAN**

Wymagany sprzęt:

- Modem szerokopasmowy (DSL lub kablowy) **(1)** oraz usługa szerokopasmowego dostępu od Internetu do dostawcy usług (ISP)
- Router bezprzewodowy (do kupienia osobno) **(2)**
- Komputer bezprzewodowy **(3)**

Poniższy rysunek ilustruje instalację sieci bezprzewodowej podłączonej do Internetu.

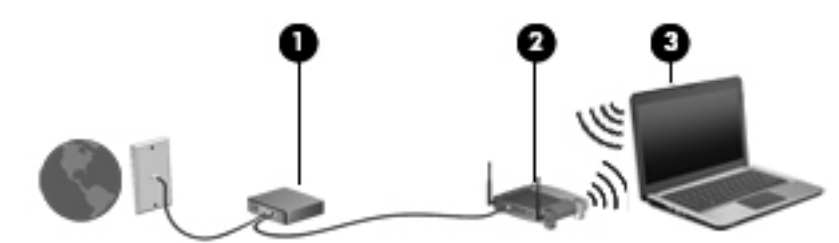

**UWAGA:** Niektóre modemy kablowe zawierają wbudowany router. Należy sprawdzić u usługodawcy internetowego, czy potrzebny jest oddzielny router.

**WAGA:** Konfigurując połączenie bezprzewodowe, należy się upewnić, że komputer i router bezprzewodowy są zsynchronizowane. Aby zsynchronizować komputer i router bezprzewodowy, wyłącz oba urządzenia, a następnie włącz je ponownie.

W miarę rozwoju sieci można do niej podłączać bezprzewodowo i przewodowo dodatkowe komputery, które będą za jej pośrednictwem uzyskiwać dostęp do Internetu.

Aby uzyskać pomoc na temat konfiguracji sieci WLAN, skorzystaj z dokumentacji dostarczonej przez producenta routera lub dostawcę usług internetowych.

### <span id="page-33-0"></span>**Ochrona sieci WLAN**

Podczas konfigurowania sieci WLAN lub uzyskiwania dostępu do istniejącej sieci WLAN należy zawsze włączać funkcje zabezpieczeń, które pozwolą chronić sieć przed nieautoryzowanym dostępem. Sieci bezprzewodowe w miejscach publicznych (tzw. hotspoty), np. w kawiarniach i na lotniskach, często nie zapewniają żadnych zabezpieczeń. W razie wątpliwości dotyczących bezpieczeństwa komputera podczas połączenia w punkcie dostępu typu "hotspot" należy ograniczyć wykonywane czynności do niepoufnej korespondencji elektronicznej i przeglądania stron internetowych, na których nie podaje się ważnych ani poufnych informacji.

Z uwagi na to, że bezprzewodowe sygnały radiowe są przesyłane poza siecią, inne urządzenia WLAN mogą odbierać niezabezpieczone transmisje. Możesz zastosować następujące środki ostrożności do ochrony sieci WLAN:

- **Korzystanie z zapory sieciowej firewall** Zapora sieciowa jest barierą, która sprawdza zarówno dane, jak i żądania dotyczące danych wysyłane do danej sieci i odrzuca wszelkie podejrzane elementy. Zapory sieciowe są dostępne zarówno w wersji programowej, jak i sprzętowej. W niektórych sieciach wykorzystywane są zapory obu tych rodzajów.
- **Szyfrowanie w sieci bezprzewodowej komputer obsługuje trzy protokoły szyfrowania:** 
	- Wi-Fi Protected Access (WPA)
	- Wi-Fi Protected Access II (WPA2)
	- Wired Equivalent Privacy (WEP)

**WAGA:** HP zaleca korzystanie z WPA2, który jest najbardziej zaawansowanym protokołem szyfrowania. Nie jest zalecane korzystanie z szyfrowania WEP, ponieważ przełamanie tego zabezpieczenia jest możliwe bez większego wysiłku.

- Wi-Fi Protected Access (WPA) i Wi-Fi Protected Access II (WPA2) korzystając ze standardów zabezpieczeń do szyfrowania i deszyfrowania danych przesyłanych w sieci. Zarówno WPA jaki WPA2 dynamicznie generuje nowe klucze na każdego przesyłanego pakietu i tworzy różne zestawy kluczy dla każdego z komputerów w sieci. W tym celu:
	- WPA korzysta ze standardu Advanced Encryption Standard (AES) oraz protokołu Temporal Key Integrity Protocol (TKIP).
	- WPA2 korzysta przy tym z protokołu Cipher Block Chaining Message Authentication Code Protocol (CCMP), który jest nowym protokołem AES.
- Wired Equivalent Privacy (WEP) szyfruje dane za pomocą klucza WEP przed ich przesłaniem. Bez posiadania odpowiedniego klucza, inni użytkownicy sieci nie będą mogli korzystać z sieci WLAN.

### **Roaming do innej sieci**

W przypadku przeniesienia komputera do miejsca znajdującego się w zasięgu innej sieci WLAN system operacyjny będzie próbował połączyć się z tą siecią. Jeśli próba się powiedzie, komputer automatycznie połączy się z nową siecią. Jeżeli sieć nie zostanie rozpoznana, wykonaj tę samą procedurę, jak w przypadku łączenia się z pierwszą siecią WLAN.

## <span id="page-34-0"></span>**Korzystanie z urządzeń bezprzewodowych Bluetooth (tylko wybrane modele)**

Urządzenie Bluetooth umożliwia komunikację bezprzewodową o małym zasięgu, która zastępuje fizyczne połączenia przewodowe łączące zazwyczaj urządzenia elektroniczne, takie jak:

- komputery;
- telefony;
- urządzenia audio.

Funkcjonalność technologii Bluetooth polega na synchronizowaniu informacji pomiędzy komputerem i urządzeniami bezprzewodowymi. Ograniczeniem technologii Bluetooth i systemu operacyjnego jest niezdolność do ustanowienia trwałego połączenia dwóch lub więcej komputerów w celu udostępniania Internetu za pośrednictwem tej technologii.

Urządzenia Bluetooth umożliwiają nawiązywanie połączeń równorzędnych (typu peer-to-peer), a tym samym konfigurację sieci osobistej (PAN) obejmującej te urządzenia Bluetooth. Informacje na temat konfigurowania i używania urządzeń Bluetooth znajdziesz w pomocy oprogramowania Bluetooth.

## **Podłączanie do sieci przewodowej**

### **Korzystanie z modemu (tylko wybrane modele)**

Modem musi być podłączony do analogowej linii telefonicznej za pomocą 6-stykowego kabla modemowego RJ-11 (kupionego osobno). Ponadto w niektórych krajach/regionach konieczne jest używanie określonego adaptera kabla modemowego. Gniazda cyfrowych systemów PBX mogą być podobne do gniazd telefonii analogowej, jednak są niezgodne z modemem.

**OSTRZEŻENIE!** W celu ograniczenia ryzyka porażenia prądem elektrycznym, pożaru lub uszkodzenia sprzętu, nie należy podłączać kabla modemowego ani telefonicznego do gniazda RJ-45 (sieciowego).

Jeżeli kabel modemowy jest wyposażony w układ zapobiegający zakłóceniom w odbiorze programów radiowych i telewizyjnych **(1)**, należy skierować koniec z tym układem **(2)** w stronę komputera.

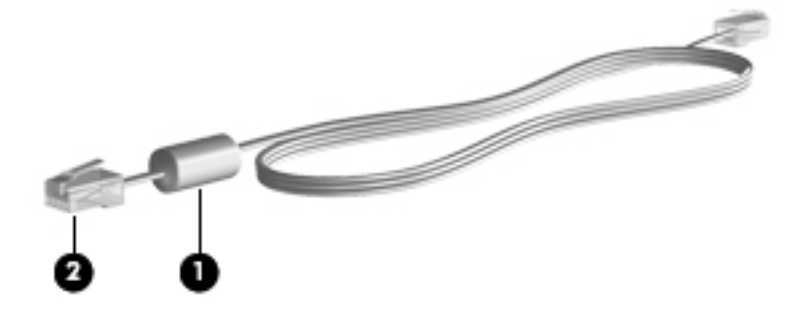

### <span id="page-35-0"></span>**Podłączanie kabla modemowego**

- **1.** Podłącz kabel modemowy do gniazda modemowego w komputerze **(1)**.
- **2.** Podłącz kabel modemowy do ściennego gniazda telefonicznego RJ-11 **(2)**.

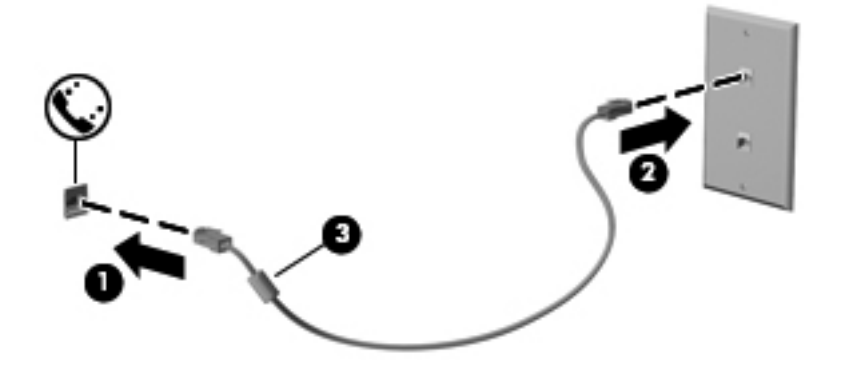

#### **Podłączanie odpowiedniego dla danego kraju/regionu adaptera kabla modemowego**

Gniazda telefoniczne różnią się w zależności od kraju/regionu. Aby korzystać z modemu i kabla modemowego poza krajem/regionem, w którym dokonano zakupu komputera, należy zaopatrzyć się w adapter kabla modemowego odpowiedni dla danego kraju/regionu.

Aby podłączyć modem do analogowej linii telefonicznej, której typ gniazda jest inny niż RJ-11, wykonaj następujące kroki:

- **1.** Podłącz kabel modemowy do gniazda modemowego w komputerze **(1)**.
- **2.** Podłącz kabel modemowy do adaptera kabla modemowego **(2)**.
- **3.** Podłącz adapter kabla modemowego **(3)** do ściennego gniazda telefonicznego.

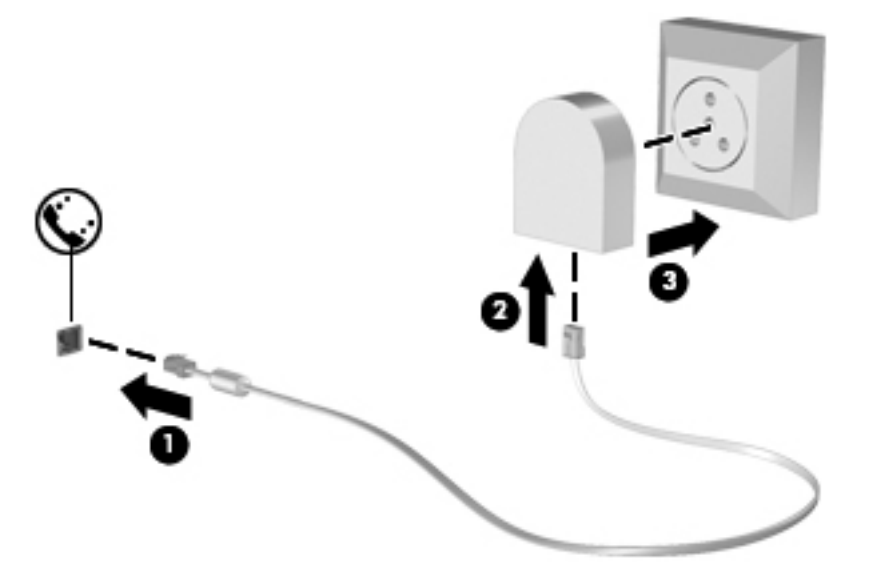

### **Łączenie z siecią lokalną (LAN) (tylko wybrane modele)**

Łączenie z siecią lokalną (LAN) wymaga użycia 8-stykowego kabla sieciowego RJ-45 (zakupionego osobno). Jeżeli kabel sieciowy jest wyposażony w układ zapobiegający zakłóceniom w odbiorze
programów radiowych i telewizyjnych **(1)**, należy skierować koniec z tym układem **(2)** w stronę komputera.

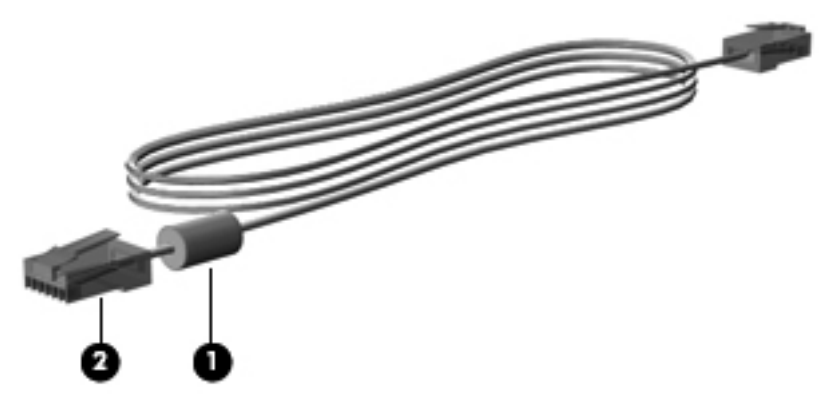

Aby podłączyć kabel sieciowy:

- **1.** Podłącz kabel sieciowy do gniazda sieciowego w komputerze **(1)**.
- **2.** Podłącz drugi koniec kabla sieciowego do ściennego gniazda sieciowego **(2)** lub routera (brak na ilustracji).

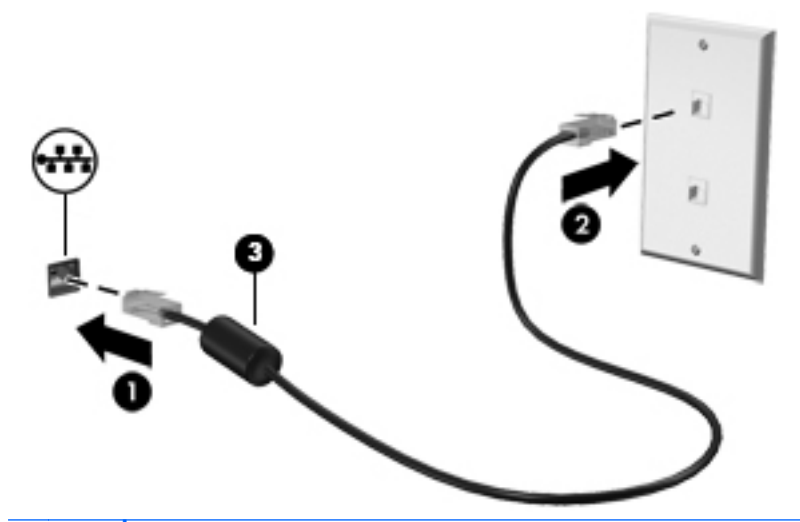

**OSTRZEŻENIE!** W celu ograniczenia ryzyka porażenia prądem elektrycznym, pożaru lub uszkodzenia sprzętu, nie należy podłączać kabla modemowego ani telefonicznego do gniazda RJ-45 (sieciowego).

# <span id="page-37-0"></span>**4 Klawiatura i urządzenia wskazujące**

# **Korzystanie z klawiatury**

## **Położenie skrótów klawiaturowych**

**UWAGA:** Posiadany komputer może się nieznacznie różnić od komputera pokazanego na ilustracji w tym rozdziale.

Skrót klawiaturowy to kombinacja klawisza fn **(1)** i jednego z klawiszy funkcyjnych **(2)**.

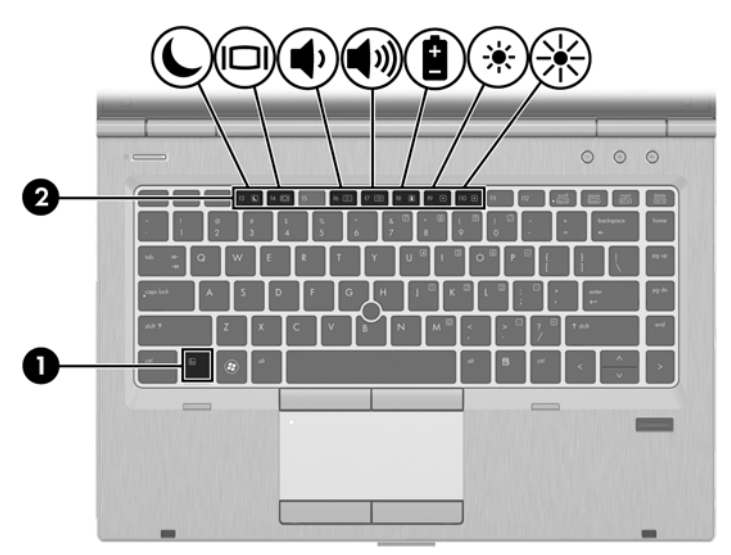

Korzystanie ze skrótów klawiaturowych:

**▲** Naciśnij krótko klawisz fn, a następnie naciśnij krótko drugi klawisz polecenia skrótu klawiaturowego.

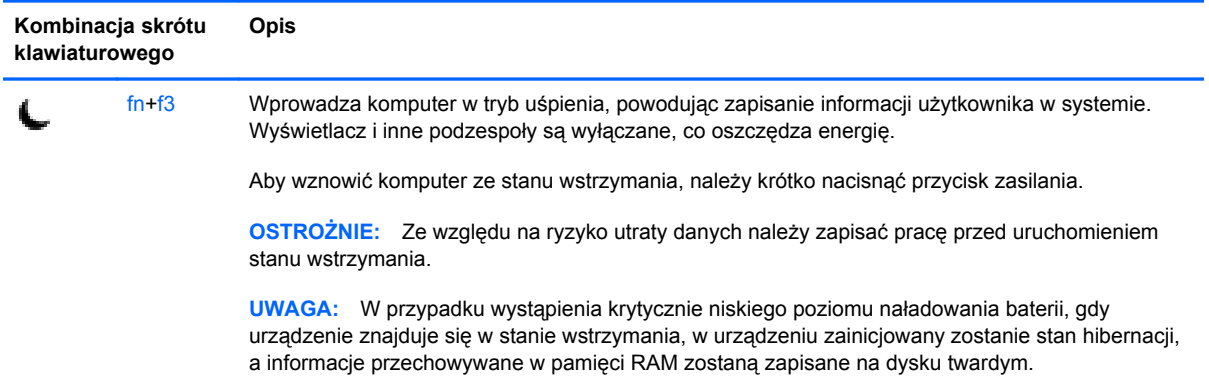

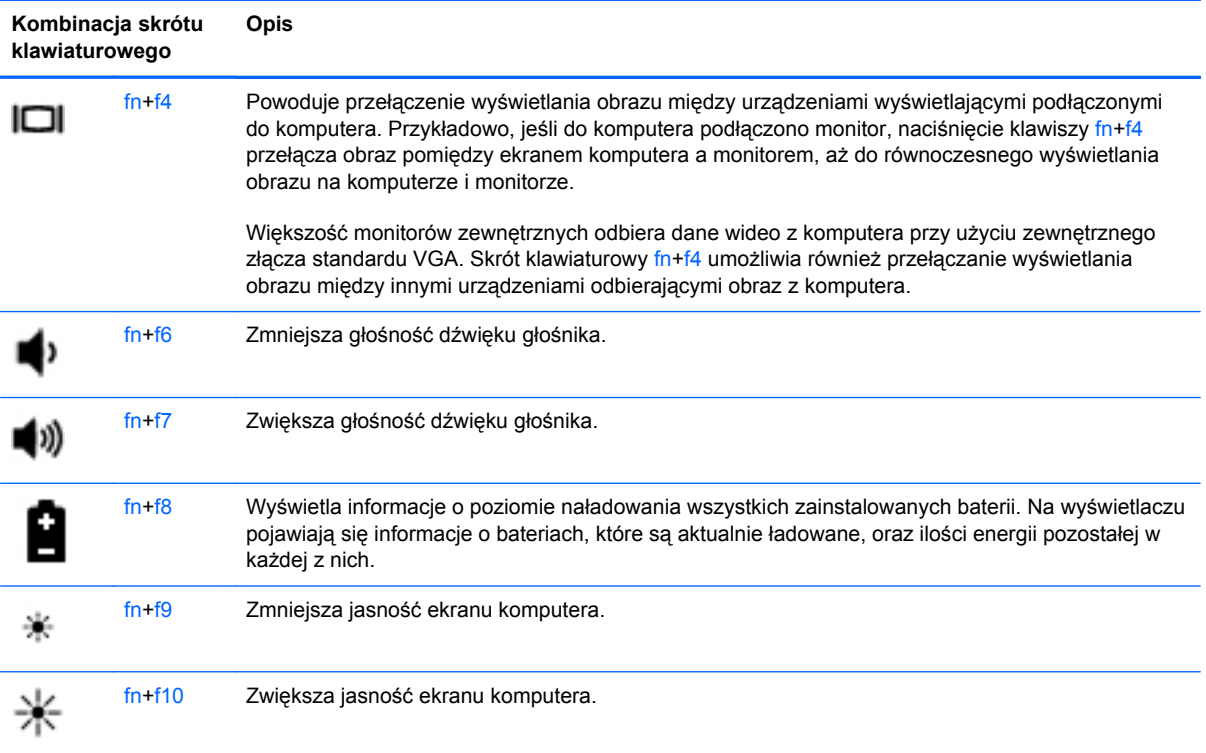

## **Używanie klawiatur numerycznych**

Komputer ma zintegrowaną klawiaturę numeryczną. Możliwe jest też podłączenie opcjonalnej zewnętrznej klawiatury numerycznej lub opcjonalnej klawiatury zewnętrznej z wbudowaną klawiaturą numeryczną.

#### **Korzystanie z wbudowanego bloku klawiszy numerycznych**

**UWAGA:** Posiadany komputer może się nieznacznie różnić od komputera pokazanego na ilustracji w tym rozdziale.

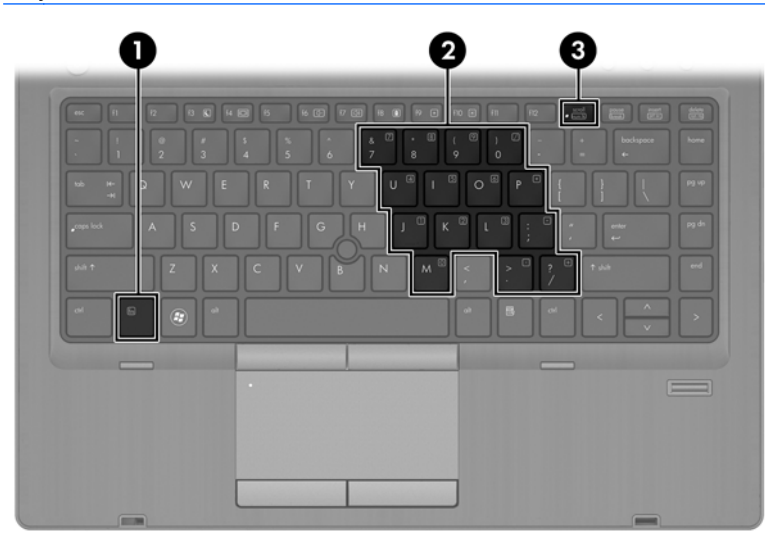

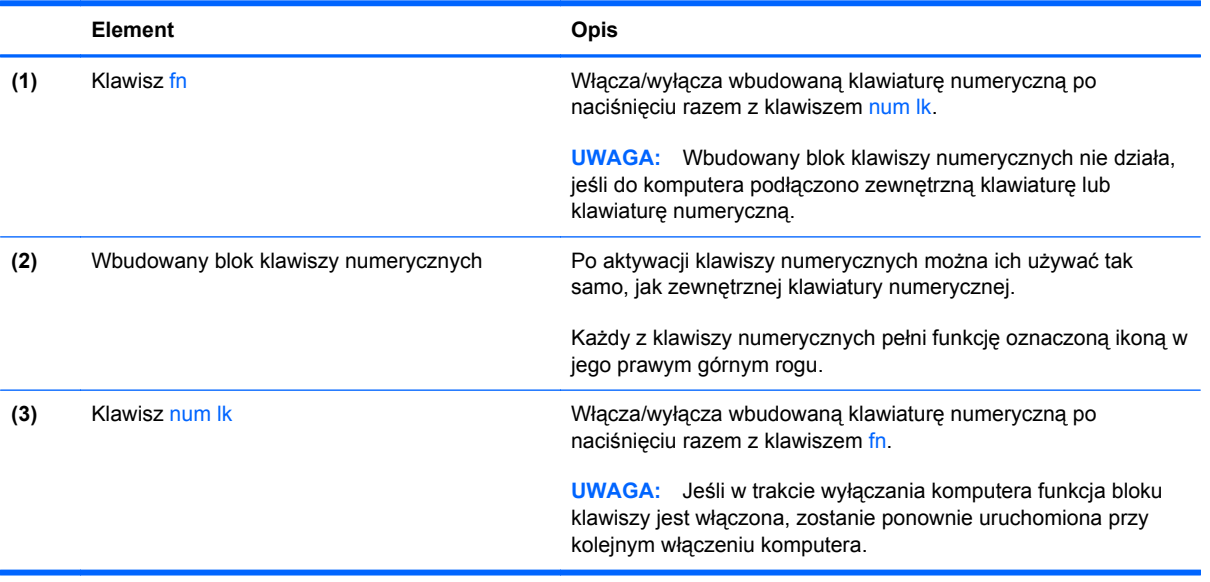

#### **Włączanie i wyłączanie wbudowanej klawiatury numerycznej**

Aby włączyć wbudowaną klawiaturę numeryczną, należy nacisnąć klawisze fn+num lk. Ponowne naciśnięcie kombinacji fn+num lk spowoduje wyłączenie klawiszy numerycznych.

**WAGA:** Wbudowana klawiatura numeryczna jest wyłączona, gdy do komputera podłączona jest zewnętrzna klawiatura lub klawiatura numeryczna.

#### **Przełączanie funkcji klawiszy wbudowanego bloku klawiszy numerycznych**

Standardowe i numeryczne funkcje klawiszy wbudowanej klawiatury numerycznej można tymczasowo przełączać:

- Aby skorzystać z funkcji nawigacyjnej, gdy klawiatura numeryczna jest wyłączona, naciśnij i przytrzymaj klawisz fn, a następnie naciśnij odpowiedni klawisz numeryczny.
- Aby skorzystać z funkcji standardowej klawisza, gdy klawiatura numeryczna jest włączona:
	- Nacisnąć i przytrzymać klawisz fn, aby pisać małymi literami.
	- ∘ Nacisnąć i przytrzymać klawisze fn+shift, aby pisać wielkimi literami.

#### **Używanie opcjonalnej zewnętrznej klawiatury numerycznej**

Klawisze większości zewnętrznych klawiatur numerycznych mają różne funkcje w zależności od tego, czy włączony jest tryb num lock. (Tryb num lock domyślnie jest wyłączony). Na przykład:

- Gdy tryb num lock jest włączony, większość klawiszy służy do wprowadzania cyfr.
- Gdy tryb num lock jest wyłączony, większość klawiszy pełni funkcję klawiszy ze strzałkami, a także klawiszy page up i page down.

Jeśli włączony jest tryb num lock zewnętrznej klawiatury numerycznej, lampka num lock na komputerze jest włączona. Jeśli natomiast tryb num lock zewnętrznej klawiatury numerycznej jest wyłączony, lampka num lock na komputerze jest wyłączona.

Aby włączyć lub wyłączyć tryb num lock zewnętrznej klawiatury numerycznej podczas pracy:

**▲** Naciśnij klawisz num lk na zewnętrznej klawiaturze numerycznej (nie na klawiaturze komputera).

# **Korzystanie z płytki dotykowej TouchPad**

Aby przesunąć wskaźnik, przesuń palcem po powierzchni płytki dotykowej TouchPad w wybranym kierunku. Lewego i prawego przycisku płytki dotykowej TouchPad używa się w taki sam sposób, jak przycisków myszy zewnętrznej.

**UWAGA:** Poza urządzeniami w komputerze, można także korzystać z zewnętrznej myszy USB (do zakupienia oddzielnie) poprzez jej podłączenie do jednego z portów USB komputera.

## **Włączanie i wyłączanie płytki dotykowej TouchPad**

Aby wyłączyć lub włączyć płytkę dotykową TouchPad, dotknij szybko dwukrotnie jej przycisku włączenia/wyłączenia.

Poniższa tabela zawiera ikony płytki dotykowej TouchPad wraz z opisami.

#### **Nawigowanie**

Aby przesunąć wskaźnik, przesuń palcem po powierzchni płytki dotykowej TouchPad w wybranym kierunku.

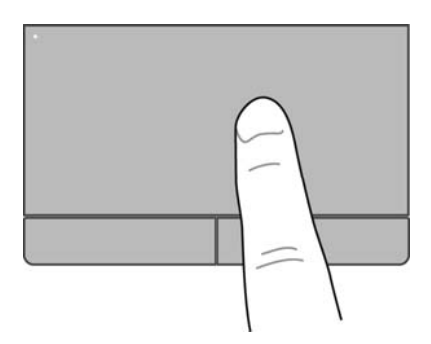

## **Wybieranie**

Użyj lewego i prawego przycisku płytki dotykowej TouchPad w taki sam sposób, jak odpowiadających im przycisków myszy zewnętrznej.

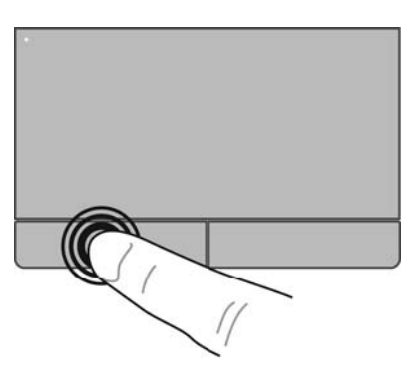

## **Używanie gestów na płytce dotykowej TouchPad**

Płytka dotykowa TouchPad obsługuje różne gesty. W celu użycia gestów TouchPad, umieść jednocześnie dwa palce na płytce dotykowej.

**WAGA:** Gesty płytki dotykowej TouchPad nie są obsługiwane we wszystkich programach.

W celu wyświetlenia informacji na temat poszczególnych gestów:

- **1.** Wybierz kolejno opcje **Komputer > Więcej programów**.
- **2.** W lewym panelu kliknij **System**, a następnie ikonę płytki dotykowej **TouchPad** w prawym panelu.
- **3.** Na karcie **Ustawienia urządzenia** kliknij urządzenie, a następnie kliknij przycisk **Ustawienia**.
- **4.** Kliknij gest, aby wyświetlić informacje na jego temat.

Włączanie i wyłączanie gestów:

- **1.** Wybierz kolejno opcje **Komputer > Więcej programów**.
- **2.** W lewym panelu kliknij **System**, a następnie ikonę płytki dotykowej **TouchPad** w prawym panelu.
- **3.** Na karcie **Ustawienia urządzenia** kliknij urządzenie, a następnie kliknij przycisk **Ustawienia**.
- **4.** Zaznacz pole wyboru obok wybranego gestu, który chcesz włączyć albo wyłączyć.
- **5.** Kliknij przycisk **Zastosuj**, a następnie **OK**.

#### **Przewijanie**

Przewijanie przydaje się w trakcie przesuwania strony lub obrazu w górę, w dół i na boki. W celu przewijania umieść dwa, lekko rozsunięte palce na płytce dotykowej TouchPad i przeciągnij je po płytce, przesuwając je w górę, dół, lewo lub prawo.

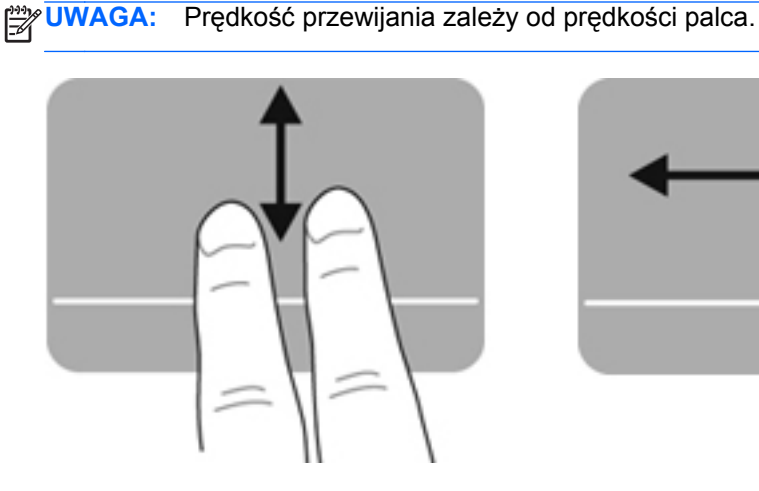

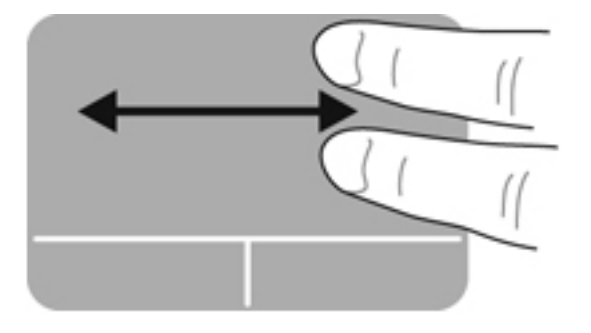

#### **Powiększanie**

Powiększanie pozwala na powiększanie i zmniejszanie obrazów oraz tekstu.

- W celu powiększenia obiektu, umieść dwa złączone palce na płytce dotykowej TouchPad i rozsuwaj je.
- W celu zmniejszenia obiektu, umieść dwa rozsunięte palce na płytce dotykowej TouchPad i przysuwaj je do siebie.

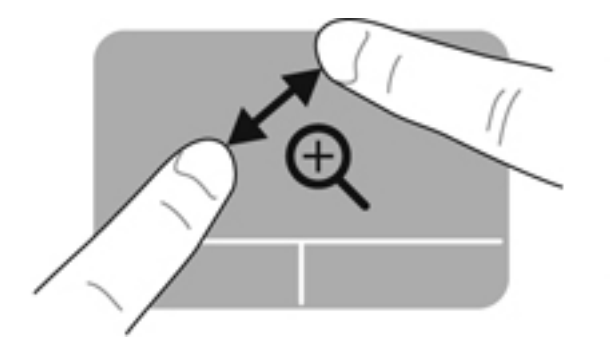

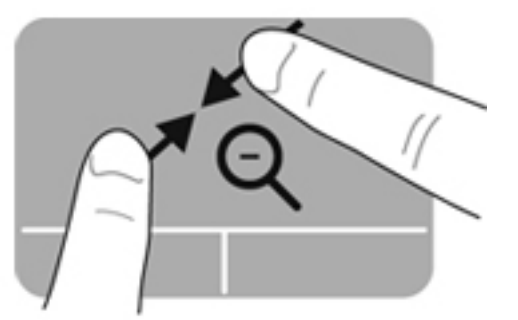

## **Konfigurowanie preferencji urządzenia wskazującego**

Aby dostosować ustawienia konfiguracji przycisków, szybkości kliknięcia, opcji wskaźnika itp.:

- **1.** Wybierz kolejno **Komputer > Centrum sterowania**.
- **2.** Na lewym panelu kliknij **Sprzęt**, a następnie **Mysz** w prawym panelu.

## **Korzystanie z drążka wskazującego**

Aby przesunąć wskaźnik na ekranie za pomocą drążka wskazującego, przechyl go w odpowiednim kierunku. Lewego i prawego przycisku drążka wskazującego używa się dokładnie tak samo, jak odpowiadających im przycisków myszy zewnętrznej.

# **5 Multimedia**

W komputerze znajdują się następujące elementy:

- Głośniki wbudowane
- Mikrofony wewnętrzne
- Wbudowana kamera internetowa
- Preinstalowane oprogramowanie multimedialne
- Przyciski lub klawisze multimedialne

# **Korzystanie z funkcji audio**

Komputer umożliwia korzystanie z wielu funkcji dźwiękowych:

- Odtwarzanie muzyki.
- Nagrywanie dźwięku.
- Pobieranie muzyki z Internetu.
- Tworzenie prezentacji multimedialnych.
- Przesyłanie dźwięku i obrazów za pomocą komunikatorów internetowych.
- Transmisję strumieniową programów radiowych.
- Tworzenie (nagrywanie) dysków CD audio w zainstalowanym napędzie optycznym (tylko wybrane modele) lub w zewnętrznym napędzie optycznym (do kupienia osobno).

## **Regulowanie głośności**

Poniżej wymieniono sposoby regulacji głośności:

- **•** Przyciski regulacji głośności
- **Skróty klawiaturowe głośności**
- Klawisze regulacji głośności

**OSTRZEŻENIE!** Aby zmniejszyć ryzyko uszkodzenia słuchu, przed założeniem słuchawek nausznych, dousznych lub zestawu słuchawkowego należy odpowiednio dostosować poziom głośności. Dodatkowe informacje na temat bezpieczeństwa znajdują się w rozdziale **Uwagi dotyczące przepisów, bezpieczeństwa i środowiska**.

**WAGA:** Głośność można regulować również z poziomu systemu operacyjnego i niektórych programów.

**WAGA:** W sekcjach **Poznawanie komputera na stronie 4** oraz [Klawiatura i urz](#page-37-0)ądzenia wskazujące [na stronie 28](#page-37-0) znajdziesz informacje na temat dostępnych w komputerze sposobów regulacji głośności.

#### **Sprawdzanie funkcji dźwiękowych**

Aby sprawdzić dźwięk systemowy komputera, wykonaj następujące kroki:

- **1.** Wybierz kolejno **Komputer > Centrum sterowania**.
- **2.** Na lewym panelu kliknij **Sprzęt**, a następnie **Dźwięk** w prawym panelu.
- **3.** Na karcie **Efekty dźwiękowe**, po czym kliknij na jednym z dźwięków w obszarze **Wybierz dźwięk powiadomienia**, aby przetestować poszczególne dźwięki.

Aby sprawdzić funkcje nagrywania w komputerze wykonaj następujące kroki:

- **1.** Wybierz kolejno **Komputer > Centrum sterowania**.
- **2.** Na lewym panelu kliknij **Sprzęt**, a następnie **Dźwięk** w prawym panelu.
- **3.** Kliknij kartę **Wejście**, a następnie wybierz **Mikrofon** lub **Wejście liniowe** z listy wybieranej **Złącze**.
- **4.** Ustaw poziom głośności wejściowej za pomocą suwaka **Głośność wejściowa**.

**WAGA:** Aby uzyskać najlepsze rezultaty nagrywania, mów bezpośrednio do mikrofonu i nagrywaj dźwięk przy ustawieniu bez szumu otoczenia.

Aby sprawdzić lub zmienić ustawienia dźwiękowe komputera, kliknij prawym klawiszem ikonę **Dźwięk** w obszarze powiadomień po prawej stronie paska zadań.

# **Korzystanie z kamery (tylko wybrane modele)**

Niektóre komputery są wyposażone w zintegrowaną kamerę internetową, która znajduje się w górnej części wyświetlacza. Za pomocą zainstalowanego oprogramowania Cheese można użyć kamery do robienia zdjęć lub nagrywania filmów. Istnieje możliwość podglądu zdjęć i nagrań wideo oraz ich zapisywania na dysku.

Oprogramowanie kamery internetowej umożliwia korzystanie z następujących funkcji:

- Przechwytywanie i udostępnianie nagrań wideo
- Przesyłanie strumieniowe wideo za pośrednictwem komunikatora internetowego
- Wykonywanie zdjęć

**WAGA:** Informacje szczegółowe na temat korzystania z kamery znajdziesz w menu Pomoc oprogramowania Cheese.

## **Korzystanie z urządzeń wideo**

Komputer ma następujące porty wyjściowe wideo:

- **VGA**
- Port DisplayPort

#### **VGA**

Port monitora zewnętrznego (port VGA) to analogowy interfejs służący do podłączania zewnętrznego urządzenia wyświetlającego VGA, takiego jak monitor VGA lub projektor VGA.

**▲** Aby podłączyć urządzenie wyświetlające VGA, należy podłączyć kabel urządzenia do portu monitora zewnętrznego.

Naciśnięcie klawisza fn+f4 powoduje przełączenie obrazu pomiędzy urządzeniami wyświetlającymi podłączonymi do komputera.

UWAGA: Naciskanie klawiszy fn+f4 pozwala na przełączanie pomiędzy ustawieniami. Można przełączać się pomiędzy wyświetlaczem komputera, zewnętrznym monitorem w połączeniu z wyświetlaczem wbudowanym lub jednym z monitorów zewnętrznych. Można także podłączyć monitory jednocześnie do portu DisplayPort i VGA, ale aktywny może być tylko jeden monitor zewnętrzny.

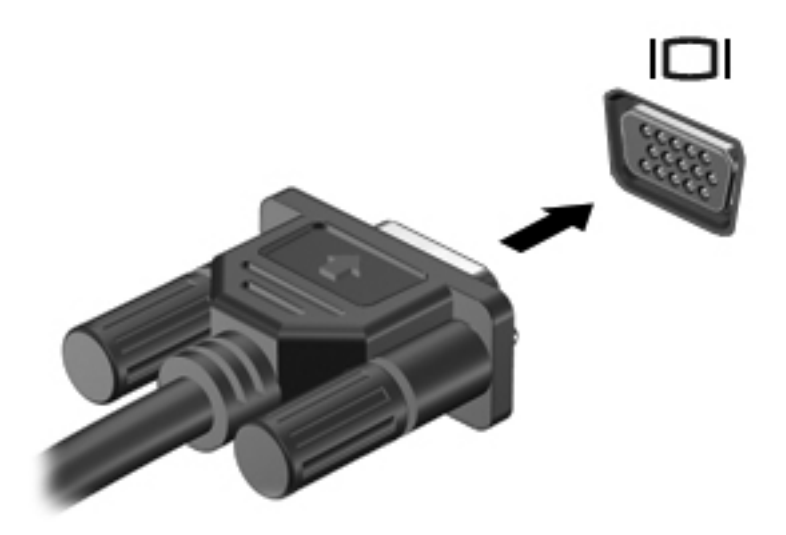

Jeżeli monitor zewnętrzny nie został wykryty po na naciśnięciu fn+f4 wykonaj następujące czynności:

**UWAGA:** Jeżeli w komputerze znajduje się karta graficzna AMD, skorzystaj z instrukcji z następnej sekcji.

- **1.** Kliknij ikonę **Aplet Gnome Monitory** w obszarze powiadomień po prawej stronie paska zadań.
- **2.** Wybierz opcję **Configure Display Settings** (Konfiguruj ustawienia monitora).
- **3.** Kliknij **Wykryj monitory**.
- **4.** Kliknij pole **Włączony** znajdujące się po prawej stronie układu ekranów. Jeżeli domyślny ekran nie został wykryty, ustaw rozdzielczość i częstotliwość odświeżania korzystając ze specyfikacji monitora zewnętrznego. W razie potrzeby ustaw opcję obrotu ekranu. Jeżeli ekran wymaga wyświetlenia kopii lustrzanej, zaznacz pole**Ten sam obraz na wszystkich monitorach**.

**UWAGA:** Kliknij **Domyślne**, aby ustawić zewnętrzny ekran do trybu poziomego.

- **5.** Kliknij **Zastosuj**.
- **6.** Kliknij przycisk **Zamknij**.

Jeżeli monitor zewnętrzny nie został wykryty po na naciśnięciu fn+f4 i komputer jest wyposażony w kartę graficzną AMD, wykonaj następujące czynności:

- **1.** Wybierz kolejno opcje **Komputer > Więcej aplikacji > System > ATI Catalyst Control Center (jako superużytkownik)**.
- **2.** Wprowadź hasło użytkownika root.
- **3.** Wybierz **Menedżer wyświetlania** na prawym panelu.
- **4.** Kliknij przycisk **Wykryj podłączone monitory**.
- **5.** Ustawienia ekranu można zmienić klikając wybrany monitor w oknie dialogowym, następnie przechodząc na kartę **Właściwości wyświetlania** lub **Wiele ekranów**.
- **6.** Po dostosowaniu ustawień kliknij **Zastosuj**, a następnie **OK**. Komputer może wymagać ponownego uruchomienia.

## **Port DisplayPort**

Złącze DisplayPort umożliwia podłączenie zgodnego opcjonalnego cyfrowego urządzenia wyświetlającego, takiego jak monitor o wysokiej rozdzielczości lub projektor. DisplayPort zapewnia wyższą wydajność niż port VGA i zapewnia jakość obrazu dzięki komunikacji cyfrowej.

**▲** Aby podłączyć cyfrowe urządzenie wyświetlające, podłącz kabel urządzenia do złącza DisplayPort.

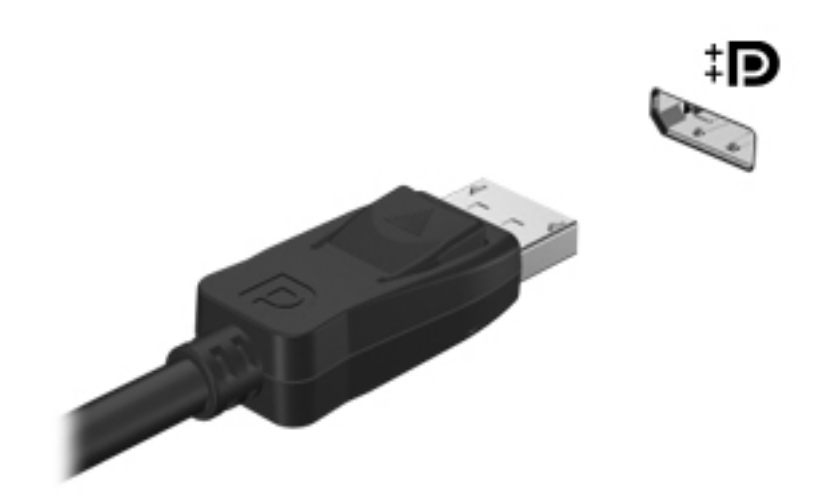

**UWAGA:** Naciśnięcie klawisza fn+f4 powoduje przełączenie obrazu pomiędzy urządzeniami wyświetlającymi podłączonymi do komputera.

**WAGA:** Aby odłączyć kabel urządzenia, wciśnij zatrzask złącza i odłącz go od komputera.

# **6 Zarządzanie energią**

# **Wyłączanie komputera**

*A* OSTROŻNIE: Wyłączenie komputera spowoduje utratę niezapisanych danych.

Polecenie wyłączenia komputera zamyka wszystkie otwarte programy i system operacyjny, a następnie wyłącza wyświetlacz i komputer.

Komputer należy wyłączać w następujących przypadkach:

- Jeśli konieczna jest wymiana baterii lub uzyskanie dostępu do elementów znajdujących się wewnątrz komputera.
- Podczas podłączania zewnętrznego urządzenia sprzętowego, które nie może być podłączone poprzez port USB.
- Jeżeli komputer nie będzie używany ani podłączony do zasilania zewnętrznego przez dłuższy czas.

Aby wyłączyć komputer, należy wykonać następujące kroki:

**UWAGA:** Jeżeli komputer znajduje się w stanie wstrzymania lub hibernacji, przed wyłączeniem należy go wznowić.

- **1.** Zapisz pracę i zamknij wszystkie otwarte aplikacje.
- **2.** Wybierz kolejno opcje **Komputer > Wyłącz > Zamknij system**.

Jeżeli system nie odpowiada i nie można wyłączyć komputera przy użyciu powyższej procedury zamykania, należy skorzystać z następujących procedur awaryjnych, stosując je w poniższej kolejności, aż nastąpi zamknięcie systemu:

- Naciśnij i przytrzymaj przycisk zasilania przez co najmniej 5 sekund.
- Odłącz komputer od zewnętrznego źródła zasilania i wyjmij z niego baterię.

# **Ustawianie opcji zasilania**

#### **Korzystanie z ustawień oszczędzania energii**

Komputer fabrycznie ma włączone dwa stany oszczędzania energii: stan wstrzymania i hibernację.

Po zainicjowaniu trybu wstrzymania wskaźnik zasilania miga i następuje wygaszenie ekranu. Praca jest zapisywana w pamięci, co powoduje, że opuszczenie stanu wstrzymania przebiega szybciej niż wznowienie ze stanu hibernacji. Tryb hibernacji jest inicjowany, jeśli komputer znajduje się w stanie

wstrzymania przez dłuższy czas oraz gdy bateria osiąga krytycznie niski poziom naładowania, podczas gdy komputer znajduje się w stanie wstrzymania.

Po uruchomieniu trybu hibernacji praca jest zapisywana w pliku hibernacyjnym na dysku twardym, a następnie komputer zostaje wyłączony.

**OSTROŻNIE:** Aby zapobiec obniżeniu jakości dźwięku i obrazu wideo, utracie lub przerwaniu odtwarzania audio lub wideo, lub utracie informacji, nie należy uruchamiać stanu wstrzymania ani hibernacji podczas odczytu lub zapisu na dyskach lub kartach zewnętrznych.

**WAGA:** Gdy komputer znajduje się w stanie wstrzymania lub hibernacji, nie jest możliwe inicjowanie połączenia sieciowego ani wykonywanie żadnych funkcji komputera.

#### **Inicjowanie i wyłączanie stanu wstrzymania**

Ustawienia fabryczne systemu powodują zainicjowanie stanu wstrzymania po pewnym okresie braku aktywności podczas pracy na baterii lub zasilaniu zewnętrznym.

Ustawienia zasilania i limity czasu można zmieniać przy użyciu Zarządzania energią w Centrum sterowania.

Jeśli komputer jest włączony, stan wstrzymania można zainicjować w następujący sposób:

- Naciśnij krótko przycisk zasilania.
- Zamknij wyświetlacz.

**WAGA:** Działa to tylko wtedy, gdy komputer jest zasilany z baterii.

- Wybierz kolejno opcje **Komputer > Wyłącz > Wstrzymaj**.
- Kliknij ikonę **Zasilanie** na prawym skraju paska zadań, a następnie kliknij polecenie **Przejdź w stan wstrzymania**.

Aby opuścić stan wstrzymania:

**▲** Naciśnij krótko przycisk zasilania.

Podczas wznawiania pracy komputera wskaźniki zasilania włączają się, a ekran jest przywracany do poprzedniego stanu.

#### **Inicjowanie i wyłączanie stanu hibernacji**

System jest fabrycznie skonfigurowany tak, aby inicjować tryb hibernacji po pewnym okresie bezczynności podczas zasilania z baterii lub z zewnętrznego źródła zasilania, a także zawsze wtedy, gdy bateria osiągnie krytycznie niski poziom naładowania.

Ustawienia zasilania i limity czasu można zmieniać przy użyciu Zarządzania energią w Centrum sterowania.

Jeśli komputer jest włączony, stan hibernacji można zainicjować w następujący sposób:

- Naciśnij krótko przycisk zasilania.
- Wybierz kolejno opcje **Komputer > Wyłącz > Przejdź w stan hibernacji**.
- Kliknij ikonę **Zasilanie** po prawej stronie paska zadań, a następnie kliknij **Przejdź w stan hibernacji**.

Aby zakończyć stan hibernacji:

**▲** Naciśnij krótko przycisk zasilania.

Podczas wznawiania pracy komputera, wskaźniki zasilania włączają się, a ekran jest przywracany do poprzedniego stanu.

#### **Korzystanie z ikony zasilania**

Ikona **zasilania** znajduje się w obszarze powiadomień, z prawej strony paska zadań. Ikona **zasilania** pozwala użytkownikowi uzyskać szybki dostęp do ustawień zasilania, wyświetlić informacje o poziomie naładowania baterii i wybrać inny plan zasilania.

- Aby wyświetlić procentowy wskaźnik pozostałego ładunku baterii, kliknij ikonę **Zasilanie**, a następnie **Informacje**.
- Preferencje zarządzania energią można otworzyć klikając ikonę **Zasilanie**, a następnie **Preferencje**.

#### **Korzystanie z zarządzania energią**

Zarządzanie energią to zbiór ustawień systemowych pozwalający zarządzać sposobem zasilania komputera. Zarządzanie energią pomaga oszczędzać energię, maksymalizować wydajność lub je odpowiednio zrównoważyć.

Ustawienia zarządzania energią można dostosować do własnych potrzeb.

#### **Przeglądanie bieżących ustawień zarządzania energią**

**▲** Kliknij prawym przyciskiem ikonę **Zasilania** w obszarze powiadomień po prawej stronie paska zadań, a następnie kliknij **Preferencje**.

#### **Zmiana bieżących ustawień zarządzania energią**

- **1.** Kliknij prawym przyciskiem ikonę **Zasilania** w obszarze powiadomień po prawej stronie paska zadań, a następnie kliknij **Preferencje**.
- **2.** W razie potrzeby zmień ustawienia na kartach **Zasilanie sieciowe**, **Zasilanie z akumulatora** i **Ogólne**.

## **Korzystanie z zasilania z baterii**

Niepodłączony do zewnętrznego źródła zasilania komputer z włożoną naładowaną baterią jest zasilany z baterii. Podłączony do zewnętrznego źródła zasilania komputer z włożoną naładowaną baterią jest zasilany przez zasilacz.

Jeżeli w komputerze znajduje się naładowana bateria i korzysta on z zewnętrznego zasilacza prądu przemiennego, w przypadku odłączenia zasilacza komputer przełącza się na zasilanie z baterii.

**UWAGA:** Po odłączeniu zasilacza prądu przemiennego jasność wyświetlacza jest automatycznie zmniejszana w celu przedłużenia czasu pracy baterii. Dodatkowe informacje o zmianie jasności podświetlenia można znaleźć w sekcji Klawiatura i urządzenia wskazują[ce na stronie 28](#page-37-0).

W zależności od sposobu pracy można pozostawić baterię w komputerze lub w miejscu przechowywania. Pozostawienie baterii w komputerze powoduje, że zawsze przy podłączeniu komputera do źródła prądu przemiennego bateria jest ładowana. Ponadto wykonywana na

<span id="page-52-0"></span>komputerze praca jest chroniona w przypadku awarii zasilania. Jednak bateria pozostawiona w komputerze powoli rozładowuje się, jeśli komputer jest wyłączony i niepodłączony do zewnętrznego źródła zasilania.

**OSTRZEŻENIE!** Aby zmniejszyć ryzyko wystąpienia problemów związanych z bezpieczeństwem, należy używać zamiennej baterii dostarczonej przez firmę HP lub zgodnej baterii kupionej w firmie HP.

Czas pracy baterii komputera może być różny w zależności od ustawień zarządzania energią, programów zainstalowanych na komputerze, jasności wyświetlacza, rodzaju urządzeń zewnętrznych podłączonych do komputera i innych czynników.

## **Wyświetlanie informacji o poziomie naładowania baterii**

**▲** Przesuń kursor na ikonę **Zasilania** w obszarze powiadomień, z prawej strony paska zadań.

## **Wkładanie i wyjmowanie baterii**

Aby włożyć baterię:

- **1.** Umieść komputer na płaskiej powierzchni spodnią stroną do góry, z wnęką na baterię skierowaną do siebie.
- **2.** Włóż baterię **(1)** do wnęki, aż zostanie prawidłowo osadzona.

Zatrzask zwalniający baterię **(2)** automatycznie zablokuje ją we właściwym miejscu.

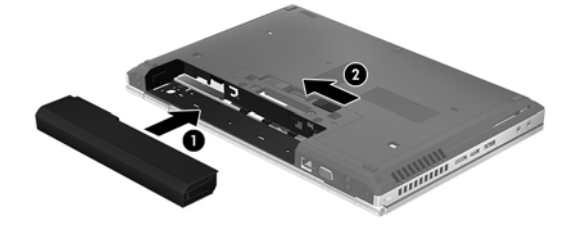

Aby wyjąć baterię:

**OSTROŻNIE:** Wyjęcie baterii będącej jedynym źródłem zasilania komputera może spowodować utratę informacji. Aby zapobiec utracie informacji, przed wyjęciem baterii należy zapisać pracę, wprowadzić komputer w stan hibernacji lub zamknąć system operacyjny.

- **1.** Umieść komputer na płaskiej powierzchni spodnią stroną do góry, z wnęką na baterię skierowaną do siebie.
- **2.** Wysuń zatrzask zwalniający baterii **(1)**, aby ją zwolnić.
- **3.** Wyjmij baterię z komputera **(2)**.

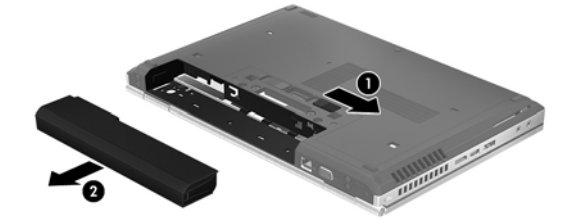

## **Ładowanie baterii**

**OSTRZEŻENIE!** Nie należy ładować baterii komputera podczas lotu samolotem.

Bateria jest ładowana za każdym razem, kiedy komputer jest podłączony do zewnętrznego źródła zasilania poprzez zasilacz sieciowy lub zasilacz opcjonalny.

Baterie są ładowane zarówno przy włączonym, jak i wyłączonym komputerze, ale w tym drugim przypadku ładowanie przebiega szybciej.

Ładowanie może trwać dłużej, jeżeli bateria jest nowa, nie była używana przez 2 tygodnie lub dłużej oraz gdy jej temperatura jest znacznie wyższa lub niższa od temperatury pokojowej.

Aby wydłużyć czas pracy baterii i zoptymalizować dokładność wskazania poziomu jej naładowania, należy postępować zgodnie z poniższymi wskazówkami:

Jeżeli ładowana jest nowa bateria, należy naładować ją całkowicie przed włączeniem komputera.

**UWAGA:** Jeżeli komputer jest włączony podczas ładowania baterii, miernik baterii w obszarze powiadomień może wskazywać 100 procent naładowania przed całkowitym naładowaniem baterii.

- Przed rozpoczęciem ładowania, baterię należy rozładować przez normalne użytkowanie, tak aby poziom jej naładowania wynosił poniżej 5% pełnego naładowania.
- Jeżeli bateria nie była używana przez miesiąc lub dłużej, zamiast ładowania wskazana jest kalibracja.

#### **Przedłużanie czasu pracy baterii**

Przedłużanie czasu pracy baterii:

- **1.** Wybierz kolejno **Komputer > Centrum sterowania**.
- **2.** W lewym panelu kliknij **System**, a następnie **Zarządzanie zasilaniem** w prawym panelu.
- **3.** Na karcie **Zasilanie z akumulatora**:
	- Ustaw suwak na prawo od **Uśpij komputer, gdy nic nie robi przez:** na 30 minut.
	- Wybierz opcję **Uśpienie** lub **Hibernacja** w oknie dialogowym obok **Gdy pokrywa laptopa jest zamknięta**.
	- Wybierz opcję **Hibernacja** lub **Wyłączenie** w oknie dialogowym obok **Gdy poziom baterii jest krytycznie niski**.
- **4.** Przesuń suwak w stronę prawej część pola **Wygaszanie wyświetlacza, gdy komputer jest nieaktywny przez** do pozycji 15 minut, a następnie zaznacz pole wyboru obok pozycji **Zmniejszenie jasności podświetlenia wyświetlacza**.
- **5.** Zaznacz pole obok **Przygaszanie wyświetlacza podczas bezczynności**.
- **6.** Kliknij przycisk **Zamknij**.

**OSTROŻNIE:** Wyjęcie baterii będącej jedynym źródłem zasilania komputera może spowodować utratę informacji. Aby zapobiec utracie informacji, przed wyjęciem baterii zapisz pracę i wprowadź komputer w stan hibernacji lub zamknij system operacyjny.

## **Zarządzanie niskimi poziomami naładowania baterii**

Informacje zawarte w tej części dotyczą alertów i komunikatów systemowych ustawionych fabrycznie. Niektóre alerty i komunikaty systemowe dotyczące niskiego poziomu naładowania baterii można zmieniać przy opcji Zarządzania zasilaniem w Centrum sterowania. Preferencje ustawione za pomocą Zarządzania energią nie wpływają na wskaźniki.

#### **Rozpoznawanie niskich poziomów naładowania baterii**

Kiedy bateria będąca jedynym źródłem zasilania komputera osiąga niski lub krytyczny poziom naładowania:

- Jeżeli włączono hibernację, a komputer jest włączony lub znajduje się w stanie wstrzymania, nastąpi uruchomienie hibernacji.
- Jeżeli wyłączono hibernację, a komputer jest włączony lub znajduje się w stanie wstrzymania, komputer pozostanie przez krótki czas w stanie wstrzymania, a następnie zostanie wyłączony — wszystkie niezapisane dane zostaną utracone.

#### **Rozwiązywanie problemu niskiego poziomu naładowania baterii**

#### **Aby rozwiązać problem niskiego poziomu naładowania baterii w sytuacji, gdy dostępne jest zewnętrzne źródło zasilania**

- **▲** Podłącz komputer do zasilania zewnętrznego za pomocą jednego z następujących urządzeń:
	- Zasilacz prądu przemiennego
	- Opcjonalne urządzenie dokowania lub rozszerzeń
	- Opcjonalny zasilacz zakupiony jako akcesorium w firmie HP

**Aby rozwiązać problem niskiego poziomu naładowania baterii w sytuacji, gdy dostępna jest naładowana bateria**

- **1.** Wyłącz komputer lub uruchom tryb hibernacji.
- **2.** Wymień baterię rozładowaną na naładowaną.
- **3.** Włącz komputer.

#### **Aby rozwiązać problem niskiego poziomu naładowania baterii, gdy nie są dostępne źródła zasilania**

- Uruchom tryb hibernacji.
- Zapisz pracę i wyłącz komputer.

#### **Aby rozwiązać problem niskiego poziomu naładowania baterii w sytuacji, gdy nie można wyłączyć trybu hibernacji**

Jeśli brakuje energii do wznowienia komputera z trybu hibernacji, należy wykonać następujące czynności:

- **1.** Wymień baterię rozładowaną na naładowaną lub podłącz zasilacz prądu przemiennego do komputera i do zasilania zewnętrznego.
- **2.** Aby wznowić komputer ze stanu hibernacji, krótko naciśnij przycisk zasilania.

## **Oszczędzanie energii baterii**

- Wyłącz nieużywane połączenia z siecią lokalną (LAN) i bezprzewodową oraz zamknij aplikacje obsługujące modem.
- Odłącz nieużywane urządzenia zewnętrzne, które nie są podłączone do zewnętrznego źródła zasilania.
- Zatrzymaj, wyłącz lub wyjmij nieużywane karty zewnętrzne.
- Zmniejsz jasność wyświetlacza.
- Uruchom tryb wstrzymania lub hibernacji albo wyłącz komputer, gdy go nie używasz.

#### **Przechowywanie baterii**

**OSTROŻNIE:** Aby zmniejszyć ryzyko uszkodzenia baterii, nie należy narażać jej na długotrwałe działanie wysokich temperatur.

Jeżeli komputer nie będzie używany ani podłączony do zewnętrznego źródła zasilania przez ponad dwa tygodnie, należy wyjąć z niego baterię i umieścić ją w osobnym miejscu.

Aby zminimalizować stopień samoczynnego rozładowania się przechowywanej baterii, należy umieścić ją w suchym i chłodnym miejscu.

**WAGA:** Przechowywana bateria powinna być sprawdzana co sześć miesięcy. Jeśli pojemność baterii spadła poniżej 50 procent, należy naładować baterię przed kolejnym okresem przechowywania.

Przed użyciem baterii, która nie była używana przez co najmniej miesiąc, należy przeprowadzić jej kalibrację.

## **Utylizowanie zużytej baterii**

**OSTRZEŻENIE!** Ze względu na ryzyko pożaru i oparzeń nie wolno baterii demontować, zgniatać ani przebijać. Nie wolno zwierać styków zewnętrznych. Nie wolno wyrzucać baterii do ognia ani wody.

Więcej informacji na temat usuwania baterii można znaleźć w rozdziale **Uwagi dotyczące przepisów, bezpieczeństwa i środowiska**.

#### **Wymiana baterii**

Czas pracy baterii komputera może być różny w zależności od ustawień zarządzania energią, programów zainstalowanych na komputerze, jasności wyświetlacza, rodzaju urządzeń zewnętrznych podłączonych do komputera i innych czynników.

Szczegółowe informacje o baterii można uzyskać klikając ikonę **Bateria** znajdującą się w obszarze powiadomień po prawej stronie paska zadań i wybierając opcję **Bateria laptopa**.

**UWAGA:** Firma HP zaleca kupienie nowej baterii, gdy wskaźnik pojemności staje się zielono-żółty. W ten sposób energia baterii będzie dostępna zawsze, gdy jest to potrzebne.

## **Korzystanie z zewnętrznego źródła zasilania prądem przemiennym**

**UWAGA:** Informacje na temat podłączania zasilania sieciowego znajdziesz w arkuszu **Instrukcja instalacji** dołączonym do komputera.

Zewnętrzne zasilanie sieciowe jest dostarczane za pośrednictwem zatwierdzonego zasilacza prądu przemiennego lub opcjonalnego urządzenia dokowania, lub urządzenia rozszerzeń.

**OSTRZEŻENIE!** Aby zmniejszyć prawdopodobieństwo wystąpienia problemów związanych z bezpieczeństwem, należy używać wyłącznie zasilacza prądu przemiennego dostarczonego wraz z komputerem, zamiennego zasilacza dostarczonego przez firmę HP lub zgodnego zasilacza prądu przemiennego kupionego opcjonalnie w firmie HP.

Komputer należy podłączać do zewnętrznego źródła zasilania prądem przemiennym w następujących przypadkach:

#### **OSTRZEŻENIE!** Nie należy ładować baterii podczas lotu samolotem.

- Podczas ładowania lub kalibrowania baterii
- Podczas instalowania lub modyfikowania oprogramowania systemowego
- Podczas zapisywania informacji na dysku CD lub DVD

Po podłączeniu komputera do zewnętrznego źródła zasilania prądem przemiennym:

- Rozpoczyna się ładowanie baterii.
- Jeżeli komputer jest włączony, ikona **akumulatora** w obszarze powiadomień zmienia wygląd.

Efektem odłączenia komputera od zewnętrznego źródła zasilania prądem przemiennym są następujące zdarzenia:

- Komputer przełącza się na zasilanie bateryjne.
- Jasność wyświetlacza jest automatycznie zmniejszana w celu przedłużenia czasu pracy baterii.

#### **Testowanie zasilacza prądu przemiennego**

Przetestuj zasilacz, jeśli w komputerze występuje choć jeden z następujących objawów, gdy komputer jest podłączony do zasilacza sieciowego:

- Komputer nie włącza się.
- Nie można włączyć wyświetlacza.
- Wskaźniki zasilania nie świecą.

Aby przetestować zasilacz prądu przemiennego:

- **1.** Wyłącz komputer.
- **2.** Wyjmij baterię z komputera.
- **3.** Podłącz zasilacz prądu przemiennego do komputera, a następnie podłącz go do gniazda sieci elektrycznej.
- **4.** Włącz komputer.
	- Jeśli wskaźniki zasilania **włączają się**, zasilacz działa prawidłowo.
	- Jeśli wskaźniki zasilania **nie włączają się**, zasilacz nie działa i powinien być wymieniony.

Skontaktuj się z pomocą techniczną w celu uzyskania informacji na temat wymiany zasilacza prądu przemiennego.

# **7 Napędy**

# **Obsługa napędów**

**OSTROŻNIE:** Napędy to bardzo delikatne elementy komputera, z którymi należy postępować ostrożnie. Przed rozpoczęciem korzystania z napędów zapoznaj się z poniższymi przestrogami. Dodatkowe przestrogi zawarte są w poszczególnych procedurach.

Należy zastosować następujące środki ostrożności:

- Przed przenoszeniem komputera połączonego z zewnętrznym dyskiem twardym należy zainicjować stan wstrzymania i poczekać na wygaszenie ekranu lub odpowiednio odłączyć zewnętrzny dysk twardy.
- Przed dotknięciem napędu należy rozładować elektryczność statyczną, dotykając jego niemalowanej powierzchni metalowej.
- Nie należy dotykać styków złączy w napędzie wymiennym ani w komputerze.
- Z napędem obchodź się ostrożnie. Nie wolno go upuszczać ani umieszczać na nim żadnych przedmiotów.
- Przed usunięciem lub włożeniem napędu należy wyłączyć komputer. W przypadku wątpliwości, czy komputer jest wyłączony, czy też znajduje się w stanie wstrzymania lub hibernacji, należy go włączyć, a następnie wyłączyć za pomocą odpowiedniej funkcji systemu operacyjnego.
- Podczas wkładania napędu do wnęki nie należy używać zbyt dużej siły.
- W czasie zapisywania dysku w napędzie optycznym nie należy pisać na klawiaturze ani przesuwać komputera. Wibracje mają wpływ na proces zapisywania.
- Jeśli jedynym źródłem zasilania komputera jest bateria, to przed przystąpieniem do zapisywania na nośniku należy upewnić się, że jest ona wystarczająco naładowana.
- Należy unikać wystawiania napędu na działanie ekstremalnych temperatur bądź wilgoci.
- Należy unikać wystawiania napędu na działanie cieczy. Nie należy spryskiwać napędu żadnymi środkami czyszczącymi.
- Przed wyjęciem napędu z wnęki bądź rozpoczęciem transportu, wysyłki lub przechowywania należy wyjąć z niego nośnik.
- Jeżeli konieczne jest przesłanie napędu pocztą, należy włożyć go do opakowania z folią bąbelkową lub do innego opakowania zabezpieczającego i opatrzyć opakowanie napisem "OSTROŻNIE".
- Należy unikać umieszczania napędów w pobliżu urządzeń wytwarzających pole magnetyczne. Urządzenia zabezpieczające z polem magnetycznym to między innymi bramki na lotniskach i

ręczne czujniki. Stosowane na lotniskach taśmy transportowe i inne podobne urządzenia bezpieczeństwa sprawdzające bagaż podręczny korzystają z promieni Roentgena, które są nieszkodliwe dla napędów.

## <span id="page-59-0"></span>**Zdejmowanie i zakładanie pokrywy serwisowej**

**OSTROŻNIE:** Aby zapobiec utracie informacji lub zawieszeniu systemu:

Zapisz pracę, zamknij wszystkie programy i wyłącz komputer przed dodaniem lub wymianą modułu pamięci albo dysku twardego.

W przypadku wątpliwości, czy komputer jest wyłączony, czy też znajduje się w stanie hibernacji, należy go włączyć, naciskając przycisk zasilania. Następnie należy wyłączyć komputer za pomocą odpowiedniej funkcji systemu operacyjnego.

#### **Zdejmowanie pokrywy serwisowej**

Zdejmij pokrywę serwisową, aby uzyskać dostęp do gniazda modułu pamięci, dysku twardego, etykiety zgodności z normami i innych elementów.

Aby zdjąć pokrywę serwisową:

- **1.** Wyjmij baterię (patrz Wkł[adanie i wyjmowanie baterii na stronie 43](#page-52-0)).
- **2.** Mając wnękę baterii skierowaną do siebie, przesuń zatrzask pokrywy serwisowej **(1)** w lewo, wykręć śrubę (jeżeli opcjonalna śruba została założona) **(2)** i przesuń ponownie zatrzask **(3)**, aby zwolnić pokrywę serwisową.
- **3.** Aby zdjąć pokrywę serwisową, przesuń ją do przodu komputera **(4)** i unieś **(5)**.

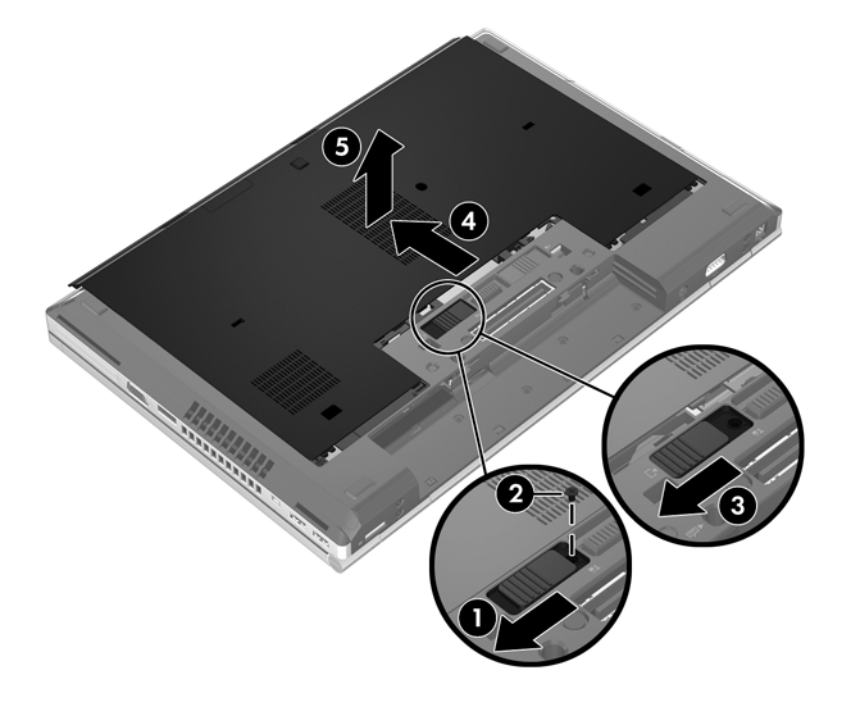

#### **Zakładanie pokrywy serwisowej**

Załóż pokrywę serwisową po skorzystaniu z dostępu do modułu pamięci, dysku twardego, etykiety zgodności z normami i innych elementów.

Aby założyć pokrywę serwisową:

- **1.** Pochyl do dołu pokrywę tak, aby dopasować jej przednią krawędź do przedniej części komputera **(1)**.
- **2.** Ustaw kołki wyrównujące **(2)** znajdujące na tylnej krawędzi pokrywy serwisowej równo z wycięciami w komputerze.
- **3.** Przesuń pokrywę serwisową w kierunku wnęki baterii, aż do zatrzaśnięcia.
- **4.** Mając wnękę baterii skierowaną do siebie, przesuń zatrzask pokrywy serwisowej **(3)** w lewo i jeżeli zdecydujesz się na to, włóż i dokręć opcjonalną śrubę **(4)**, która zabezpieczy pokrywę serwisową. Przesuń zatrzask w prawo, aby zablokować pokrywę **(5)**.
- **UWAGA:** Jeżeli chcesz użyć opcjonalnej śruby, znajduje się ona wewnątrz pokrywy serwisowej.

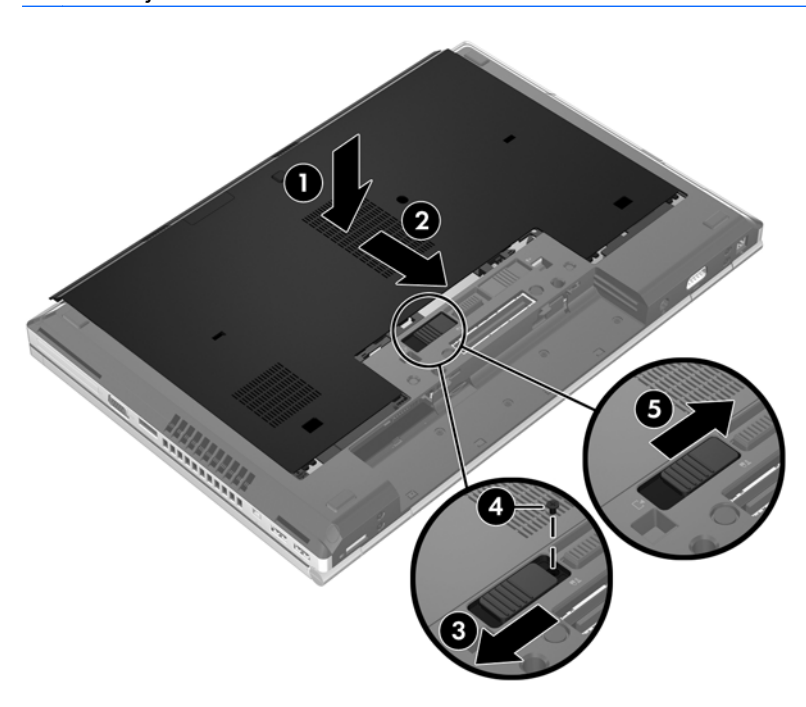

**5.** Włóż baterię (patrz Wkł[adanie i wyjmowanie baterii na stronie 43](#page-52-0)).

# **Wymiana lub modernizacja dysku twardego**

**OSTROŻNIE:** Aby zapobiec utracie informacji lub zawieszeniu systemu:

Przed wyjęciem dysku twardego z wnęki należy wyłączyć komputer. Nie wolno wyjmować dysku twardego, gdy komputer jest włączony lub znajduje się w stanie wstrzymania czy hibernacji.

W przypadku wątpliwości, czy komputer jest wyłączony, czy też znajduje się w stanie hibernacji, należy go włączyć, naciskając przycisk zasilania. Następnie należy wyłączyć komputer za pomocą odpowiedniej funkcji systemu operacyjnego.

#### **Wyjmowanie dysku twardego**

Wyjmowanie dysku twardego z notebooka z serii EliteBook:

**UWAGA:** Nad dyskiem twardym znajduje się czytnik kart inteligentnych. Z tego powodu aby uzyskać dostęp do dysku twardego, najpierw należy wyjąć czytnik kart inteligentnych.

- **1.** Zapisz pracę i wyłącz komputer.
- **2.** Odłącz zasilanie prądem przemiennym i urządzenia zewnętrzne podłączone do komputera.
- **3.** Wyjmij baterię (patrz Wkł[adanie i wyjmowanie baterii na stronie 43](#page-52-0)).
- **4.** Zdejmij pokrywę serwisową (patrz sekcja [Zdejmowanie pokrywy serwisowej na stronie 50](#page-59-0)).
- **5.** Pociągnij plastikowy zatrzask/zaokrąglony uchwyt **(1)** w kierunku środka komputera, aby odłączyć czytnik kart inteligentnych.
- **6.** Obróć czytnik kart inteligentnych **(2)** w kierunku środka komputera, aż ustawi się pod kątem.

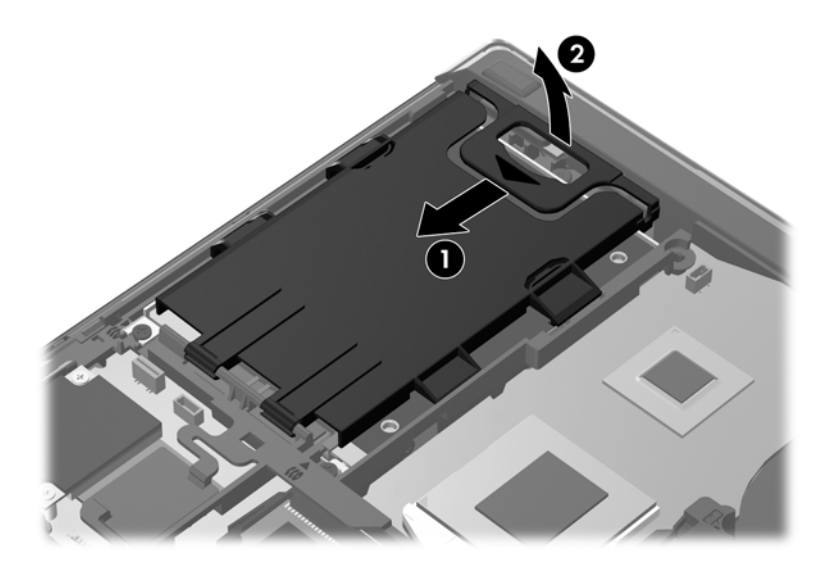

- **7.** Poluzuj 3 śruby dysku twardego **(1)**.
- **8.** Pociągnij za plastikowy uchwyt na dysku twardym **(2)** w kierunku boku komputera, aby odłączyć dysk.

**9.** Za pomocą plastikowego uchwytu unieś część dysku twardego ze złączem **(3)** i wyjmij go **(4)** z komputera.

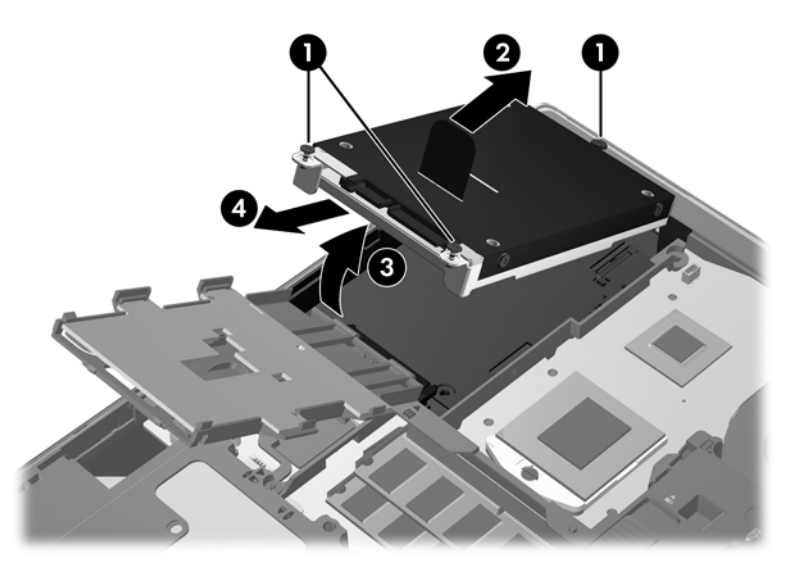

Wyjmowanie dysku twardego z notebooka z serii ProBook:

- **1.** Zapisz pracę i wyłącz komputer.
- **2.** Odłącz zasilanie prądem przemiennym i urządzenia zewnętrzne podłączone do komputera.
- **3.** Wyjmij baterię (patrz Wkł[adanie i wyjmowanie baterii na stronie 43](#page-52-0)).
- **4.** Zdejmij pokrywę serwisową (patrz sekcja [Zdejmowanie pokrywy serwisowej na stronie 50](#page-59-0)).
- **5.** Poluzuj 3 śruby dysku twardego **(1)**.
- **6.** Pociągnij za plastikowy uchwyt na dysku twardym **(2)** w kierunku boku komputera, aby odłączyć dysk.
- **7.** Za pomocą plastikowego uchwytu unieś część dysku twardego ze złączem **(3)** i wyjmij go **(4)** z komputera.

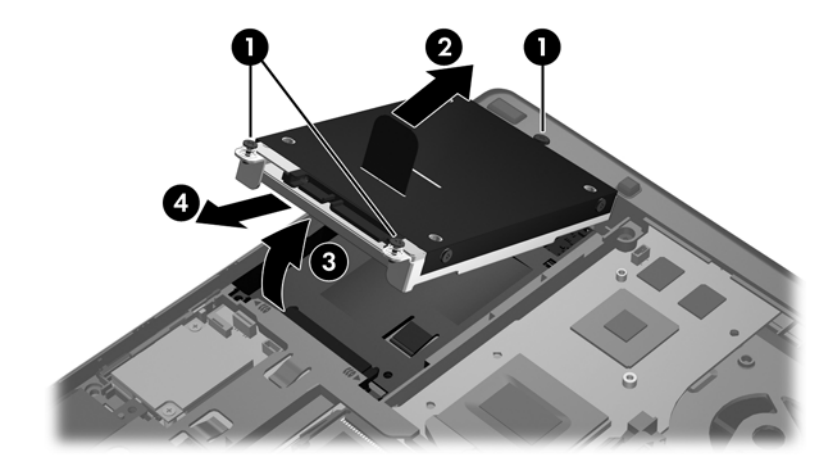

## **Instalowanie dysku twardego**

Instalowanie dysku twardego w notebooku z serii EliteBook:

- **1.** Włóż dysk twardy do jego wnęki pod kątem **(1)** i połóż go płasko na dnie **(2)**.
- **2.** Pociągnij za plastikowy uchwyt na dysku twardym **(3)** w kierunku środka komputera, aby podłączyć dysk do złącza.
- **3.** Dokręć śruby dysku twardego **(4)**.

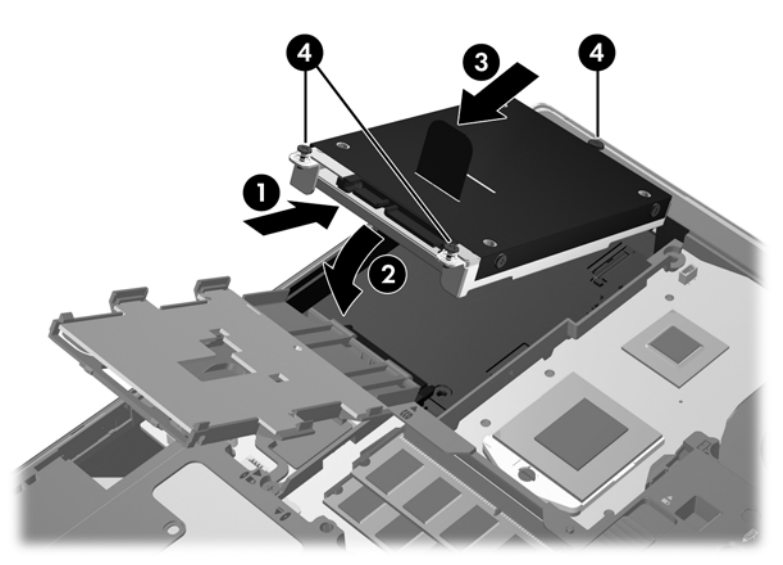

- **4.** Obróć czytnik kart inteligentnych **(1)**, aby z powrotem położyć go na dysku twardym.
- **5.** Wciśnij czytnik kart inteligentnych w dół oraz w kierunku boku komputera **(2)**, aby podłączyć go z powrotem.

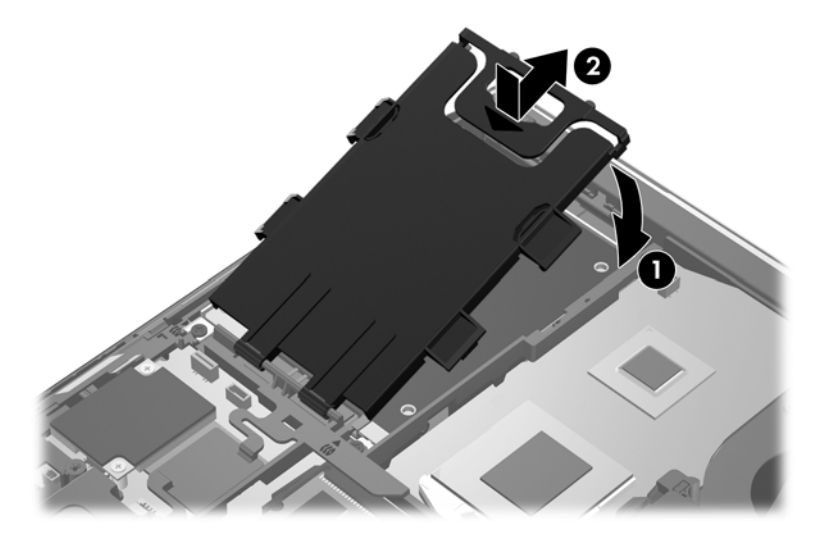

- **6.** Załóż pokrywę serwisową (patrz sekcja Zakł[adanie pokrywy serwisowej na stronie 50\)](#page-59-0).
- **7.** Włóż baterię (patrz Wkł[adanie i wyjmowanie baterii na stronie 43](#page-52-0)).
- **8.** Podłącz zasilanie prądem przemiennym i urządzenia zewnętrzne do komputera.
- **9.** Włącz komputer.

Instalowanie dysku twardego w notebooku z serii ProBook:

- **1.** Włóż dysk twardy do jego wnęki pod kątem **(1)** i połóż go płasko na dnie **(2)**.
- **2.** Pociągnij za plastikowy uchwyt na dysku twardym **(3)** w kierunku środka komputera, aby podłączyć dysk do złącza.
- **3.** Dokręć śruby dysku twardego **(4)**.

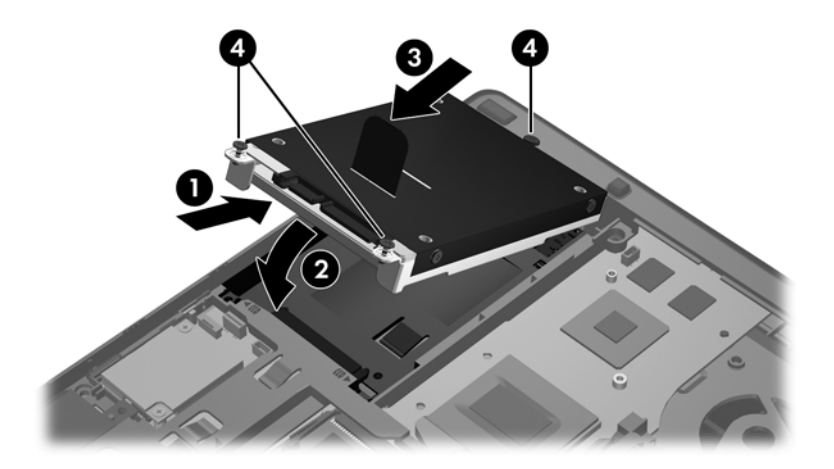

- **4.** Załóż pokrywę serwisową (patrz sekcja Zakł[adanie pokrywy serwisowej na stronie 50\)](#page-59-0).
- **5.** Włóż baterię (patrz Wkł[adanie i wyjmowanie baterii na stronie 43](#page-52-0)).
- **6.** Podłącz zasilanie prądem przemiennym i urządzenia zewnętrzne do komputera.
- **7.** Włącz komputer.

# **Wkładanie napędu optycznego**

**OSTROŻNIE:** Aby zapobiec utracie informacji lub zawieszeniu systemu:

Przed wyjęciem napędu optycznego z wnęki rozszerzeń należy wyłączyć komputer. Nie należy wyjmować napędu optycznego z komputera, który jest włączony albo znajduje się w stanie wstrzymania lub hibernacji.

W przypadku wątpliwości, czy komputer jest wyłączony, czy też znajduje się w stanie hibernacji, należy go włączyć, naciskając przycisk zasilania. Następnie należy wyłączyć komputer za pomocą odpowiedniej funkcji systemu operacyjnego.

Wyjmowanie napędu optycznego z wnęki wnęki rozszerzeń:

- **1.** Zapisz pracę.
- **2.** Wyłącz komputer i zamknij pokrywę z wyświetlaczem.
- **3.** Odłącz wszystkie zewnętrzne urządzenia podłączone do komputera.
- **4.** Odłącz kabel zasilający od gniazda sieci elektrycznej.
- **5.** Umieść komputer na płaskiej powierzchni spodnią stroną do góry, z wnęką rozszerzeń skierowaną do siebie.
- **6.** Wyjmij baterię.
- **7.** Zdejmij pokrywę serwisową.
- **8.** Poluzuj śruby wnęki rozszerzeń **(1)**.
- **9.** Za pomocą płaskiego śrubokręta lekko podważ zatrzask, aby zwolnić napęd optyczny **(2)**.
- **10.** Wyjmij napęd optyczny z wnęki rozszerzeń **(3)**.

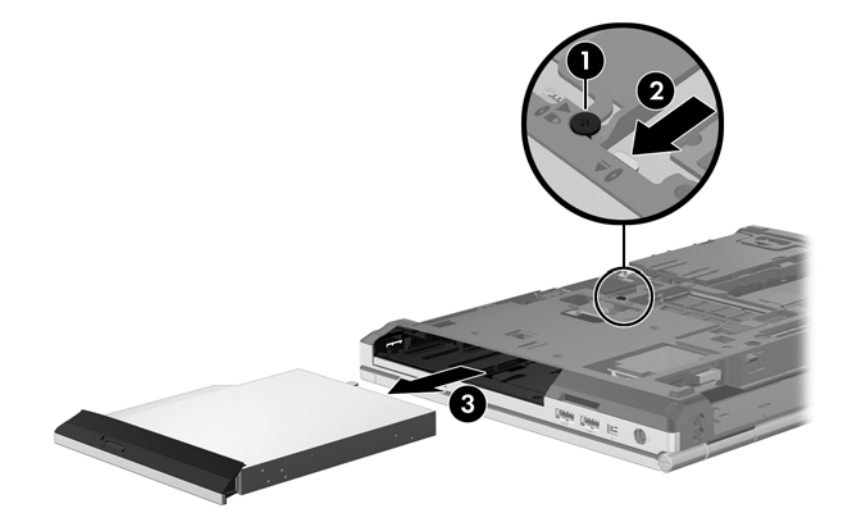

Instalacja napędu optycznego we wnęce rozszerzeń:

**1.** Włóż napęd optyczny do wnęki rozszerzeń **(1)**.

**2.** Dokręć śrubę wnęki rozszerzeń **(2)**.

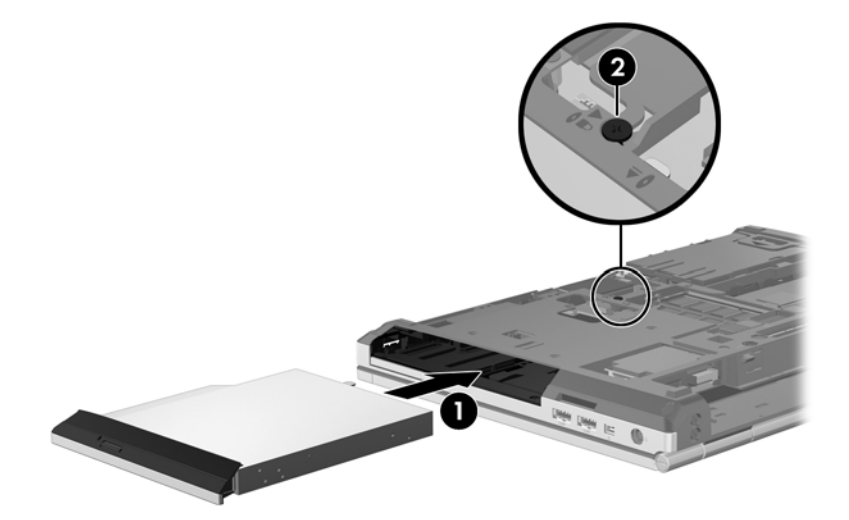

- **3.** Załóż pokrywę serwisową.
- **4.** Włóż baterię.
- **5.** Ustaw komputer prawą stroną do góry, a następnie ponownie podłącz zasilanie i urządzenia zewnętrzne do komputera.
- **6.** Włącz komputer.

# **Korzystanie z napędów optycznych (tylko wybrane modele)**

#### **Identyfikowanie zainstalowanego napędu optycznego**

**▲** Wybierz kolejno opcje **Komputer > Więcej aplikacji**, a następnie wybierz na lewym panelu **Audio i wideo**.

Zostanie wyświetlona lista wszystkich urządzeń zainstalowanych w komputerze, w tym napęd optyczny.

## **Wkładanie dysku optycznego**

#### **Ładowanie z wykorzystaniem tacki**

- **1.** Włącz komputer.
- **2.** Naciśnij przycisk uwalniania **(1)** na przedniej ściance napędu, aby odblokować tackę.
- **3.** Wyciągnij tacę **(2)**.
- **4.** Chwyć dysk za krawędzie, aby uniknąć dotykania jego powierzchni, a następnie umieść go na trzpieniu etykietą do góry.

**UWAGA:** Jeśli taca nośnika nie jest całkowicie wysunięta, ostrożnie nachyl dysk pod takim kątem, aby można było umieścić go na trzpieniu.

**5.** Delikatnie naciskaj dysk **(3)** na trzpieniu, aż wskoczy na miejsce.

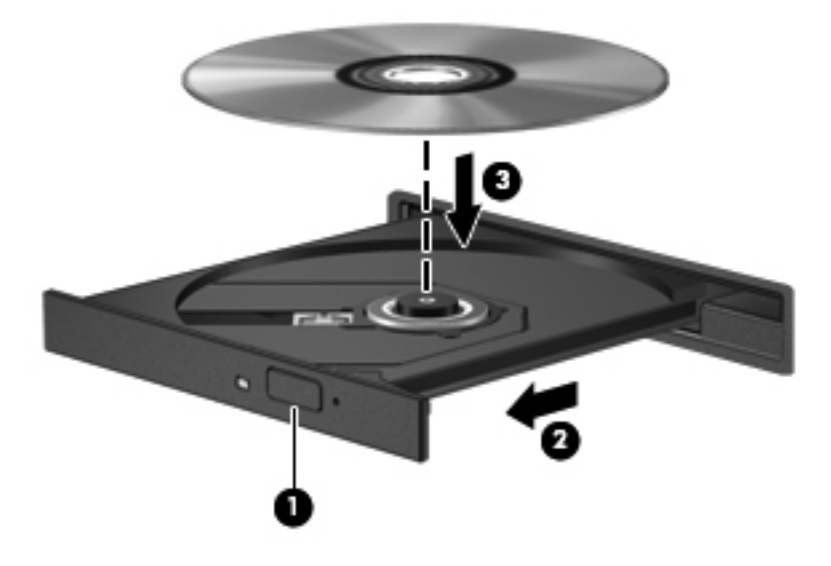

**6.** Zamknij tacę dysku.

**WAGA:** Krótka przerwa po włożeniu dysku jest normalnym zjawiskiem. Jeżeli nie wybrano odtwarzacza multimedialnego, zostanie wyświetlone okno dialogowe Autoodtwarzanie. Następnie zostanie wyświetlony monit o wybór czynności związanej z zawartością nośnika.

## **Wyjmowanie dysku optycznego**

#### **Ładowanie z wykorzystaniem tacki**

Dysk można wyjąć na dwa sposoby, zależnie od tego, czy taca zostanie wysunięta w standardowy sposób, czy nie.

#### **Gdy taca dysku wysuwa się w standardowy sposób**

**1.** Naciśnij przycisk zwalniający **(1)** na przedniej ściance napędu, aby odblokować tacę dysku, a następnie delikatnie wyciągaj tacę **(2)**, aż do końca.

- **2.** Zdejmij dysk z tacy **(3)**, delikatnie naciskając trzpień i jednocześnie unosząc zewnętrzne krawędzie dysku. Chwyć dysk za krawędzie, aby uniknąć dotykania jego powierzchni.
- **UWAGA:** Jeśli taca nośnika nie jest całkowicie wysunięta, ostrożnie nachyl dysk podczas wyjmowania.

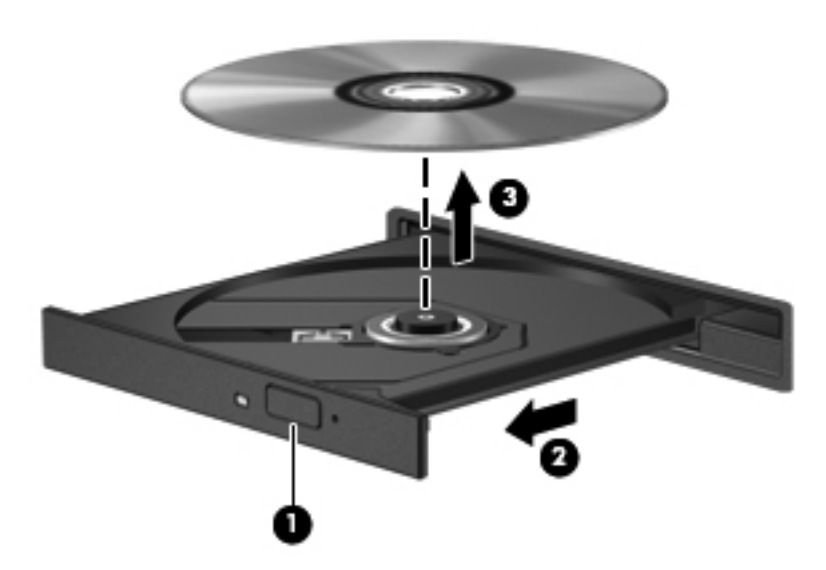

**3.** Zamknij tacę dysku i włóż dysk do pudełka.

#### **Gdy taca dysku się nie wysuwa**

- **1.** Wsuń końcówkę spinacza biurowego **(1)** do otworu zwalniania na przedniej ściance napędu.
- **2.** Naciskaj delikatnie spinacz aż do momentu uwolnienia tacy dysku, a następnie wysuń ją **(2)**, aż się zatrzyma.
- **3.** Zdejmij dysk z tacy **(3)**, delikatnie naciskając trzpień i jednocześnie unosząc zewnętrzne krawędzie dysku. Chwyć dysk za krawędzie, aby uniknąć dotykania jego powierzchni.
- **UWAGA:** Jeśli taca nośnika nie jest całkowicie wysunięta, ostrożnie nachyl dysk podczas wyjmowania.

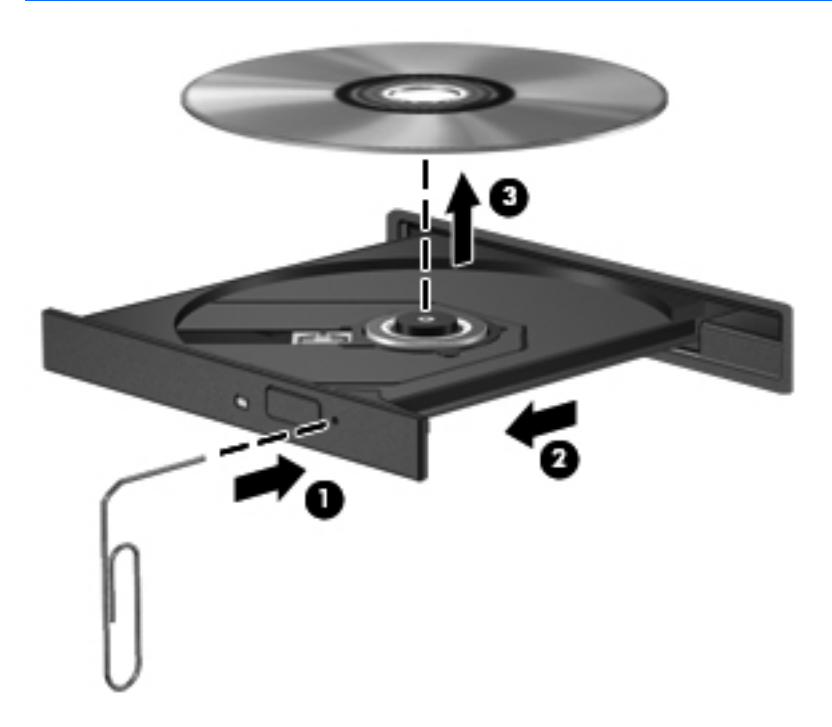

**4.** Zamknij tacę dysku i włóż dysk do pudełka.

# **8 Karty i urządzenia zewnętrzne**

# **Korzystanie z czytnika kart (tylko wybrane modele)**

Opcjonalne karty cyfrowe umożliwiają bezpieczne przechowywanie i udostępnianie danych. Karty te są często używane w aparatach fotograficznych oraz urządzeniach PDA i w innych komputerach.

Informacje na temat obsługiwanych przez komputer formatów kart cyfrowych znajdziesz w sekcji [Poznawanie komputera na stronie 4.](#page-13-0)

#### **Wkładanie karty cyfrowej**

**OSTROŻNIE:** Aby zmniejszyć ryzyko uszkodzenia złączy karty cyfrowej, podczas wkładania karty nie należy używać zbyt dużej siły.

- **1.** Trzymając kartę cyfrową etykietą do góry, skieruj ją złączem w stronę komputera.
- **2.** Wsuń kartę do czytnika kart pamięci, a następnie wciśnij ją, aż zostanie w nim prawidłowo osadzona.

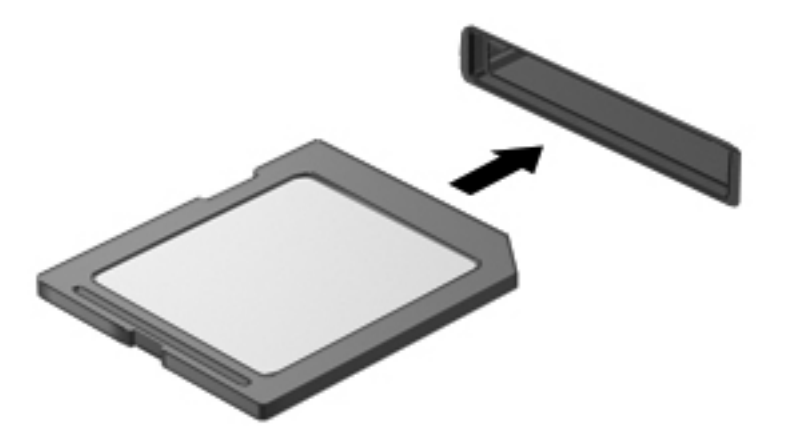

## **Wyjmowanie karty cyfrowej**

**OSTROŻNIE:** Aby w bezpieczny sposób wyjąć kartę cyfrową i zmniejszyć ryzyko utraty danych lub sytuacji, w której system przestanie odpowiadać, należy postępować zgodnie z następującą procedurą.

Zapisz informacje i zamknij wszystkie programy związane z kartą.
Aby wyjąć kartę cyfrową:

- **1.** Uruchom przeglądarkę plików, wybierając opcje **Komputer > Nautilus**.
- **2.** Kliknij ikonę **Wysuń** obok nazwy karty cyfrowej na liście **Miejsca** na lewym panelu przeglądarki plików.

**UWAGA:** Zostanie wyświetlony monit, że wyjęcie urządzenia sprzętowego jest bezpieczne.

**3.** Dociśnij kartę **(1)**, a następnie wyjmij ją z gniazda **(2)**.

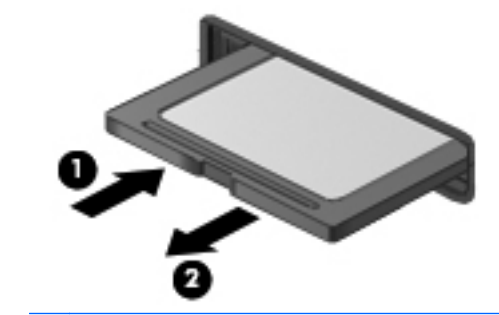

**WWAGA:** Jeżeli karta nie wysunie się, wyciągnij ją z gniazda.

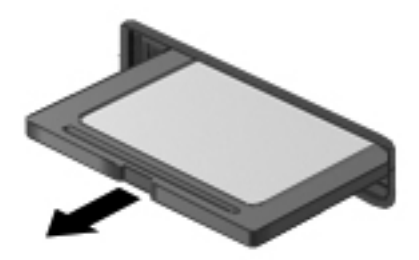

# **Korzystanie z kart ExpressCard (tylko wybrane modele)**

Karta ExpressCard to karta PC o dużej wydajności, której można używać w gnieździe typu ExpressCard.

Karty ExpressCard są projektowane zgodnie ze specyfikacją standardu organizacji Personal Computer Memory Card International Association (PCMCIA), ale do ich użycia może być wymagane oprogramowanie.

**UWAGA:** Karty ExpressCard, które nie są używane, należy zatrzymać lub wyjąć w celu zaoszczędzenia energii.

## **Konfigurowanie karty ExpressCard**

Należy zainstalować wyłącznie oprogramowanie wymagane przez daną kartę. Jeśli producent karty ExpressCard nakazuje zainstalowanie sterowników urządzenia, należy stosować się do następujących zaleceń:

- Instalować wyłącznie sterowniki przeznaczone dla danego systemu operacyjnego.
- Nie należy instalować dodatkowego oprogramowania dostarczanego przez producentów kart ExpressCard, takiego jak usługi związane z kartami i portami czy programy obsługi kart.

## **Wkładanie karty ExpressCard**

**OSTROŻNIE:** Aby uniknąć uszkodzenia komputera lub kart zewnętrznych, nie należy wkładać kart PC Card do gniazda ExpressCard.

**OSTROŻNIE:** Aby zmniejszyć ryzyko uszkodzenia złączy:

Kartę ExpressCard należy wkładać delikatnie.

Nie należy przenosić ani transportować komputera podczas korzystania z karty ExpressCard.

**WAGA:** Poniższa ilustracja w tym podręczniku może różnić się od rzeczywistego wyglądu komputera.

W gnieździe kart ExpressCard może znajdować się wkładka ochronna. Aby wyjąć wkładkę:

- **1.** Naciśnij wkładkę **(1)**, aby ją odblokować.
- **2.** Wyciągnij wkładkę z gniazda **(2)**.

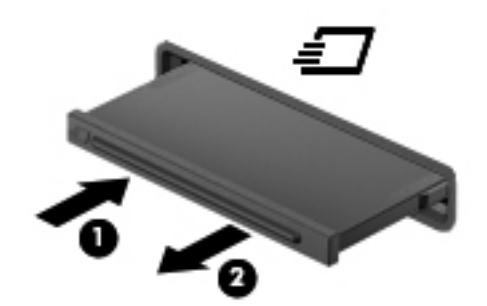

Aby włożyć kartę ExpressCard:

- **1.** Trzymając kartę etykietą do góry, skieruj ją złączem w stronę komputera.
- **2.** Wsuń kartę do gniazda ExpressCard, a następnie wciśnij ją aż zostanie w nim prawidłowo osadzona.

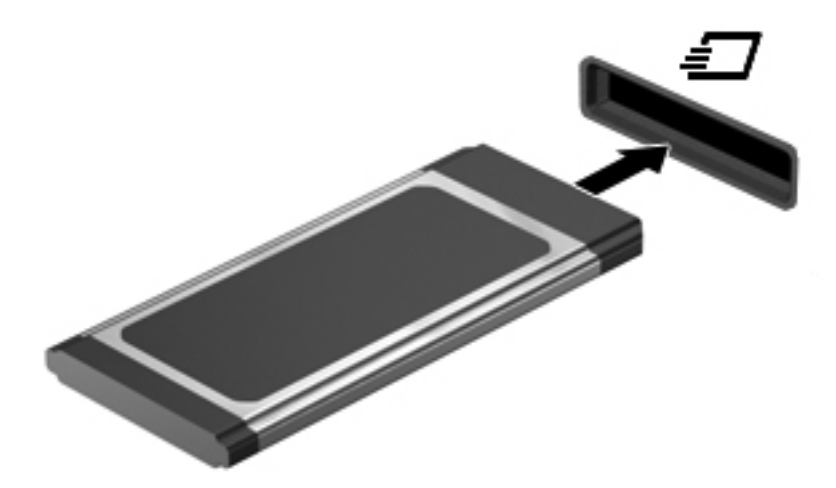

## **Wyjmowanie karty ExpressCard**

**OSTROŻNIE:** Aby w bezpieczny sposób wyjąć kartę ExpressCard i zmniejszyć ryzyko utraty danych lub sytuacji, w której system przestanie odpowiadać, należy postępować zgodnie z następującą procedurą.

Zapisz informacje i zamknij wszystkie programy związane z kartą ExpressCard.

Wyjmowanie karty ExpressCard:

- **1.** Uruchom przeglądarkę plików, wybierając opcje **Komputer > Nautilus**.
- **2.** Kliknij ikonę **Wysuń** obok nazwy karty ExpressCard na liście **Miejsca** na lewym panelu przeglądarki plików.

Zostanie wyświetlony monit, że wyjęcie urządzenia sprzętowego jest bezpieczne.

**UWAGA:** Wysuwanie karty ExpressCard z programu Nautilus jest wymagane tylko wtedy, gdy jest urządzeniem pamięci masowej.

- **3.** Zwolnij i wyjmij kartę ExpressCard:
	- **a.** Delikatnie wciśnij kartę ExpressCard **(1)**, aby ją odblokować.
	- **b.** Wyciągnij kartę ExpressCard z gniazda **(2)**.

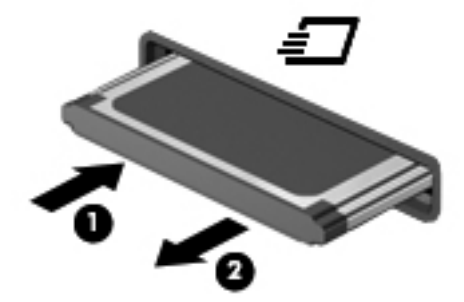

# **Korzystanie z urządzenia USB**

Uniwersalna magistrala szeregowa (USB) jest interfejsem sprzętowym umożliwiającym podłączanie do komputera opcjonalnych urządzeń zewnętrznych USB, takich jak klawiatura, mysz, napęd, drukarka, skaner lub koncentrator.

Do prawidłowego działania niektórych urządzeń USB konieczne może być zainstalowanie dodatkowego oprogramowania. Zwykle jest ono dostarczane wraz z urządzeniem. Więcej informacji o oprogramowaniu dla danego urządzenia można znaleźć w instrukcji producenta.

Komputer posiada co najmniej 1 port USB obsługujący urządzenia w standardzie USB 1.0, 1.1, 2.0 lub USB 3.0. Dostępny może być także port USB ładowania, który umożliwia zasilanie zewnętrznego urządzenia. Opcjonalne urządzenie dokowania lub koncentrator USB zapewnia dodatkowe porty USB, których można używać z komputerem.

## **Podłączanie urządzeń USB**

**OSTROŻNIE:** Aby uniknąć uszkodzenia złącza USB, urządzenia należy podłączać delikatnie.

**UWAGA:**

**▲** Aby podłączyć urządzenie USB do komputera, należy podłączyć kabel USB urządzenia do portu USB.

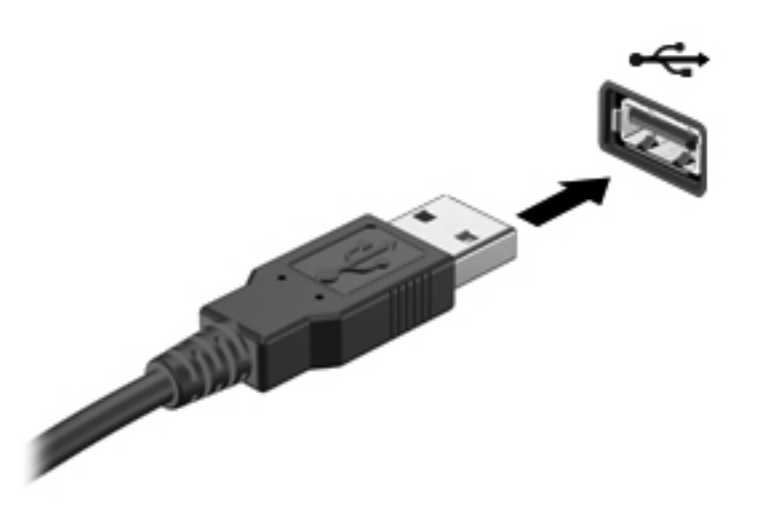

**WAGA:** Przy podłączeniu urządzenia pamięci masowej USB w obszarze powiadomień zostanie wyświetlony komunikat informujący, że urządzenie zostało rozpoznane przez system.

## **Wyjmowanie urządzenia USB**

**OSTROŻNIE:** Aby uniknąć uszkodzenia złącza USB, przy wyjmowaniu urządzenia USB nie należy wyrywać kabla ze złącza.

**OSTROŻNIE:** Aby w bezpieczny sposób wyjąć urządzenie USB i zapobiec utracie informacji lub sytuacji, w której system przestanie odpowiadać, należy wykonać następującą procedurę.

Aby odłączyć urządzenie USB:

- **1.** Uruchom przeglądarkę plików, wybierając opcje **Komputer > Nautilus**.
- **2.** Kliknij ikonę **Wysuń** obok nazwy urządzenia na liście **Miejsca** na lewym panelu przeglądarki plików.
- **3.** Wyjmij urządzenie.

# **Korzystanie z urządzeń 1394**

IEEE 1394 jest interfejsem sprzętowym łączącym z komputerem urządzenia multimedialne lub pamięci masowe o dużej szybkości. Podłączenie za pośrednictwem interfejsu 1394 jest często wymagane przez skanery, aparaty cyfrowe i kamery wideo.

Do prawidłowego działania niektórych urządzeń 1394 konieczne może być zainstalowanie dodatkowego oprogramowania. Zwykle jest ono dostarczane wraz z urządzeniem. Więcej informacji o oprogramowaniu dla danego urządzenia można znaleźć w instrukcji producenta.

Port 1394 obsługuje również urządzenia z interfejsem IEEE 1394a.

### **Podłączanie urządzenia 1394**

**OSTROŻNIE:** Aby zmniejszyć ryzyko uszkodzenia złącza portu 1394, podczas podłączania urządzenia nie należy używać zbyt dużej siły.

**▲** Aby podłączyć urządzenie z interfejsem 1394 do komputera, należy podłączyć kabel 1394 urządzenia do portu 1394.

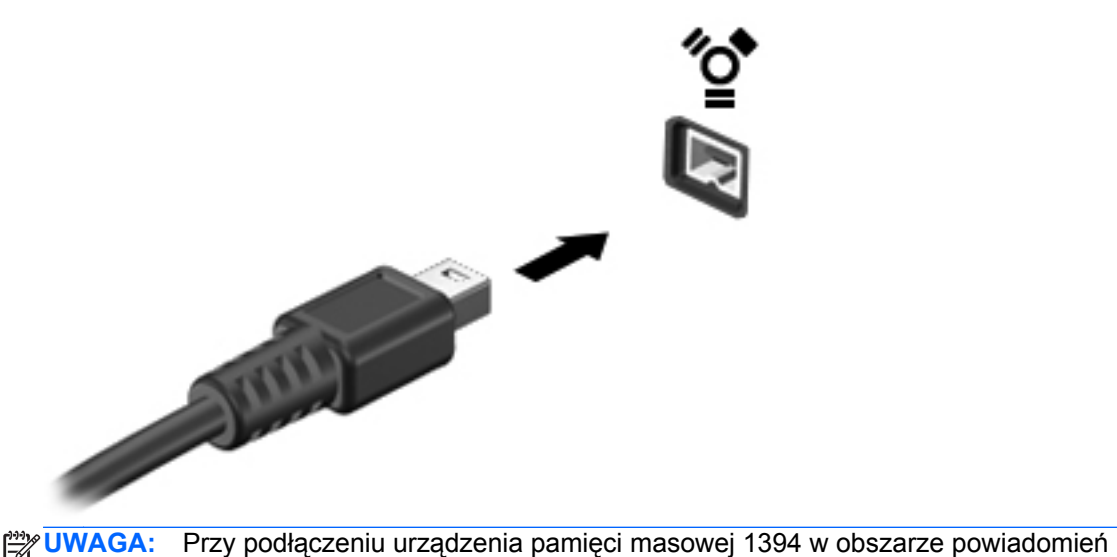

zostanie wyświetlony komunikat informujący, że urządzenie zostało rozpoznane przez system.

## **Odłączanie urządzenia 1394**

**OSTROŻNIE:** Aby zmniejszyć ryzyko utraty danych lub sytuacji, w której system przestanie odpowiadać, przed odłączeniem urządzenia 1394 należy je zatrzymać.

**OSTROŻNIE:** Aby zmniejszyć ryzyko uszkodzenia złącza 1394, podczas wyjmowania urządzenia 1394 nie należy gwałtownie wyciągać kabla ze złącza.

Aby odłączyć urządzenie 1394:

- **1.** Uruchom przeglądarkę plików, wybierając opcje **Komputer > Nautilus**.
- **2.** Kliknij ikonę **Wysuń** obok nazwy urządzenia na liście **Miejsca** na lewym panelu przeglądarki plików.

**UWAGA:** Wysuwanie urządzenia 1394 z programu Nautilus jest wymagane tylko wtedy, gdy jest urządzeniem pamięci masowej.

**3.** Wyjmij urządzenie.

## **Korzystanie z urządzenia eSATA**

Port eSATA służy do podłączania opcjonalnego, wysokiej wydajności urządzenia eSATA, takiego jak zewnętrzny dysk twardy eSATA.

Do prawidłowego działania niektórych urządzeń eSATA konieczne może być zainstalowanie dodatkowego oprogramowania. Zwykle jest ono dostarczane wraz z urządzeniem. Więcej informacji o oprogramowaniu dla danego urządzenia można znaleźć w instrukcji producenta.

**UWAGA:** Port eSATA obsługuje również opcjonalne urządzenia z interfejsem USB.

## **Podłączanie urządzenia eSATA**

**OSTROŻNIE:** Aby zmniejszyć ryzyko uszkodzenia złącza portu eSATA, podczas podłączania urządzenia nie należy używać zbyt dużej siły.

**▲** Aby podłączyć urządzenie eSATA do komputera, należy podłączyć kabel eSATA urządzenia do portu eSATA.

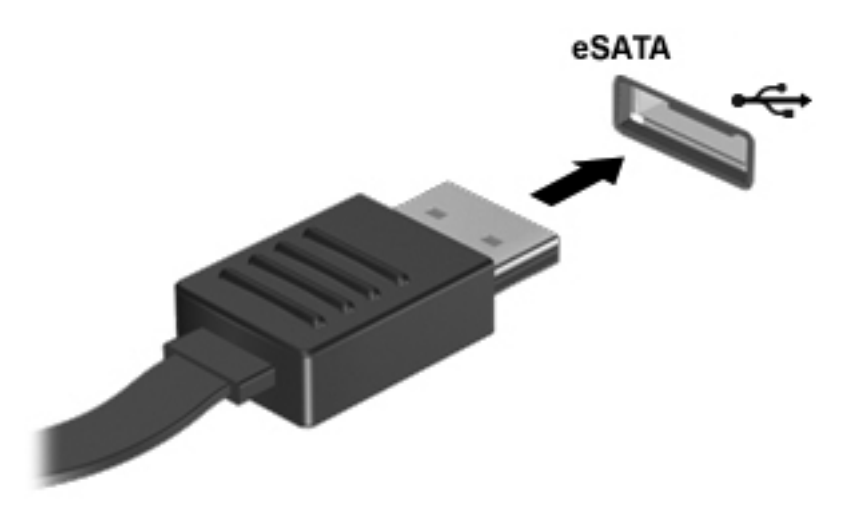

**EX UWAGA:** Przy podłączeniu urządzenia eSATA w obszarze powiadomień zostanie wyświetlony komunikat informujący, że urządzenie zostało rozpoznane przez system.

## **Odłączanie urządzenia eSATA**

**OSTROŻNIE:** Aby zmniejszyć ryzyko uszkodzenia złącza eSATA, podczas wyjmowania urządzenia eSATA nie należy gwałtownie wyciągać kabla ze złącza.

**OSTROŻNIE:** Aby wyjąć urządzenie w bezpieczny sposób i zmniejszyć ryzyko utraty informacji lub wystąpienia sytuacji, w której system przestanie odpowiadać, należy postępować zgodnie z następującą procedurą.

W celu odłączenia urządzenia eSATA:

- **1.** Uruchom przeglądarkę plików, wybierając opcje **Komputer > Nautilus**.
- **2.** Kliknij ikonę **Wysuń** obok nazwy urządzenia na liście **Miejsca** na lewym panelu przeglądarki plików.
- **3.** Wyjmij urządzenie.

# **Korzystanie z opcjonalnych urządzeń zewnętrznych**

**UWAGA:** Dodatkowe informacje na temat wymaganego oprogramowania i sterowników lub portów w komputerze, których należy używać, można znaleźć w instrukcji producenta.

Aby podłączyć urządzenie zewnętrzne do komputera:

**OSTROŻNIE:** Aby zmniejszyć ryzyko uszkodzenia sprzętu podczas podłączania urządzenia znajdującego się pod napięciem, należy pamiętać o wyłączeniu urządzenia i odłączeniu kabla prądu przemiennego.

- **1.** Podłącz urządzenie do komputera.
- **2.** W przypadku podłączania urządzenia znajdującego się pod napięciem podłącz kabel zasilający urządzenia do uziemionego gniazda sieci elektrycznej.
- **3.** Włącz urządzenie.

W celu odłączenia niezasilanego urządzenia zewnętrznego od komputera, wyłącz urządzenie, a następnie odłącz je od komputera. By odłączyć zasilane urządzenie zewnętrzne, wyłącz je, odłącz od komputera, a następnie odłącz przewód zasilający.

#### **Korzystanie z opcjonalnych napędów**

Wyjmowane napędy zewnętrzne rozszerzają opcje przechowywania i uzyskiwania dostępu do informacji. Napęd USB można dodać, podłączając go do portu USB w komputerze.

**UWAGA:** Zewnętrzne napędy optyczne HP USB powinny być podłączane do zasilanego portu USB w komputerze.

Dostępne są następujące rodzaje napędów USB:

- Napęd dyskietek o pojemności 1,44 megabajta
- Zewnętrzny dysk twardy (dysk twardy z dołączonym adapterem)
- Zewnętrzny napęd optyczny (CD lub DVD)
- Urządzenie MultiBay

# **Korzystanie ze złącza dokowania**

Złącze dokowania łączy komputer z opcjonalnym urządzeniem dokowania. Opcjonalne urządzenie dokowania udostępnia dodatkowe porty i złącza, które mogą być używane z komputerem.

**UWAGA:** Używany komputer lub urządzenie dokowania może się różnić od urządzenia przedstawionego na poniższej ilustracji.

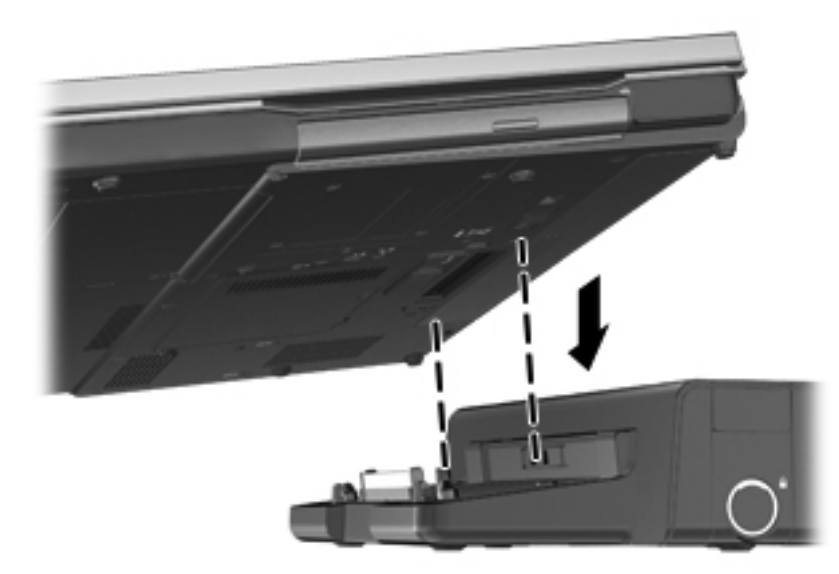

# **9 Moduły pamięci**

Ten komputer jest wyposażony w jedną komorę modułów pamięci. Dostępną pojemność pamięci komputera można zwiększyć, dodając moduł pamięci do wolnego gniazda dodatkowego lub wymieniając istniejący moduł pamięci na moduł o większej pojemności.

- **OSTRZEŻENIE!** Aby zmniejszyć ryzyko porażenia prądem i uszkodzenia urządzenia, przed zainstalowaniem modułu pamięci należy odłączyć kabel zasilający i wyjąć wszystkie baterie.
- **OSTROŻNIE:** Wyładowania elektrostatyczne (ESD) mogą uszkodzić elementy elektroniczne. Przed przystąpieniem do wykonywania jakiejkolwiek procedury należy odprowadzić ładunki elektrostatyczne, dotykając uziemionego metalowego przedmiotu.
- **WAGA:** Aby po dodaniu drugiego modułu pamięci korzystać z konfiguracji dwukanałowej, należy się upewnić, że oba moduły pamięci są identyczne.

Aby wymienić moduł pamięci:

**OSTROŻNIE:** Aby zapobiec utracie informacji lub zawieszeniu systemu:

Przed dodaniem lub wymianą modułu pamięci wyłącz komputer. Nie wolno wyjmować modułów pamięci, gdy komputer jest włączony lub znajduje się w stanie wstrzymania czy hibernacji.

W przypadku wątpliwości, czy komputer jest wyłączony, czy też znajduje się w stanie hibernacji, należy go włączyć, naciskając przycisk zasilania. Następnie należy wyłączyć komputer za pomocą odpowiedniej funkcji systemu operacyjnego.

- **1.** Zapisz pracę i wyłącz komputer.
- **2.** Odłącz zasilacz prądu przemiennego i urządzenia zewnętrzne podłączone do komputera.
- **3.** Połóż komputer spodem do góry na płaskiej powierzchni.
- **4.** Wyjmij baterię. (Patrz sekcja Wkł[adanie i wyjmowanie baterii na stronie 43](#page-52-0)).
- **5.** Zdejmij pokrywę serwisową. (Patrz sekcja Zdejmowanie i zakł[adanie pokrywy serwisowej](#page-59-0) [na stronie 50\)](#page-59-0).
- **6.** Jeśli wymieniasz moduł pamięci, wyjmij moduł znajdujący się w komputerze:
	- **a.** Odciągnij zaciski mocujące **(1)** znajdujące się po obu stronach modułu pamięci.

Moduł pamięci odchyli się do góry.

**OSTROŻNIE:** Aby nie uszkodzić modułu pamięci, należy trzymać go tylko za krawędzie. Nie należy dotykać elementów modułu pamięci ani go zginać.

**b.** Chwyć moduł pamięci **(2)** za krawędź i delikatnie wyciągnij go z gniazda.

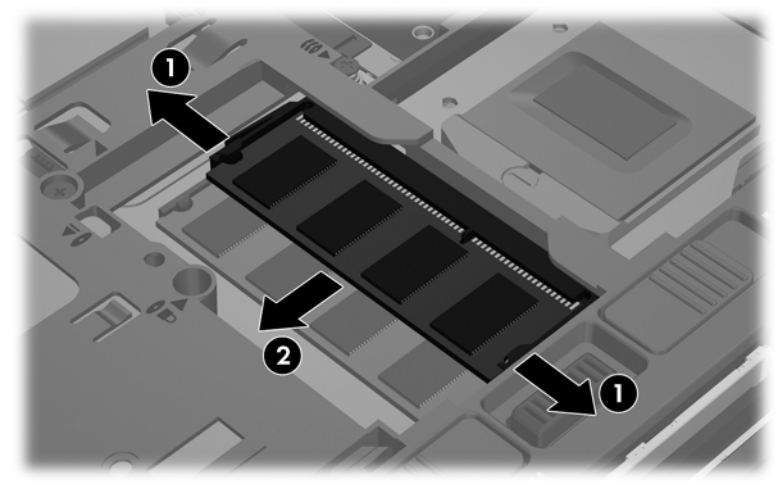

Aby chronić moduł pamięci po wyjęciu z gniazda, należy go umieścić w opakowaniu zabezpieczonym elektrostatycznie.

**7.** Włóż nowy moduł pamięci:

**OSTROŻNIE:** Aby nie uszkodzić modułu pamięci, należy trzymać go tylko za krawędzie. Nie należy dotykać elementów modułu pamięci ani go zginać.

- **a.** Wyrównaj krawędź modułu pamięci z otworami **(1)** z zatrzaskiem w gnieździe modułu pamięci.
- **b.** Ustaw moduł pamięci pod kątem 45 stopni względem powierzchni gniazda, a następnie wciśnij moduł **(2)** do gniazda modułu pamięci.
- **c.** Delikatnie dociśnij moduł pamięci **(3)** z jego lewej i prawej strony aż do zatrzaśnięcia uchwytów.

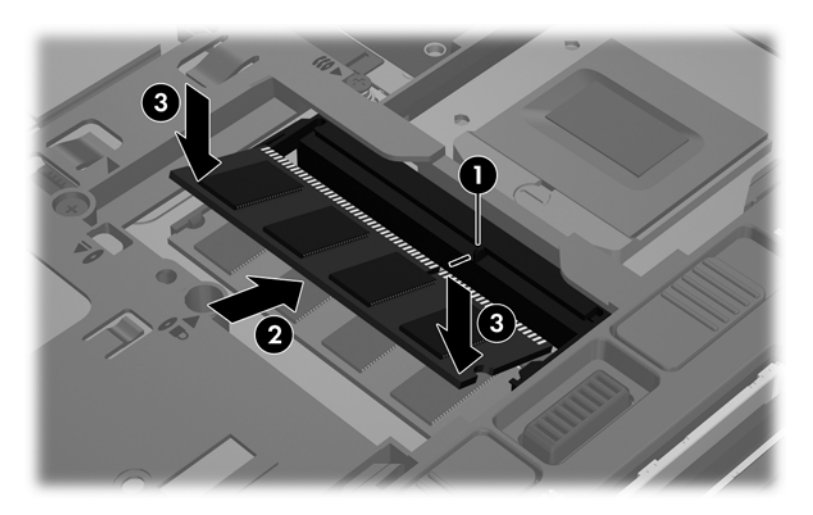

- **8.** Załóż pokrywę serwisową. (Patrz sekcja Zdejmowanie i zakł[adanie pokrywy serwisowej](#page-59-0) [na stronie 50\)](#page-59-0).
- **9.** Włóż baterię. (Patrz sekcja Wkł[adanie i wyjmowanie baterii na stronie 43](#page-52-0)).
- **10.** Ustaw komputer prawą stroną do góry, a następnie ponownie podłącz zasilanie i urządzenia zewnętrzne do komputera.
- **11.** Włącz komputer.

# **10 Zabezpieczenia**

# **Zabezpieczanie komputera**

**WAGA:** Rozwiązania zabezpieczające działają odstraszająco, jednak mogą nie być w stanie zapobiec atakom programowym i nieprawidłowemu użyciu lub kradzieży komputera.

Zabezpieczenia dostarczone wraz z Twoim komputerem chronią komputer, informacje osobiste oraz dane przed różnymi zagrożeniami. Sposób wykorzystywania przez Ciebie komputera decyduje o tym, jakie funkcje zabezpieczeń powinny być zastosowane.

System operacyjny oferuje pewne funkcje zabezpieczeń. Dodatkowe funkcje zostały przedstawione w poniższej tabeli. Większość dodatkowych funkcji zabezpieczeń można skonfigurować w narzędziu Setup.

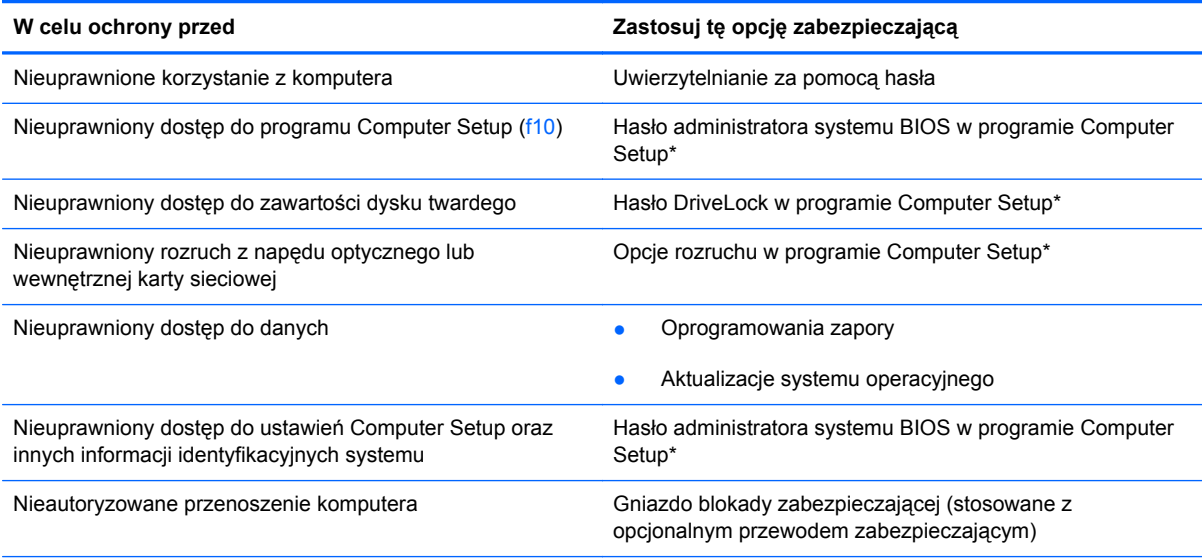

\*Computer Setup to program narzędziowy uruchamiany po naciśnięciu klawisza f10 podczas uruchamiania lub ponownego uruchamiania komputera. Nawigacja i wybór opcji w programie Computer Setup odbywa się przy użyciu klawiatury komputera.

# **Używanie haseł**

Hasło to grupa znaków wybrana do zabezpieczenia danych komputerowych. Można ustawić kilka typów haseł, w zależności od planowanego sposobu kontroli dostępu do danych. Hasła można ustawić w narzędziu Computer Setup preinstalowanym na komputerze.

- Hasła wymagane do przeprowadzenia konfiguracji i hasła zabezpieczenia DriveLock są konfigurowane w programie Computer Setup i zarządzane przez system BIOS komputera.
- Utrata obydwu haseł zabezpieczenia DriveLock ustawionych w programie Computer Setup (hasła użytkownika i hasła głównego) powoduje trwałe zablokowanie dysku twardego zabezpieczonego hasłami oraz brak możliwości dalszego korzystania z niego.

Tworząc i zapisując hasła należy kierować się następującymi wskazówkami:

- Tworząc hasła, należy postępować zgodnie z wymaganiami programu.
- Hasła należy zapisać i przechowywać w bezpiecznym miejscu, z dala od komputera.
- Haseł nie należy przechowywać w pliku na komputerze.

W poniższej tabeli wymieniono powszechnie używane hasła oraz opisano ich funkcje.

## **Konfigurowanie haseł w systemie operacyjnym**

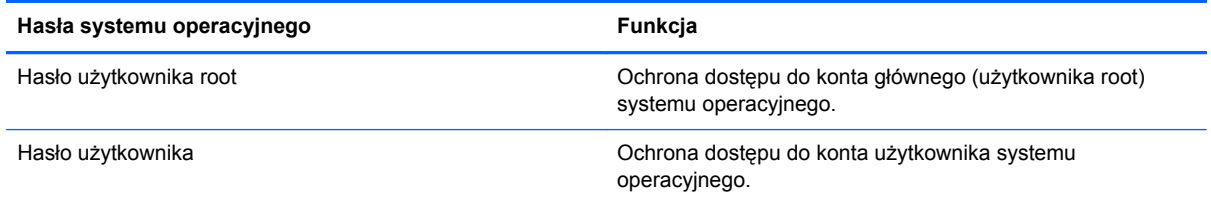

## **Konfiguracja haseł w programie Computer Setup**

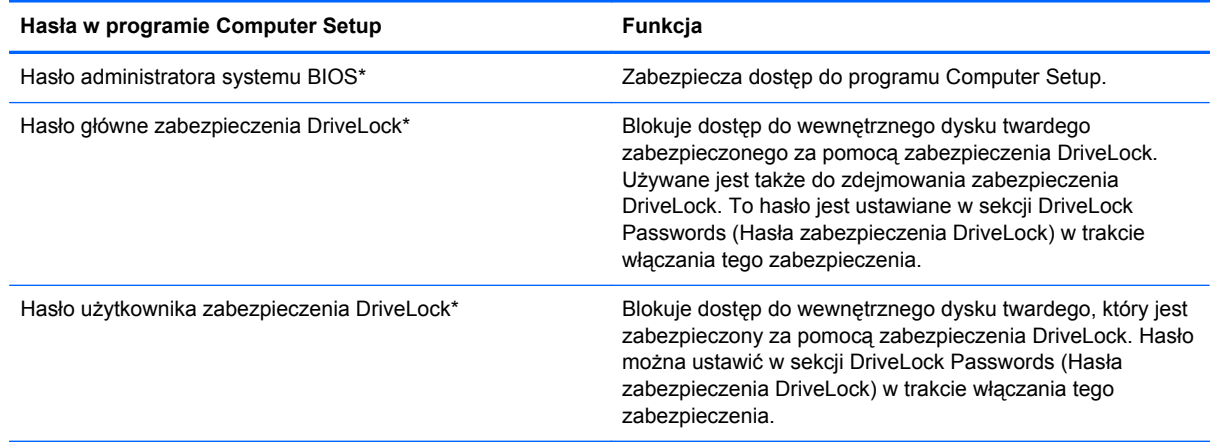

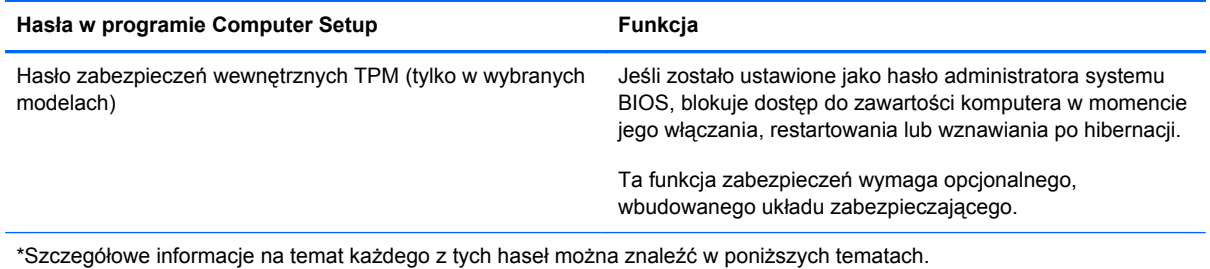

#### **Zarządzanie hasłem administratora BIOS**

Aby ustawić, zmienić lub usunąć to hasło, należy wykonać następujące kroki:

- **1.** Uruchom Computer Setup włączając lub uruchamiając ponownie komputer. Naciśnij klawisz esc, kiedy w lewym dolnym rogu ekranu wyświetlony jest komunikat "Press the ESC key for Startup Menu" (Naciśnij klawisz ESC, aby wejść do menu startowego). Po wyświetleniu menu rozruchowego naciśnij klawisz f10.
- **2.** Użyj urządzenia wskazującego lub klawiszy strzałek, aby wybrać opcje **Security > Setup BIOS Administrator password** (Zabezpieczenia > Hasło administratora BIOS), a następnie naciśnij klawisz Enter.
	- Aby ustawić hasło administratora BIOS, wprowadź nowe hasło w polach **Enter New Password** (Wprowadź nowe hasło) i **Confirm New Password** (Potwierdź nowe hasło), a następnie naciśnij klawisz Enter.
	- Aby zmienić hasło administratora BIOS, wprowadź aktualne hasło w polu **Enter Current Password** (Wprowadź aktualne hasło), wprowadź nowe hasło w polach **Enter New Password** (Wprowadź nowe hasło) i **Confirm New Password** (Potwierdź nowe hasło), a następnie naciśnij klawisz Enter.
	- Aby usunąć hasło administratora BIOS, wprowadź aktualne hasło w polu **Enter Password** (Wprowadź hasło), a następnie naciśnij klawisz Enter 4 razy.
- **3.** Aby zapisać ustawienia i opuścić narzędzie Computer Setup, za pomocą klawiszy strzałek wybierz kolejno **Exit > Exit Saving Changes** (Zamknij > Zamknij zapisując zmiany).

Zmiany zaczną obowiązywać po ponownym uruchomieniu komputera.

#### **Wprowadzanie hasła administratora BIOS**

Po wyświetleniu na ekranie monitu **Enter password** (Wprowadź hasło) należy wpisać hasło i nacisnąć klawisz enter. Jeśli 3 kolejne próby wprowadzenia hasła administratora były niepomyślne, należy ponownie uruchomić komputer i spróbować jeszcze raz.

## **Używanie hasła zabezpieczenia DriveLock w programie Computer Setup**

**OSTROŻNIE:** Aby zapobiec sytuacji, w której nie będzie można korzystać z dysku twardego zabezpieczonego za pomocą zabezpieczenia DriveLock, hasło użytkownika oraz hasło główne zabezpieczenia DriveLock należy przechowywać w bezpiecznym miejscu z dala od komputera. Utrata obydwu haseł zabezpieczenia DriveLock powoduje trwałe zablokowanie dysku twardego oraz brak możliwości dalszego korzystania z niego.

Funkcja DriveLock zabezpiecza przed nieuprawnionym dostępem do zawartości dysku twardego. Można ją włączyć tylko dla wewnętrznych dysków twardych komputera. Po włączeniu zabezpieczenia

DriveLock dysku uzyskanie dostępu do niego wymaga podania hasła. Aby można było uzyskać dostęp do dysku za pomocą haseł zabezpieczenia DriveLock, musi on znajdować się w komputerze lub w zaawansowanym replikatorze portów.

Aby włączyć zabezpieczenie DriveLock wewnętrznego dysku twardego, należy za pomocą programu Computer Setup ustawić hasło użytkownika i główne. Przed użyciem zabezpieczenia DriveLock należy zapoznać się z następującymi uwagami:

- Po włączeniu zabezpieczenia DriveLock dysku twardego będzie on dostępny tylko po podaniu hasła użytkownika lub hasła głównego.
- Posiadaczem hasła użytkownika powinien być zwykły użytkownik zabezpieczonego dysku twardego. Posiadaczem hasła głównego może być administrator systemu lub zwykły użytkownik.
- Hasło użytkownika i hasło główne mogą być identyczne.
- Hasło użytkownika lub hasło główne można usunąć tylko przez wyłączenie zabezpieczenia DriveLock dysku. Zabezpieczenie DriveLock można wyłączyć jedynie przy użyciu hasła głównego.

#### **Zarządzanie hasłem zabezpieczenia DriveLock**

Aby ustawić, zmienić lub usunąć hasło zabezpieczenia DriveLock w programie Computer Setup, należy wykonać następujące kroki:

- **1.** Włącz komputer, a następnie naciśnij klawisz Esc, kiedy u dołu ekranu wyświetlany jest komunikat "Press the ESC key for Startup Menu" (Naciśnij klawisz Esc, aby wejść do menu uruchamiania).
- **2.** Naciśnij klawisz f10, aby wejść do programu Computer Setup.
- **3.** Za pomocą urządzenia wskazującego lub klawiszy strzałek wybierz kolejno opcje **Security > DriveLock Password** (Zabezpieczenia > Hasło zabezpieczenia DriveLock), a następnie postępuj zgodnie z instrukcjami wyświetlanymi na ekranie.
- **4.** Aby potwierdzić zabezpieczenie DriveLock wybranego dysku, w polu potwierdzenia wpisz DriveLock i naciśnij klawisz Enter.

**WAGA:** W przypadku wpisywanego potwierdzenia DriveLock rozróżniana jest wielkość liter.

Zmiany zaczną obowiązywać po ponownym uruchomieniu komputera.

#### **Wprowadzanie hasła zabezpieczenia DriveLock**

Upewnij się, że dysk twardy znajduje się w komputerze (a nie w opcjonalnym urządzeniu dokującym lub zewnętrznej kieszeni MultiBay).

Po wyświetleniu na ekranie monitu **DriveLock Password** (Hasło zabezpieczenia DriveLock) wpisz hasło użytkownika lub główne (używając tych samych klawiszy, za pomocą których je ustawiono) i naciśnij klawisz Enter.

Po dwóch nieprawidłowych próbach wprowadzenia hasła podjęcie kolejnej próby jest możliwe dopiero po ponownym uruchomieniu komputera.

# **Korzystanie z funkcji Automatic DriveLock (Automatyczna opcja DriveLock) programu Computer Setup**

W przypadku środowiska wielu użytkowników można ustawić hasło opcji Automatic DriveLock (Automatyczna opcja DriveLock). Włączenie hasła opcji Automatic DriveLock (Automatyczna opcja DriveLock) powoduje wygenerowanie losowego hasła użytkownika oraz hasła głównego zabezpieczenia DriveLock. Jeśli którykolwiek użytkownik poda hasło, do odblokowania dysku zostanie użyte to samo losowe hasło oraz hasło główne zabezpieczenia DriveLock.

**UWAGA:** Aby uzyskać dostęp do funkcji opcji Automatic DriveLock (Automatyczna opcja DriveLock) wymagane jest hasło administratora BIOS.

### **Zarządzanie hasłem opcji Automatic DriveLock (Automatyczna opcja DriveLock)**

Aby włączyć lub wyłączyć automatyczne hasło zabezpieczenia DriveLock w programie Computer Setup, należy wykonać następujące kroki:

- **1.** Włącz lub uruchom ponownie komputer, a następnie naciśnij klawisz esc, kiedy u dołu ekranu wyświetlany jest komunikat "Press the ESC key for Startup Menu" (Naciśnij klawisz esc, aby wejść do menu uruchamiania).
- **2.** Naciśnij klawisz f10, aby wejść do programu Computer Setup.
- **3.** Za pomocą urządzenia wskazującego lub klawiszy strzałek wybierz kolejno opcje **Security > Automatic DriveLock** (Zabezpieczenia > Automatyczne hasło zabezpieczenia DriveLock), a następnie postępuj zgodnie z instrukcjami wyświetlanymi na ekranie.

# **Korzystanie z oprogramowania zapory sieciowej**

Zapory sieciowe służą do zapobiegania nieautoryzowanemu dostępowi do systemu lub sieci. Zapora może być oprogramowaniem zainstalowanym na danym komputerze i/lub w sieci, lub może to być też rozwiązanie złożone z oprogramowania i sprzętu.

Do wyboru są dwa typy zapór:

- Zapory lokalne jest to oprogramowanie chroniące tylko ten komputer, na którym jest zainstalowane.
- Zapory sieciowe są instalowane między modemem DSL lub kablowym użytkownika a jego siecią domową, aby zapewnić ochronę wszystkich komputerów w tej sieci.

Z chwilą zainstalowania w systemie zapory wszystkie dane wysyłane do i z systemu są monitorowane i porównywane z zestawem kryteriów bezpieczeństwa zdefiniowanych przez użytkownika. Wszystkie dane, które nie spełniają tych kryteriów, są blokowane.

W danym komputerze lub sprzęcie sieciowym zapora może już być zainstalowana. Jeśli nie, dostępne są zapory w wersji programowej.

**WAGA:** W pewnych sytuacjach zapora może blokować dostęp do gier internetowych, zakłócać udostępnianie drukarek lub plików w sieci albo blokować załączniki nieautoryzowanej poczty e-mail. Aby tymczasowo rozwiązać ten problem, można wyłączyć zaporę na czas wykonywania zadania, a następnie włączyć ją ponownie. Aby ostatecznie rozwiązać problem, należy ponownie skonfigurować zaporę.

**1.** Aby sprawdzić lub zmienić ustawienia zapory sieciowej, wybierz opcje **Komputer > YaST**.

**WAGA:** Podczas korzystania z programu YaST pojawi się żądanie podania hasła użytkownika root.

**2.** W lewym panelu kliknij **Zabezpieczenia i użytkownicy**, a następnie **Zapora** w prawym panelu.

**UWAGA:** Podczas zmiany ustawień zapory sieciowej firewall pojawi się żądanie podania hasła użytkownika root.

# **Instalowanie opcjonalnego kabla zabezpieczającego**

**UWAGA:** Kabel zabezpieczający utrudnia kradzież komputera, ale nie gwarantuje jego pełnego bezpieczeństwa.

**WAGA:** Gniazdo linki zabezpieczającej w komputerze może wyglądać inaczej niż na ilustracji w tej części. Położenie gniazda linki zabezpieczającej w komputerze znajdziesz w sekcji [Poznawanie](#page-13-0) [komputera na stronie 4](#page-13-0).

- **1.** Obwiąż kabel zabezpieczający wokół przedmiotu zamocowanego na stałe.
- **2.** Włóż klucz **(1)** do zamka linki **(2)**.
- **3.** Umieść blokadę kablową w gnieździe kabla komputera **(3)**, a następnie zablokuj kabel kluczem.

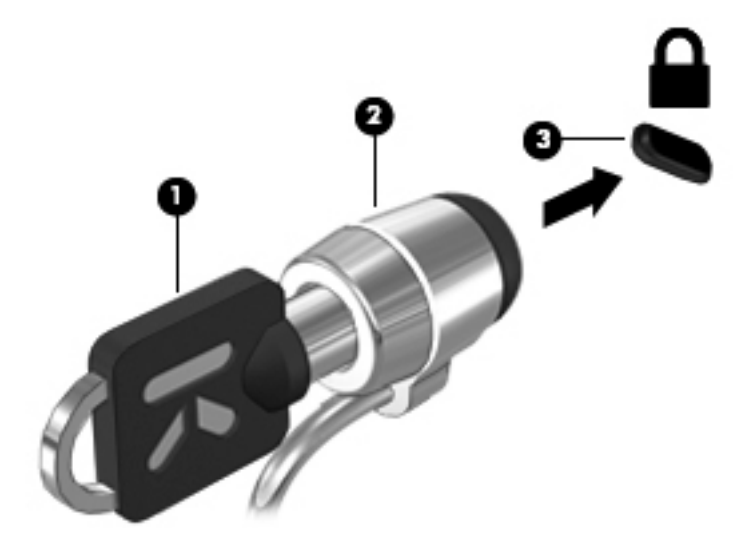

**4.** Wyjmij klucz i przechowuj go w bezpiecznym miejscu.

## **Korzystanie z czytnika linii papilarnych (tylko wybrane modele)**

W wybranych modelach komputerów dostępne są zintegrowane czytniki linii papilarnych. Aby móc korzystać z takiego czytnika, na komputerze należy skonfigurować konto użytkownika z hasłem. Konto takie pozwala logować się do komputera przez przesunięcie wybranego palca po czytniku.

### **Włączanie logowania za pomocą linii papilarnych**

W celu włączenia logowania za pomocą linii papilarnych:

- **1.** Wybierz opcje **Komputer > YaST**.
- **2.** Wpisz hasło użytkownika root, a następnie kliknij **Kontynuuj**.
- **3.** Na lewym panelu kliknij **Sprzęt**, a następnie **Czytnik linii papilarnych** w prawym panelu.
- **4.** Zaznacz opcję **Korzystaj z czytnika linii papilarnych**.

**UWAGA:** W celu zarejestrowania linii papilarnych konieczne jest uruchomienie narzędzia zarządzania użytkownikami. Narzędzie to można uruchomić z okna dialogowego ustawień konta zaznaczając pole obok **Uruchom zarządzanie użytkownikiem po zakończeniu**.

## **Zapisywanie linii papilarnych**

Jeżeli linie papilarne nie zostały zapisane podczas tworzenia konta użytkownika, można później uruchomić narzędzie zarządzania użytkownikami w celu zmiany ustawień związanych z liniami papilarnymi. W celu uruchomienia narzędzia zarządzania użytkownikami i zapisania linii papilarnych:

- **1.** Wybierz opcje **Komputer > YaST**.
- **2.** Wpisz hasło użytkownika root, a następnie kliknij **Kontynuuj**.
- **3.** W lewym panelu kliknij **Zabezpieczenia i użytkownicy**, a następnie **Zarządzanie użytkownikami i grupami** w prawym panelu.
- **4.** Wybierz konto, które chcesz zmodyfikować i kliknij **Edytuj**.
- **5.** Kliknij kartę **Wtyczki**, kliknij **Ustaw linie papilarne użytkownika** i kliknij **Uruchom**.
- **6.** Postępuj zgodnie z instrukcjami wyświetlanymi na ekranie, aby zapisać linie papilarne.

**UWAGA:** Po zapisaniu linii papilarnych, można można przesunąć palec po czytniku po włączeniu komputera, w celu odblokowania konsoli oraz po wznowieniu z trybu uśpienia lub hibernacji i nie jest wtedy konieczne wpisywanie hasła.

# **11 Tworzenie kopii zapasowych i odzyskiwanie danych**

Przywrócony system po awarii jest tylko tak dobry, jak ostatnia posiadana kopia zapasowa. W związku z instalowaniem nowych programów i zapisywaniem nowych plików należy regularnie tworzyć kopie zapasowe systemu, aby zawsze mieć w miarę aktualną kopię danych.

# **Odzyskiwanie systemu**

Program Recovery umożliwia naprawienie lub przywrócenie komputera do stanu fabrycznego. Można utworzyć dysk DVD odtwarzający stan fabryczny za pomocą zainstalowanego lub zewnętrznego napędu optycznego DVD±RW. Można także przywrócić stan fabryczny komputera za pomocą specjalnej partycji przywracania znajdującej się na dysku twardym.

**OSTROŻNIE:** Przywrócenie spowoduje całkowite skasowanie zawartości dysku twardego i jego sformatowanie. Wszystkie utworzone pliki i programy zainstalowane w komputerze zostaną trwale usunięte. Proces przywracania instaluje ponownie system operacyjny, oprogramowanie HP i sterowniki, które zostały zainstalowane fabrycznie. Oprogramowanie, sterowniki i aktualizacje niedostarczane przez HP należy ponownie zainstalować ręcznie. Pliki osobiste należy przywrócić z kopii zapasowej.

W celu przywrócenia stanu fabrycznego za pomocą dysku DVD najpierw należy go utworzyć. W celu utworzenia dysku do odzyskiwania:

**EXA UWAGA:** HP zaleca utworzenie dysku DVD do odzyskiwania na wypadek awarii systemu.

- **1.** Wybierz kolejno opcje **Komputer > Więcej programów**.
- **2.** W lewym panelu kliknij **Narzędzia**, a następnie **Create HP Factory Image Restore DVD** (Utwórz dysk DVD do odzyskiwania stanu fabrycznego) w prawym panelu.
- **3.** Postępuj zgodnie z instrukcjami na ekranie w celu utworzenia dysku odzyskiwania.

Aby przywrócić komputer z partycji, wykonaj następujące kroki:

- **1.** Wykonaj kopię zapasową wszystkich osobistych plików, jeśli jest to możliwe.
- **2.** Włóż dysk DVD do odzyskiwania stanu fabrycznego do zewnętrznego napędu optycznego i uruchom ponownie komputer.
- **3.** Podczas uruchamiania komputera naciśnij f9, aby wyświetlić menu uruchamiania programu Computer Setup.
- **4.** Wybierz opcję **Notebook Upgrade Bay** (Wnęka rozszerzeń notebooka).
- **5.** Naciśnij strzałkę w dół, aby wybrać opcję **Restore SLED HP-BNB preload image** (Odtwórz obraz wstępnego ładowania SLED HP-BNB) z menu startowego systemu Linux i naciśnij klawisz **Enter**
- **6.** Za pomocą klawiszy strzałek wybierz **Yes** (Tak), gdy pojawi się pytanie: **Do you want to start the System-Restore?** (Czy chcesz uruchomić odzyskiwanie systemu?)
- **7.** Postępuj zgodnie z instrukcjami wyświetlanymi na ekranie.
- **WAGA:** Można także przywrócić komputer z partycji odzyskiwania uruchamiając ponownie komputer i naciskając klawisz f11.

**WAGA:** Jeżeli nie można uruchomić komputera z partycji dysku twardego z głównym systemem operacyjnym lub z partycji odzyskiwania i nie został utworzony dysk odzyskiwania, do ponownej instalacji systemu operacyjnego konieczny jest zakup płyty DVD **SUSE Linux Enterprise Desktop Operating System**. Zapoznaj się z broszurą **Worldwide Telephone Numbers** (Numery telefonów na świecie), aby uzyskać dodatkowe informacje.

# **Tworzenie kopii zapasowej danych**

Kopie zapasowe należy tworzyć regularnie, aby zawsze mieć aktualną kopię zapasową. Możesz wykonywać kopie zapasowe na opcjonalny zewnętrzny dysk twardy, napęd sieciowy lub na płyty optyczne. Zaleca się tworzenie kopii zapasowej systemu w następujących przypadkach:

- W zaplanowanych odstępach czasu
- Przed naprawą komputera lub przywróceniem jego zawartości
- Przed dodaniem albo modyfikacją sprzętu lub oprogramowania

Tworzenie kopii zapasowej plików z katalogu domowego za pomocą **Ustawień menedżera kopii zapasowej**:

- **1.** Wybierz kolejno opcje **Komputer > Więcej aplikacji > Narzędzia > Ustawienia menedżera kopii zapasowej**, a następnie kliknij przycisk **Utwórz kopię katalogu domowego**.
- **2.** Kliknij **Położenie lokalizacji przechowywania** i wybierz miejsce, w którym mają zostać zapisane informacje.
- **3.** Kliknij **Zaplanuj** i wybierz harmonogram wykonywania regularnych kopii zapasowych.

W celu natychmiastowego wykonania kopii zaznacz pole **Wykonaj kopię teraz**.

**UWAGA:** Przed utworzeniem kopii upewnij się, że wskazane zostało miejsce na zapisanie plików kopii zapasowej.

**4.** Kliknij Zapisz i utwórz kopię zapasową, aby uruchomić proces tworzenia kopii i zapisać jej ustawienia.

W celu odtworzenia plików z kopii zapasowej.

- **1.** Wybierz kolejno opcje **Komputer > Więcej aplikacji > Narzędzia > Odtwarzanie za pomocą Menedżera kopii zapasowej**.
- **2.** Kliknij **Źródło kopii zapasowej** i wybierz miejsce, w którym znajduje się kopia zapasowa.
- **3.** Kliknij **Miejsce docelowe odzyskiwania** i kliknij miejsce docelowe na odtworzone pliki.
- **4.** W celu przywrócenia wszystkich plików, kliknij przycisk **Przywróć wszystkie pliki**. W celu wybrania plików do przywrócenia, kliknij przycisk **Przywróć wybrane pliki**, a następnie **Wybrane pliki**, po czym wybierz pliki do przywrócenia.
- **5.** W **Punkt odzyskiwania** wybierz czas kopii.

**UWAGA:** Jeżeli wykonanych została wiele kopii zapasowych, kliknij przycisk **Użyj najnowszej wersji**, aby przywrócić najnowszą wersję.

**6.** Kliknij **Przywróć**, aby rozpocząć przywracanie plików, albo **Anuluj**, aby anulować operację.

# **12 Program Computer Setup (BIOS) i zaawansowana diagnostyka systemu**

Program Computer Setup lub system BIOS (Basic Input/Output System) kontroluje komunikację między wszystkimi urządzeniami wejściowymi i wyjściowymi komputera (takimi jak napędy dysków, wyświetlacz, klawiatura, mysz i drukarka). Program Computer Setup zawiera ustawienia dla różnych typów zainstalowanych urządzeń peryferyjnych, sekwencję rozruchową komputera oraz pojemność pamięci systemowej i rozszerzonej.

**UWAGA:** Podczas wprowadzania zmian w programie Computer Setup należy zachować maksymalną ostrożność. Błędy mogą uniemożliwić poprawne działanie komputera.

# **Uruchamianie programu Computer Setup**

**UWAGA:** Zewnętrzna klawiatura lub mysz podłączona do portu USB może być używana do obsługi programu Computer Setup tylko wtedy, gdy włączono funkcję obsługi starszego standardu USB.

Aby uruchomić program Computer Setup, wykonaj następujące kroki:

- **1.** Włącz lub uruchom ponownie komputer, a następnie naciśnij klawisz esc podczas wyświetlania komunikatu "Press the ESC key for Startup Menu" (Naciśnij klawisz ESC, aby wyświetlić menu uruchomieniowe) u dołu ekranu.
- **2.** Naciśnij klawisz f10, aby otworzyć program Computer Setup.

# **Korzystanie z programu Computer Setup**

### **Nawigacja i wybieranie opcji w narzędziu Computer Setup**

Aby przemieszczać się i wybierać opcje w programie Computer Setup, wykonaj następujące kroki:

- **1.** Włącz lub uruchom ponownie komputer, a następnie naciśnij klawisz esc podczas wyświetlania komunikatu "Press the ESC key for Startup Menu" (Naciśnij klawisz ESC, aby wyświetlić menu uruchomieniowe) u dołu ekranu.
	- Użyj klawisza tab oraz klawiszy ze strzałkami do wybierania menu lub elementu menu, a następnie naciśnij enter lub użyj urządzenia wskazującego by w nie kliknąć.
	- Aby przewijać opcje w górę i w dół, kliknij strzałkę w górę lub strzałkę w dół w prawym górnym narożniku ekranu albo użyj klawisza strzałki w górę lub w dół.
	- Aby zamknąć otwarte okna dialogowe i powrócić do ekranu głównego programu Computer Setup, naciśnij klawisz esc i postępuj zgodnie z instrukcjami na ekranie.

**UWAGA:** Do poruszania się i dokonywania wyboru w programie Computer Setup można używać urządzenia wskazującego (płytki dotykowej TouchPad, drążka wskazującego lub myszy USB) lub klawiatury.

**2.** Naciśnij klawisz f10, aby otworzyć program Computer Setup.

Aby zamknąć menu programu Computer Setup, wykonaj jedną z następujących czynności:

● Aby zamknąć program Computer Setup bez zapisywania zmian, kliknij ikonę **Exit** (Zakończ) w lewym dolnym narożniku ekranu, a następnie postępuj według instrukcji na ekranie.

 $-$  lub  $-$ 

Za pomocą klawisza Tab i klawiszy strzałek wybierz opcje **File > Ignore Changes and Exit** (Plik > Ignoruj zmiany i wyjdź), a następnie naciśnij klawisz Enter.

 $-$  lub  $-$ 

● Aby zapisać zmiany i zamknąć menu programu Computer Setup, kliknij ikonę **Save** (Zapisz) w lewym dolnym narożniku ekranu, a następnie postępuj według instrukcji na ekranie.

 $-$  lub  $-$ 

Za pomocą klawisza Tab i klawiszy strzałek wybierz opcje **File > Save Changes and Exit** (Plik > Zapisz zmiany i wyjdź), a następnie naciśnij klawisz Enter.

Zmiany zaczną obowiązywać po ponownym uruchomieniu komputera.

### **Przywracanie ustawień fabrycznych w narzędziu Computer Setup**

**WAGA:** Przywrócenie wartości domyślnych nie zmienia trybu dysku twardego.

Aby przywrócić wartości domyślne wszystkich ustawień w programie Computer Setup, wykonaj następujące kroki:

- **1.** Włącz lub uruchom ponownie komputer, a następnie naciśnij klawisz esc podczas wyświetlania komunikatu "Press the ESC key for Startup Menu" (Naciśnij klawisz ESC, aby wyświetlić menu uruchomieniowe) u dołu ekranu.
- **2.** Naciśnij klawisz f10, aby otworzyć program Computer Setup.
- **3.** Za pomocą urządzenia wskazującego lub klawiszy strzałek wybierz opcje **File > Restore Defaults** (Plik > Przywróć ustawienia domyślne).
- **4.** Postępuj zgodnie z instrukcjami wyświetlanymi na ekranie.
- **5.** W celu zapisania zmian i wyjścia, kliknij ikonę **Save** (Zapisz) w dolnym, lewym rogu ekranu, a następnie wykonaj instrukcje wyświetlane na ekranie.

 $-$  lub  $-$ 

Za pomocą klawiszy strzałek wybierz opcje **File > Save Changes and Exit** (Plik > Zapisz zmiany i wyjdź), a następnie naciśnij klawisz Enter.

Zmiany zaczną obowiązywać po ponownym uruchomieniu komputera.

**UWAGA:** Przywrócenie ustawień fabrycznych nie powoduje zmiany ustawień haseł i zabezpieczeń.

# **Aktualizacja systemu BIOS**

Zaktualizowane wersje oprogramowania dostarczonego z komputerem mogą być dostępne w witrynie HP sieci Web.

Większość aktualizacji oprogramowania i systemu BIOS znajdującego się w witrynie HP sieci Web jest dostępna w skompresowanych plikach. Plik taki jest określany jako **SoftPaq**.

Niektóre pakiety do pobrania zawierają plik o nazwie Readme.txt, w którym znajdują się informacje dotyczące instalowania oprogramowania oraz rozwiązywania związanych z nim problemów.

### **Sprawdzenie wersji BIOS**

W celu ustalenia, czy dostępne aktualizacje systemu BIOS zawierają wersje systemu BIOS nowsze od obecnie zainstalowanej na komputerze, trzeba sprawdzić wersję zainstalowanego systemu BIOS.

Informacje o wersji systemu BIOS (zwane też **datą pamięci ROM** i **systemem BIOS**) można wyświetlić w następujący sposób:

- **1.** Uruchom program Computer Setup.
- **2.** Za pomocą urządzenia wskazującego lub klawiszy strzałek wybierz opcje **File > System Information** (Plik > Informacje o systemie).
- **3.** Aby zamknąć program Computer Setup bez zapisywania zmian, kliknij ikonę **Exit** (Zakończ) w lewym dolnym rogu ekranu, a następnie postępuj zgodnie z instrukcjami wyświetlanymi na ekranie.

 $-$  lub  $-$ 

Za pomocą klawisza Tab i klawiszy strzałek wybierz opcje **File > Ignore Changes and Exit** (Plik > Ignoruj zmiany i wyjdź), a następnie naciśnij klawisz Enter.

**WAGA:** Wersję BIOS można sprawdzić przez włączenie lub ponowne uruchomienie komputera i naciśnięcie klawisza esc, gdy na dole ekranu widoczny jest komunikat "Press the ESC key for Startup Menu" (Naciśnij ESC, aby wejść do menu startowego) i naciśnięcie klawisza f1. Postępuj zgodnie z instrukcjami wyświetlanymi na ekranie, aby wyjść.

## **Pobieranie aktualizacji BIOS**

**OSTROŻNIE:** Aby zmniejszyć ryzyko uszkodzenia komputera lub nieudanej instalacji, pobieraj i instaluj aktualizacje systemu BIOS tylko wtedy, gdy komputer jest podłączony do niezawodnego zasilania zewnętrznego za pomocą zasilacza prądu przemiennego. Nie pobieraj i nie instaluj aktualizacji BIOS, gdy komputer jest zasilany z baterii, jest zadokowany w opcjonalnym urządzeniu dokowania lub podłączony do opcjonalnego źródła zasilania. Podczas pobierania i instalacji postępuj zgodnie z poniższymi instrukcjami:

Nie wolno odłączać zasilania od komputera przez odłączenie kabla zasilającego od gniazda sieci elektrycznej.

Nie wolno wyłączać komputera ani inicjować stanu wstrzymania lub hibernacji.

Nie wolno wkładać, wyjmować, podłączać ani odłączać żadnych urządzeń, kabli czy przewodów.

- **1.** Otwórz przeglądarkę internetową. Pomoc techniczną dostępną w Stanach Zjednoczonych można uzyskać pod adresem [http://www.hp.com/go/contactHP.](http://www.hp.com/go/contactHP) Pomoc techniczną dostępną na świecie można uzyskać pod adresem [http://welcome.hp.com/country/us/en/wwcontact\\_us.html.](http://welcome.hp.com/country/us/en/wwcontact_us.html)
- **2.** Postępuj zgodnie z instrukcjami wyświetlanymi na ekranie, aby zidentyfikować swój komputer i uzyskać dostęp do aktualizacji systemu BIOS, którą chcesz pobrać.
- **3.** Kliknij opcję pobierania oprogramowania i sterowników, wpisz numer modelu komputera w polu produktu, a następnie naciśnij klawisz enter. Postępuj zgodnie z instrukcjami wyświetlanymi na ekranie, aby zidentyfikować swój komputer i uzyskać dostęp do aktualizacji systemu BIOS, którą chcesz pobrać.
- **4.** Kliknij odpowiedni produkt na liście dostępnych modeli.
- **5.** Wybierz system operacyjny.
- **6.** Przejdź do części BIOS i pobierz pakiet oprogramowania BIOS.
- **7.** Należy postępować zgodnie z instrukcjami dostarczonymi do pobranego pakietu oprogramowania BIOS.

**WAGA:** Po wyświetleniu na ekranie komunikatu o pomyślnym ukończeniu instalacji pobrany plik można usunąć z dysku twardego.

## **Korzystanie z zaawansowanej diagnostyki systemu**

Oprogramowanie Advanced System Diagnostics umożliwia wykonanie testów diagnostycznych, które umożliwiają sprawdzenia poprawności działania elementów sprzętowych komputera. Dostępna są następujące testy diagnostyczne:

- Start-up test (Test uruchomieniowy) Analizuje główne elementy komputera, które są niezbędne to uruchomienia komputera.
- Run-in test (Test roboczy) Ten test powtarza test uruchomieniowy i wykrywa sporadyczne problemy, których nie wykrywa test uruchomieniowy.
- Hard disk test (Test dysku twardego) Analizuje stan fizyczny dysku twardego, a następnie sprawdza dane we wszystkich sektorach dysku. Jeżeli wykryty zostanie uszkodzony sektor, następuje próba przeniesienia danych do sprawnego sektora.
- Memory test (Test pamięci) Ten test analizuje stan fizyczny modułów pamięci. Jeżeli pojawi się jakiś błąd, należy natychmiast wymienić moduł pamięci.
- Battery test (Test baterii) Ten test analizuje stan baterii i w razie potrzeby dokonuje jej kalibracji. Jeżeli bateria nie przejdzie testu, należy skontaktować się z pomocą techniczną w celu zgłoszenia problemu i zakupu nowej baterii.
- System Tune-Up (Sprawdzenie systemu) Ta grupa dodatkowych testów sprawdza komputer pod kątem poprawnego działania głównych jego elementów. Test ten trwa dłużej i dokładniej sprawdza pamięć, atrybuty SMART dysku twardego, jego powierzchnię, baterię (w raz z kalibracją), pamięć modułu graficznego oraz stan bezprzewodowej karty sieciowej.

Informacje i dzienniki błędów można przejrzeć w oknie programu Advanced System Diagnostics.

Uruchamianie programu Advanced System Diagnostics:

- **1.** Włącz lub uruchom ponownie komputer. Naciśnij klawisz esc, kiedy w lewym dolnym rogu ekranu wyświetlony jest komunikat "Press the ESC key for Startup Menu" (Naciśnij klawisz ESC, aby wejść do menu startowego). Po wyświetleniu menu rozruchowego naciśnij klawisz f2.
- **2.** Kliknij wybrany test diagnostyczny, a następnie postępuj zgodnie z instrukcjami wyświetlanymi na ekranie.

**UWAGA:** Jeżeli chcesz przerwać test diagnostyczny podczas jego trwania, naciśnij esc.

# **13 MultiBoot**

# **Informacje na temat kolejności urządzeń przy rozruchu**

Gdy komputer się uruchamia, próbuje uruchomić system z urządzeń umożliwiających rozruch. Narzędzie MultiBoot, które fabrycznie jest włączone, kontroluje kolejność, według której system dokonuje wyboru urządzenia rozruchowego. Urządzenia startowe obejmują napędy optyczne, napędy dyskietek i karty sieciowe, dyski twarde i urządzenia USB. Urządzenia rozruchowe zawierają nośniki rozruchowe lub pliki niezbędne do prawidłowego uruchomienia i działania komputera.

**EX UWAGA:** Niektóre urządzenia rozruchowe muszą najpierw zostać uaktywnione w programie Computer Setup, aby mogły zostać uwzględnione w kolejności rozruchowej.

Ustawieniem fabrycznym komputera jest wybór urządzenia rozruchowego poprzez wyszukiwanie urządzeń rozruchowych i wnęk napędów w następującej kolejności:

**UWAGA:** Niektóre urządzenia rozruchowe i wnęki napędów mogą nie być dostępne w komputerze użytkownika.

- Wnęka rozszerzeń komputera
- Naped optyczny
- Dysk twardy komputera przenośnego
- Napęd dyskietek korzystający z interfejsu USB
- USB CD-ROM
- Dysk twardy USB
- Karta sieciowa komputera przenośnego
- Karta pamięci Secure Digital (SD)
- Wnęka rozszerzeń stacji dokowania
- Zewnętrzny napęd SATA

Kolejność, według której komputer wyszukuje urządzenia rozruchowego można zmienić, modyfikując kolejność rozruchu w programie Computer Setup. Możesz także nacisnąć klawisz esc, gdy na dole ekranu widoczny jest komunikat "Press the ESC key for Startup Menu", a następnie nacisnąć f9. Po naciśnięciu klawisza f9 zostanie wyświetlone menu przedstawiające bieżące urządzenia rozruchowe i umożliwiające wybranie jednego z nich. Dostępna jest też funkcja MultiBoot Express, za pomocą której można włączyć wyświetlanie monitu o wybranie lokalizacji rozruchowej przy każdym uruchomieniu lub ponownym uruchomieniu komputera.

# **Uaktywnianie urządzeń rozruchowych w programie Computer Setup**

Rozruch komputera z urządzenia USB lub karty sieciowej NIC nastąpi tylko wtedy, gdy urządzenia te zostały najpierw uaktywnione w programie Computer Setup.

Aby uruchomić program Computer Setup i ustawić urządzenie USB lub NIC jako urządzenie rozruchowe:

- **1.** Włącz lub uruchom ponownie komputer, a następnie naciśnij klawisz esc, kiedy u dołu ekranu wyświetlany jest komunikat "Press the ESC key for Startup Menu" (Naciśnij klawisz esc, aby wejść do menu uruchamiania).
- **2.** Naciśnij klawisz f10, aby wejść do programu Computer Setup.
- **3.** Aby włączyć nośnik uruchamiający w napędach USB lub w napędach włożonych do opcjonalnego urządzenia dokującego (tylko w wybranych modelach), za pomocą urządzenia wskazującego lub klawiszy strzałek wybierz opcje **System Configuration > Device Configurations** (Konfiguracja systemu > Konfiguracje urządzeń). Należy sprawdzić, czy opcja **USB legacy support** (obsługa starszego standardu USB) jest wybrana.
- **UWAGA:** Aby móc korzystać ze starszych urządzeń USB, opcja USB Port (Port USB) musi być włączona. Fabrycznie jest ona włączona. Jeśli port został wyłączony, włącz go, wybierając opcje **System Configuration > Port Options** (Konfiguracja systemu > Opcje portu), a następnie opcję **USB Port** (Port USB).
	- $-\mathsf{lub}$  —

Aby włączyć kartę sieciową wybierz opcje **System Configuration > Boot Options** (Konfiguracja systemu > Opcje uruchamiania), a następnie **PXE Internal NIC boot** (Rozruch z wewnętrznej karty sieciowej PXE).

**4.** W celu zapisania preferencji i opuszczenia programu Computer Setup, kliknij ikonę **Save** (Zapisz) w dolnym, lewym rogu ekranu, a następnie wykonaj instrukcje na ekranie.

 $-\mathsf{lub}$  —

Za pomocą klawiszy strzałek wybierz opcje **File > Save Changes and Exit** (Plik > Zapisz zmiany i wyjdź), a następnie naciśnij klawisz Enter.

Zmiany zaczną obowiązywać po ponownym uruchomieniu komputera.

**UWAGA:** Aby połączyć się z serwerem PXE (Preboot eXecution Environment) lub RPL (Remote Program Load) bez konieczności korzystania z funkcji MultiBoot, należy nacisnąć klawisz esc, kiedy na dole ekranu widać komunikat "Press the ESC key for Startup Menu" (Naciśnij ESC, aby wejść do menu startowego), a następnie szybko nacisnąć f12.

# **Możliwości zmiany kolejności uruchamiania**

Przed zmianą kolejności rozruchu warto uwzględnić następujące informacje:

- Przy ponownym uruchamianiu komputera po zmianie kolejności rozruchu podejmowana jest próba zastosowania nowej kolejności rozruchu.
- Jeśli występuje więcej niż jeden typ urządzeń rozruchowych, komputer podejmuje próbę rozruchu z wykorzystaniem pierwszego urządzenia rozruchowego każdego typu (nie dotyczy to urządzeń optycznych). Przykładowo, jeśli komputer jest podłączony do opcjonalnego urządzenia dokowania zawierającego dysk twardy, ten dysk twardy będzie występować w kolejności rozruchu jako dysk twardy USB. Jeżeli rozruch systemu z tego dysku twardego USB nie powiedzie się, komputer nie podejmie próby przeprowadzenia rozruchu z dysku twardego we wnęce dysku twardego. Podjęta zostanie natomiast próba rozruchu z urządzenia następnego typu w kolejności rozruchu. Jeśli jednak w kolejności rozruchu występują dwa urządzenia optyczne i próba rozruchu z pierwszego urządzenia optycznego nie powiedzie się (ponieważ nie zawiera ono nośnika lub nośnik nie jest dyskiem rozruchowym), system podejmie próbę rozruchu z drugiego urządzenia optycznego.
- Zmiana kolejności rozruchu powoduje też zmianę logicznych oznaczeń dysków. Na przykład jeżeli system jest uruchamiany z napędu CD-ROM zawierającego dysk używany jako napęd C, napędowi temu zostaje przypisana litera C, a dyskowi twardemu znajdującemu się we wnęce dysku twardego — litera D.
- Rozruch komputera z karty sieciowej nastąpi tylko wtedy, gdy urządzenie to zostało najpierw uaktywnione w menu Built-In Device Options (Opcje urządzenia wbudowanego) oraz Boot Options (Opcje uruchamiania) programu Computer Setup. Rozruch komputera z karty NIC nie wpływa na logiczne oznaczenia napędów, ponieważ do karty tej nie jest przypisane oznaczenie literowe.
- Napędy umieszczone w opcjonalnym urządzeniu dokowania są używane w kolejności rozruchu jako zewnętrzne urządzenia USB.

# **Wybieranie preferencji narzędzia MultiBoot**

Narzędzie MultiBoot można wykorzystywać w następujący sposób:

- Do ustawiania nowej kolejności rozruchu stosowanej przy każdym włączeniu komputera przez zmianę kolejności rozruchu w programie Computer Setup.
- W celu jednorazowego wybrania urządzenia rozruchowego przez naciśniecie klawisza esc, gdy na dole ekranu widoczny jest komunikat "Press the ESC key for Startup Menu" (Naciśnij ESC, aby wejść do menu startowego), a następnie f9, aby wejść do menu urządzeń rozruchowych.
- W celu użycia funkcji MultiBoot Express do ustawienia różnych kolejności rozruchu. Przy każdym włączeniu lub ponownym uruchomieniu komputera funkcja ta wyświetla monit o wybranie urządzenia rozruchowego.

## **Ustawianie nowej kolejności rozruchu w programie Computer Setup**

W celu wejścia do programu Computer Setup i ustawienia kolejności urządzeń rozruchowych stosowanej przy każdym włączeniu lub ponownym uruchomieniu komputera:

- **1.** Włącz lub uruchom ponownie komputer, a następnie naciśnij klawisz esc, kiedy u dołu ekranu wyświetlany jest komunikat "Press the ESC key for Startup Menu" (Naciśnij klawisz esc, aby wejść do menu uruchamiania).
- **2.** Naciśnij klawisz f10, aby wejść do programu Computer Setup.
- **3.** Za pomocą urządzenia wskazującego lub klawiszy ze strzałkami wybierz **Legacy Boot Order** (Kolejność rozruchu dla starszych urządzeń) i naciśnij klawisz enter.
- **4.** W celu przeniesienia urządzenia w górę na liście uruchamiania, za pomocą urządzenia wskazującego kliknij strzałkę do góry lub naciśnij klawisz +.

 $-\mathsf{l}$ ub —

W celu przeniesienia urządzenia w dół na liście uruchamiania, za pomocą urządzenia wskazującego kliknij strzałkę do dołu lub naciśnij klawisz -.

**5.** W celu zapisania preferencji i opuszczenia programu Computer Setup, kliknij ikonę **Save** (Zapisz) w dolnym, lewym rogu ekranu, a następnie wykonaj instrukcje na ekranie.

 $-\mathsf{l}$ ub —

Za pomocą klawiszy strzałek wybierz opcje **File > Save Changes and Exit** (Plik > Zapisz zmiany i wyjdź), a następnie naciśnij klawisz Enter.

Zmiany zaczną obowiązywać po ponownym uruchomieniu komputera.

## **Dynamiczny wybór urządzenia rozruchowego po naciśnięciu klawisza f9**

Aby dynamicznie wybrać urządzenie rozruchowe dla bieżącej sekwencji startowej, postępuj wedle poniższych kroków:

- **1.** Wejdź do menu Select Boot Device (Wybierz urządzenie rozruchowe) przez włączenie lub ponowne uruchomienie komputera i naciśnięcie klawisza esc, gdy na dole ekranu widoczny jest komunikat "Press the ESC key for Startup Menu" (Naciśnij ESC, aby wejść do menu startowego).
- **2.** Naciśnij klawisz f9.
- **3.** Za pomocą urządzenia wskazującego lub klawiszy ze strzałkami wybierz urządzenie startowe i naciśnij klawisz enter.

Zmiany zaczną obowiązywać natychmiast.

### **Włączanie monitu funkcji MultiBoot Express**

Aby uruchomić program Computer Setup i skonfigurować komputer do wyświetlania menu wyboru lokalizacji startowej narzędzia MultiBoot przy każdym uruchamianiu lub ponownym uruchamianiu komputera, postępuj wedle poniższych kroków:

- **1.** Włącz lub uruchom ponownie komputer, a następnie naciśnij klawisz esc, kiedy u dołu ekranu wyświetlany jest komunikat "Press the ESC key for Startup Menu" (Naciśnij klawisz esc, aby wejść do menu uruchamiania).
- **2.** Naciśnij klawisz f10, aby wejść do programu Computer Setup.
- **3.** Za pomocą urządzenia wskazującego lub klawiszy strzałek wybierz opcje **System Configuration > Boot Options** (Konfiguracja systemu > Opcje uruchamiania), a następnie naciśnij klawisz Enter.
- **4.** W polu **Multiboot Express Popup Delay (Sec)** (Opóźnienie wyświetlania okna MultiBoot Express [w sekundach]) określ czas wyświetlania menu wyboru lokalizacji startowej, po którym komputer skorzysta z obecnych ustawień narzędzia MultiBoot. (Jeśli wybrana zostanie wartość 0, menu wyboru lokalizacji startowej funkcji Express Boot nie będzie wyświetlane.)
- **5.** W celu zapisania preferencji i opuszczenia programu Computer Setup, kliknij ikonę **Save** (Zapisz) w dolnym, lewym rogu ekranu, a następnie wykonaj instrukcje na ekranie.
	- $-\mathsf{lub}$  —

Za pomocą klawiszy strzałek wybierz opcje **File > Save Changes and Exit** (Plik > Zapisz zmiany i wyjdź), a następnie naciśnij klawisz Enter.

Zmiany zaczną obowiązywać po ponownym uruchomieniu komputera.

## **Wprowadzanie ustawień funkcji MultiBoot Express**

Podczas wyświetlania menu Express Boot masz następujące możliwości wyboru:

- Aby określić urządzenie rozruchowe, należy wybrać je z menu Express Boot w wyznaczonym czasie, a następnie nacisnąć klawisz enter.
- Aby zapobiec uruchomieniu się komputera według bieżących ustawień narzędzia MultiBoot, należy nacisnąć dowolny klawisz przed upłynięciem wyznaczonego czasu. Komputer nie zostanie uruchomiony do momentu wybrania urządzenia rozruchowego i naciśnięcia klawisza enter.
- Aby uruchomić komputer zgodnie z bieżącymi ustawieniami narzędzia MultiBoot, należy zaczekać na upłynięcie wyznaczonego czasu.

# **A Rozwiązywanie problemów i wsparcie**

# **Rozwiązywanie problemów**

Poniższe rozdziały opisują różne rodzaje często występujących problemów i ich rozwiązania.

#### **Nie można uruchomić komputera**

Jeżeli komputer nie włącza się po naciśnięciu przycisku zasilania, poniższe wskazówki pomogą w ustaleniu przyczyny problemu z uruchomianiem:

Jeśli komputer jest podłączony do gniazdka sieci elektrycznej, to podłącz do niego inne urządzenie elektryczne, aby sprawdzić, czy jest ono pod napięciem.

**UWAGA:** Należy korzystać wyłącznie z zasilacza prądu przemiennego dostarczonego z komputerem lub zatwierdzonego do użytku z tym komputerem przez firmę HP.

Jeśli komputer jest podłączony do innego źródła zasilania niż gniazdko, podłącz komputer do gniazdka za pomocą zasilacza. Należy się upewnić, że kabel zasilający i zasilacz prądu przemiennego są prawidłowo podłączone.

### **Ekran komputera jest pusty**

Jeżeli ekran jest pusty, a komputer nie został wyłączony, przyczyny mogą być następujące:

- Komputer znajduje się w stanie wstrzymania lub hibernacji. Wyjdź ze stanu wstrzymania lub hibernacji, naciskając krótko przycisk zasilania. Stany wstrzymania i hibernacji to funkcje umożliwiające oszczędzanie energii; wyłączają one wyświetlacz. Stany te mogą zostać zainicjowane przez system, w przypadku gdy komputer został uruchomiony, ale nie jest używany lub jego bateria osiągnęła stan niskiego poziomu naładowania. W celu zmiany tej opcji i innych opcji zasilania, kliknij prawym klawiszem ikonę **Akumulatora** w obszarze powiadomień po prawej stronie paska zadań, a następnie kliknij **Preferencje**.
- Komputer nie jest skonfigurowany tak, aby obraz był wyświetlany na ekranie. Aby przenieść obraz na ekran komputera, naciśnij fn+f4. W przypadku większości modeli po podłączeniu do komputera zewnętrznego wyświetlacza, np. monitora, obraz może być wyświetlany na ekranie komputera, na wyświetlaczu zewnętrznym lub na obu urządzeniach jednocześnie. Naciskanie fn +f4 powoduje przełączanie obrazu między ekranem komputera, jednym lub większą liczbą zewnętrznych urządzeń wyświetlających oraz funkcją wyświetlania jednoczesnego na wszystkich urządzeniach.

### **Oprogramowanie działa nieprawidłowo**

Jeżeli oprogramowanie nie odpowiada lub nie działa prawidłowo, uruchom ponownie komputer, wybierając kolejno **Komputer > Zamknij system > Uruchom komputer ponownie**. Jeśli nie

możesz ponownie uruchomić komputera za pomocą tej procedury, przejdź do następnej sekcji, Komputer jest włączony, ale nie reaguje na stronie 98.

## **Komputer jest włączony, ale nie reaguje**

Jeżeli komputer jest włączony, ale nie reaguje na polecenia oprogramowania lub klawiatury, wypróbuj procedur awaryjnego wyłączania w podanej poniżej kolejności, aż komputer się wyłączy:

**OSTROŻNIE:** Użycie awaryjnej procedury wyłączania komputera powoduje utratę niezapisanych danych.

- Naciśnij i przytrzymaj przycisk zasilania przez co najmniej 5 sekund.
- Odłącz komputer od zasilania zewnętrznego i wyjmij z niego baterię.

### **Komputer jest bardzo ciepły**

Nagrzewanie się komputera podczas pracy jest normalnym zjawiskiem. Ale jeśli wydaje się **niezwykle** ciepły, może się przegrzewać z powodu blokady otworów wentylacyjnych.

W przypadku podejrzenia, że komputer uległ przegrzaniu, poczekaj, aż jego temperatura obniży się do temperatury pokojowej. Należy pamiętać, aby w trakcie korzystania z komputera wszystkie jego otwory wentylacyjne były odsłonięte.

**OSTRZEŻENIE!** Aby zmniejszyć ryzyko oparzeń lub przegrzania komputera, nie należy umieszczać go bezpośrednio na kolanach ani blokować otworów wentylacyjnych. Należy używać komputera tylko na twardej, płaskiej powierzchni. Nie należy dopuszczać, aby przepływ powietrza został zablokowany przez inną twardą powierzchnię, na przykład przez znajdującą się obok opcjonalną drukarkę, lub miękką powierzchnię, na przykład przez poduszki, koce czy ubranie. Podczas pracy unikaj kontaktu zasilacza ze skórą oraz miękkimi przedmiotami, takimi jak poduszki, gruby koc czy ubranie. Komputer i zasilacz spełniają ograniczenia dotyczące temperatury powierzchni dostępnych dla użytkownika, zdefiniowane w normie International Standard for Safety of Information Technology Equipment (IEC 60950).

**WAGA:** Wentylator komputera jest włączany automatycznie w celu chłodzenia elementów wewnętrznych i ich ochrony przed przegrzaniem. Włączanie się i wyłączanie wewnętrznego wentylatora podczas pracy jest normalnym zjawiskiem.
## <span id="page-108-0"></span>**Nie działa urządzenie zewnętrzne**

Postępuj według poniższych sugestii, gdy urządzenie zewnętrzne nie działa zgodnie z oczekiwaniami:

- Włącz urządzenie zgodnie z instrukcjami producenta.
- Upewnij się, że wszystkie podłączenia urządzenia są prawidłowo wykonane.
- Upewnij się, że do urządzenia dociera prąd elektryczny.
- Upewnij się, że urządzenie jest zgodne z systemem operacyjnym (dotyczy to zwłaszcza starszych urządzeń).
- Upewnij się, że zainstalowano prawidłowe sterowniki i zaktualizowano je.

# **Połączenie sieci bezprzewodowej nie działa**

Jeśli połączenie sieci bezprzewodowej nie działa zgodnie z oczekiwaniami, to należy postępować zgodnie z poniższymi sugestiami:

- Aby włączyć lub wyłączyć urządzenie sieci bezprzewodowej lub przewodowej kliknij prawym klawiszem ikonę **Połączenie sieciowe** w obszarze powiadomień po prawej stronie paska zadań. W celu włączenia poszczególnych urządzeń, zaznacz pola w menu opcji. Aby wyłączyć urządzenie, odznacz pole wyboru.
- Upewnij się, że urządzenie bezprzewodowe jest włączone.
- Upewnij się, że w obszarze wokół anten komunikacji bezprzewodowej komputera nie ma żadnych przeszkód.
- Upewnij się, że kabel lub modem DSL i jego kabel zasilający są poprawnie podłączone, a wskaźniki świecą.
- Upewnij się, że router bezprzewodowy lub punkt dostępu jest poprawnie podłączony do zasilacza i modemu przewodowego lub DSL, a wskaźniki świecą.
- Rozłącz i podłącz ponownie wszystkie przewody, a następnie wyłącz i włącz ponownie zasilanie.

#### **Taca dysku optycznego nie otwiera się, aby można było wyjąć dysk CD lub DVD**

- **1.** Wsuń końcówkę spinacza biurowego **(1)** do otworu zwalniania na przedniej ściance napędu.
- **2.** Naciskaj delikatnie spinacz aż do momentu wysunięcia tacy dysku, a następnie wyciągnij ją **(2)**, aż się zatrzyma.
- **3.** Zdejmij dysk z tacy **(3)**, delikatnie naciskając trzpień i jednocześnie unosząc zewnętrzne krawędzie dysku. Chwyć dysk za krawędzie, aby uniknąć dotykania jego powierzchni.
- **UWAGA:** Jeśli taca nośnika nie jest całkowicie wysunięta, ostrożnie nachyl dysk podczas wyjmowania.

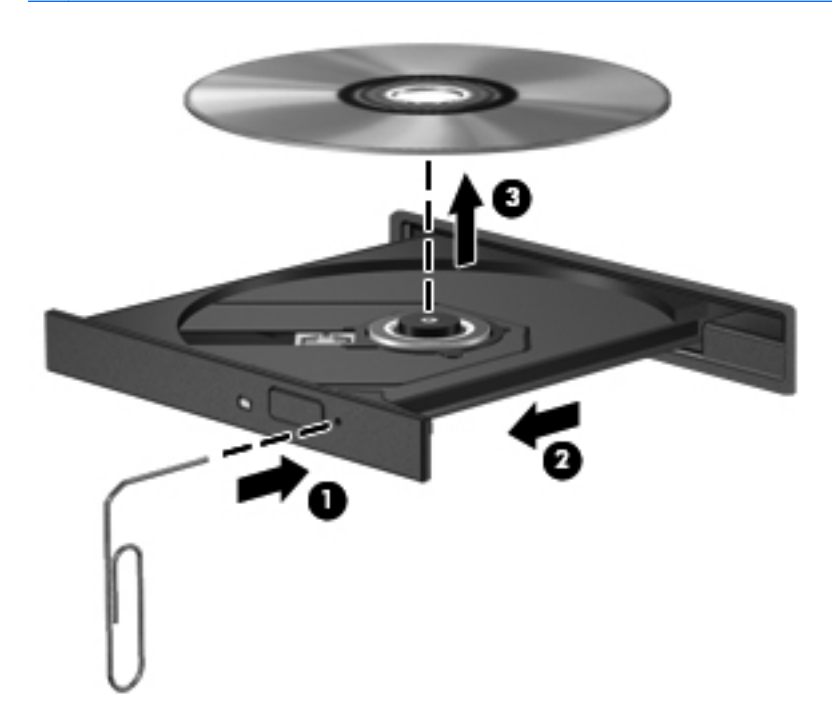

**4.** Zamknij tacę dysku i włóż dysk do pudełka.

## <span id="page-110-0"></span>**Komputer nie wykrywa napędu optycznego**

Jeśli system operacyjny nie wykryje zainstalowanego urządzenia, oprogramowania sterownika nie ma lub może być uszkodzone.

- **1.** Wyjmij dysk z napędu optycznego.
- **2.** Kliknij opcję **Komputer**, a następnie **Kontrola systemu**.
- **3.** Na karcie **Sprzęt** odszukaj w kolumnie **Typ** pozycję Kontroler pamięci masowej.
- **4.** Klikaj trójkąciki obok urządzeń, aż znajdziesz napęd optyczny. Jeżeli napęd znajduje się na liście, powinien działać poprawnie.

## **Dysk nie jest odtwarzany**

- Przed rozpoczęciem odtwarzania dysku CD lub DVD należy zapisać pracę i zamknąć wszystkie otwarte programy.
- Przed rozpoczęciem odtwarzania dysku CD lub DVD należy wylogować się z sieci Internet.
- Upewnij się, że dysk jest prawidłowo włożony.
- Upewnij się, że dysk jest czysty. W razie konieczności oczyść dysk filtrowaną wodą i nierozpadającą się szmatką. Wycieraj od środka dysku do jego krawędzi.
- Sprawdź, czy dysk nie ma rys. W przypadku znalezienia rys użyj zestawu do naprawy dysków optycznych dostępnego w wielu sklepach elektronicznych.
- Wyłącz tryb wstrzymania przed rozpoczęciem odtwarzania.

Podczas odtwarzania dysku nie należy inicjować trybu Hibernacja ani trybu wstrzymania. W przeciwnym wypadku może pojawić się komunikat ostrzegawczy z pytaniem o chęć kontynuacji. Jeśli komunikat zostanie wyświetlony, kliknij przycisk **Nie**. Komputer może zachować się w jeden z następujących sposobów:

- Odtwarzanie może zostać wznowione.
- $-\mathsf{lub}$  —
- Okno odtwarzania w programie multimedialnym może zostać zamknięte. Aby powrócić do odtwarzania dysku, należy nacisnąć przycisk **Odtwórz** w programie multimedialnym, aby ponownie uruchomić dysk. W rzadkich przypadkach może być konieczne zamknięcie i ponowne uruchomienie programu.

### **Film nie jest wyświetlany na wyświetlaczu zewnętrznym**

- **1.** Jeśli są włączone jednocześnie wyświetlacz komputera i wyświetlacz zewnętrzny, naciśnij klawisze fn+f4 raz lub kilka razy by przełączyć się pomiędzy 2 wyświetlaczami.
- **2.** Skonfiguruj ustawienia monitora tak, aby monitor zewnętrzny był głównym wyświetlaczem:
	- **a.** Kliknij prawym przyciskiem myszy w pustym obszarze pulpitu i wybierz polecenie **Rozdzielczość monitora**.
	- **b.** Określ wyświetlacz główny i drugi wyświetlacz.

**UWAGA:** Przy używaniu obydwu wyświetlaczy obraz DVD nie pojawi się na wyświetlaczu określonym jako drugi wyświetlacz.

## <span id="page-111-0"></span>**Proces wypalania dysku nie rozpoczyna się lub zatrzymuje przed zakończeniem**

- Upewnij się, że wszystkie inne programy są zamknięte.
- Wyłącz tryb wstrzymania i tryb Hibernacji.
- Upewnij się, że używasz rodzaju dysku właściwego dla napędu.
- Upewnij się, że dysk jest prawidłowo włożony.
- Wybierz niższą prędkość nagrywania i spróbuj ponownie.
- Jeśli kopiujesz dysk, przed ponowną próbą wypalenia zawartości na nowym dysku informacje z dysku źródłowego zapisz na dysku twardym, a następnie wypal z dysku twardego.

# **Kontakt z pomocą techniczną**

Jeżeli informacje zawarte w niniejszej instrukcji nie pomogą w rozwiązaniu problemu, skontaktuj się z pomocą techniczną. Pomoc techniczną dostępną w Stanach Zjednoczonych można uzyskać pod adresem [http://www.hp.com/go/contactHP.](http://www.hp.com/go/contactHP) Pomoc techniczną dostępną na świecie można uzyskać pod adresem [http://welcome.hp.com/country/us/en/wwcontact\\_us.html](http://welcome.hp.com/country/us/en/wwcontact_us.html).

Dostępne są tam następujące możliwości:

Czat online z pracownikiem technicznym HP.

**Himzy UWAGA:** Jeśli czat z pomocą techniczną nie jest dostępny w danym języku, można skorzystać z pomocy w języku angielskim.

- Pomoc techniczna za pośrednictwem poczty elektronicznej.
- Numery telefonów pomocy technicznej.
- Zlokalizowanie centrum serwisowego HP.

# <span id="page-112-0"></span>**Etykiety**

Etykiety umieszczone na komputerze zawierają informacje, które mogą być potrzebne podczas rozwiązywania problemów z systemem lub podróży zagranicznych:

Etykieta serwisowa — zawiera ważne informacje, między innymi:

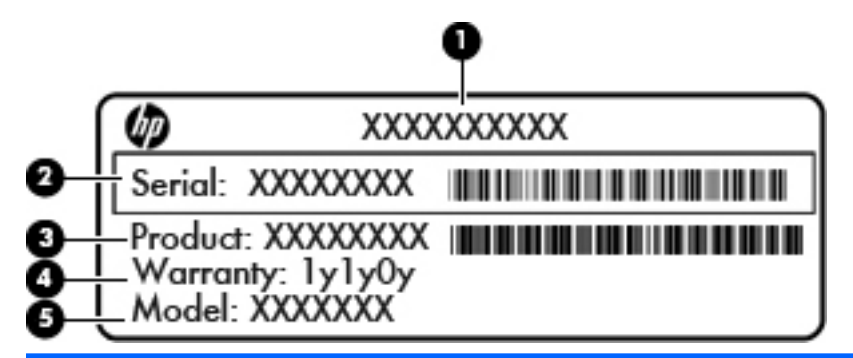

#### **Element**

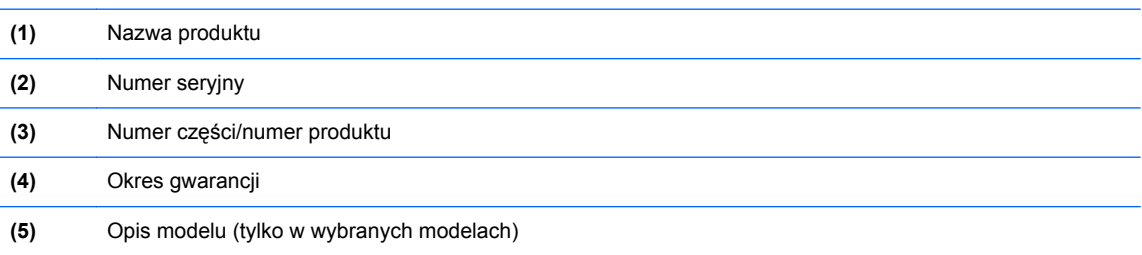

Te informacje są potrzebne podczas kontaktowania się z pomocą techniczną. W zależności od modelu komputera etykieta serwisowa jest przyklejona na spodzie komputera, wewnątrz wnęki baterii lub pod pokrywą serwisową.

- Etykieta zgodności z przepisami znajdują się na niej informacje o zgodności komputera z przepisami. Etykieta dotycząca zgodności z przepisami znajduje się wewnątrz komory baterii.
- Etykiety certyfikatów urządzeń bezprzewodowych (tylko wybrane modele) zawierają informacje o opcjonalnych urządzeniach bezprzewodowych oraz znaki homologacji niektórych krajów/regionów, w których urządzenia zostały dopuszczone do użytku. Jeżeli dany model komputera jest wyposażony w jedno lub więcej urządzeń bezprzewodowych, dołączona jest do niego co najmniej jedna etykieta certyfikatów urządzeń bezprzewodowych. Informacje te mogą być potrzebne podczas podróży zagranicznych. Etykiety certyfikatów urządzeń bezprzewodowych znajdują się wewnątrz wnęki baterii.

# <span id="page-113-0"></span>**B Czyszczenie komputera**

# **Środki czyszczące**

Do bezpiecznego czyszczenia i dezynfekcji komputera można korzystać z następujących środków:

- Chlorek benzylodimetyloalkiloamoniowy w stężeniu maksymalnie 0,3% (np: jednorazowe ściereczki bakteriobójcze. Są one dostępne pod wieloma różnymi nazwami.)
- **•** Bezalkoholowy płyn do czyszczenia szyb
- Wodny roztwór mydła
- Suche ściereczki z mikrofibry lub giemzy (suche, antystatyczne)
- Ściereczki antystatyczne

#### **OSTROŻNIE:** Należy unikać:

Silnie działających rozpuszczalników, takich jak alkohol, aceton, chlorek amonu, chlorek metylenu i węglowodory, gdyż mogą one trwale uszkodzić powierzchnię komputera.

Materiałów włóknistych, jak ręczniki papierowe, które mogą porysować powierzchnię komputera. Do tych zarysowań mogą z czasem dostać się drobiny zanieczyszczeń i środków czyszczących.

# **Sposób czyszczenia**

Bezpieczne czyszczenie i dezynfekcję komputera lub tableta należy wykonać w sposób opisany poniżej.

**OSTRZEŻENIE!** W celu uniknięcia porażenia elektrycznego i uszkodzenia elementów komputera, nie wolno czyścić go, gdy jest włączony.

Wyłącz komputer.

Odłącz zasilanie zewnętrzne.

Odłącz wszystkie zasilane urządzenia zewnętrzne.

**OSTROŻNIE:** Nie spryskuj środków czyszczących i innych płynów bezpośrednio na jakąkolwiek powierzchnię komputera. Płyny, które skroplą się na powierzchni, mogą trwale uszkodzić wewnętrzne elementy komputera.

#### **Czyszczenie wyświetlacza**

Delikatnie przetrzyj ekran miękką, nierozpadającą się szmatką zwilżoną **bezalkoholowym** środkiem do czyszczenia szyb. Przed zamknięciem komputera sprawdź, czy ekran jest całkowicie wysuszony.

### **Czyszczenie boków i pokrywy ekranu**

W celu oczyszczenia i dezynfekcji boków oraz pokrywy ekranu, użyj miękkiej szmatki z mikrofibry zwilżonej jednym z wymienionych powyżej środków czyszczących, lub użyj odpowiedniej ściereczki bakteriobójczej.

**WAGA:** Przy czyszczeniu pokrywy komputera wykonuj koliste ruchy, aby ułatwić usuwanie zanieczyszczeń.

## **Czyszczenie płytki dotykowej TouchPad i klawiatury**

**OSTROŻNIE:** Podczas czyszczenia płytki dotykowej i klawiatury, nie wolno dopuścić do dostania się cieczy pomiędzy klawisze. Może to trwale uszkodzić wewnętrzne elementy komputera.

- W celu oczyszczenia i dezynfekcji płytki dotykowej oraz klawiatury, użyj miękkiej szmatki z mikrofibry zwilżonej jednym z wymienionych powyżej środków czyszczących, lub użyj odpowiedniej ściereczki bakteriobójczej.
- Aby zapobiec blokowaniu się klawiszy i usunąć kurz, włókna oraz cząstki z klawiatury, użyj sprężonego powietrza z rurką.

**OSTRZEŻENIE!** Aby zmniejszyć ryzyko porażenia prądem elektrycznym lub uszkodzenia elementów wewnętrznych, do czyszczenia klawiatury nie należy używać odkurzacza. Odkurzacz może pozostawić na powierzchni klawiatury kurz i inne zanieczyszczenia.

# <span id="page-115-0"></span>**C Specyfikacje**

# **Zasilanie**

Informacje dotyczące zasilania zawarte w tej części mogą być przydatne w przypadku podróży zagranicznych.

Komputer jest zasilany prądem stałym, który może być dostarczany ze źródła prądu przemiennego lub stałego. Wymagane parametry źródła prądu przemiennego to 100–240 V, 50–60 Hz. Choć komputer może być zasilany z samodzielnego źródła prądu stałego, powinien być zasilany tylko za pomocą zasilacza prądu przemiennego lub źródła prądu stałego dostarczonego przez firmę HP i zatwierdzonego do użytku z tym komputerem.

Komputer może być zasilany prądem stałym o następujących parametrach.

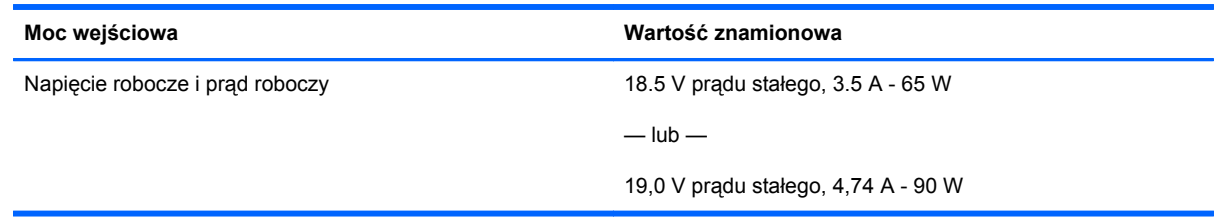

**UWAGA:** To urządzenie przeznaczone jest do współpracy z systemami zasilania urządzeń IT stosowanymi w Norwegii, z napięciem międzyfazowym o wartości skutecznej nie większej niż 240 V rms.

**EX UWAGA:** Napięcie i natężenie robocze komputera jest podane na systemowej etykiecie zgodności z normami.

# <span id="page-116-0"></span>**Środowisko pracy**

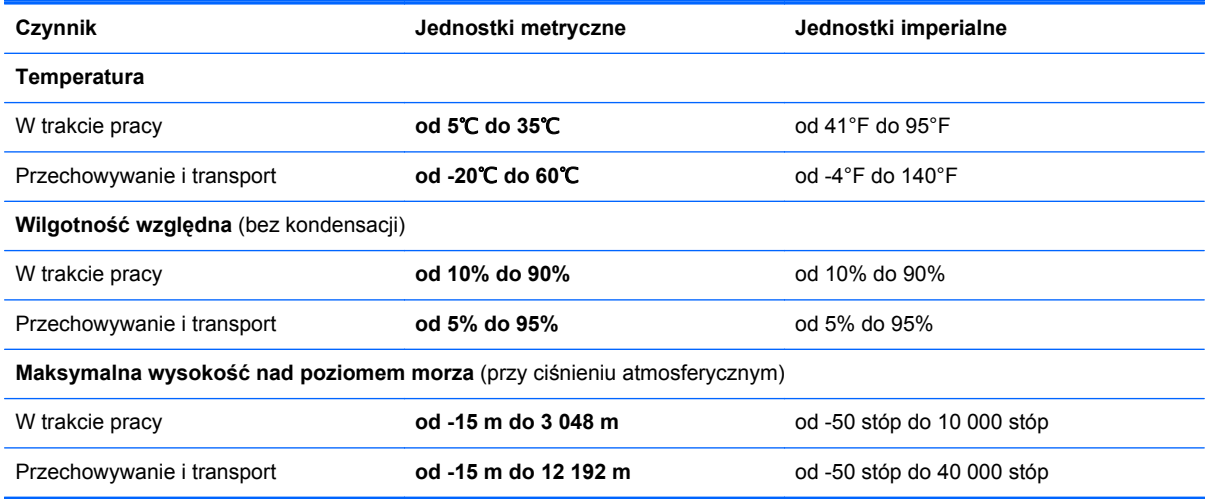

# <span id="page-117-0"></span>**D Wyładowania elektrostatyczne**

Wyładowanie elektrostatyczne polega na uwolnieniu ładunków elektrostatycznych w chwili zetknięcia się dwóch obiektów — dzieje się tak na przykład, gdy po przejściu przez dywan dotknie się metalowej gałki drzwi.

Wyładowanie ładunków elektrostatycznych z palców lub innych przewodników elektrostatycznych może spowodować uszkodzenie elementów elektronicznych. Aby zapobiec uszkodzeniu komputera i napędu oraz utracie danych, należy stosować następujące środki ostrożności:

- Jeśli instrukcje usuwania lub instalacji zalecają odłączenie komputera, należy to zrobić po prawidłowym uziemieniu się i przed usunięciem pokrywy.
- Należy przechowywać elementy w opakowaniach zabezpieczonych elektrostatycznie do chwili, gdy gotowe jest wszystko, co potrzebne do ich zainstalowania.
- Należy unikać dotykania styków, przewodów i układów elektrycznych. Należy zredukować obsługę elementów elektronicznych do minimum.
- Należy używać narzędzi niemagnetycznych.
- Przed dotknięciem elementów należy rozładować elektryczność statyczną, dotykając jego niemalowanej powierzchni metalowej.
- Po wyjęciu elementu z komputera należy go umieścić w opakowaniu zabezpieczonym elektrostatycznie.

Aby uzyskać więcej informacji o ładunkach elektrostatycznych lub poprosić o pomoc w usunięciu lub instalacji elementów, należy skontaktować się z pomocą techniczną.

# **Indeks**

#### **A**

anteny WLAN, położenie [16](#page-25-0), [17](#page-26-0)

#### **B**

bateria czas pracy [44](#page-53-0) ładowanie [44](#page-53-0) niskie poziomy naładowania baterii [45](#page-54-0) oszczędzanie energii [46](#page-55-0) przechowywanie [46](#page-55-0) temperatura [46](#page-55-0) utylizowanie [47](#page-56-0) zasilanie [42](#page-51-0) bateria, wymiana [43](#page-52-0) bezpieczeństwo, sieć bezprzewodowa [24](#page-33-0) BIOS aktualizowanie [88](#page-97-0) pobieranie aktualizacji [89](#page-98-0) sprawdzanie wersji [88](#page-97-0) blok klawiszy [29](#page-38-0) wbudowany numeryczny [9](#page-18-0)

#### **C**

Computer Setup nawigacja i wybieranie [86](#page-95-0) przywracanie ustawień fabrycznych [87](#page-96-0) uaktywnianie urządzeń rozruchowych [92](#page-101-0) ustawiane hasła [76](#page-85-0) ustawianie kolejności rozruchu [94](#page-103-0) włączanie monitu funkcji MultiBoot Express [95](#page-104-0) czyszczenie komputera [104](#page-113-0) czytnik, karty inteligentne [14](#page-23-0)

czytnik kart inteligentnych [14](#page-23-0) położenie [11](#page-20-0) czytnik kart pamięci, położenie [14](#page-23-0) czytnik linii papilarnych [81](#page-90-0) czytnik linii papilarnych, położenie [8](#page-17-0)

#### **D**

DisplayPort, podłączanie [39](#page-48-0) DisplayPort, położenie [11,](#page-20-0) [12](#page-21-0) dokowanie, złącze [71](#page-80-0) drążek wskazujący [4](#page-13-0) dysk optyczny wkładanie [59](#page-68-0) wyjmowanie [59](#page-68-0) dysk twardy instalowanie [54](#page-63-0) wyjmowanie [52](#page-61-0) zewnętrzne [70](#page-79-0) dysk twardy, położenie [19](#page-28-0)

#### **E**

elementy część górna komputera [4](#page-13-0) lewa strona [14](#page-23-0) prawa strona [11](#page-20-0) przód komputera [10](#page-19-0) spód komputera [18](#page-27-0) tył komputera [15](#page-24-0) wyświetlacz [16](#page-25-0) energia, oszczędzanie [46](#page-55-0) etykieta certyfikatu urządzenia bezprzewodowego [103](#page-112-0) etykieta urządzenia Bluetooth [103](#page-112-0) etykieta urządzenia WLAN [103](#page-112-0) etykiety Bluetooth [103](#page-112-0)

certyfikat urządzenia bezprzewodowego [103](#page-112-0) serwisowa [103](#page-112-0) WLAN [103](#page-112-0) zgodność z przepisami [103](#page-112-0) **ExpressCard** definicja [63](#page-72-0) konfigurowanie [64](#page-73-0) wkładanie [65](#page-74-0) wyjmowanie [66](#page-75-0) wyjmowanie wkładki [65](#page-74-0)

#### **F**

funkcje dźwiękowe [35](#page-44-0) funkcje dźwiękowe, sprawdzanie [36](#page-45-0)

#### **G**

gest powiększania na płytce dotykowej TouchPad [34](#page-43-0) gest przewijania na płytce dotykowej TouchPad [34](#page-43-0) gesty wykonywane na płytce dotykowej TouchPad powiększanie [34](#page-43-0) przewijanie [34](#page-43-0) gest zwiększania na płytce dotykowej TouchPad [34](#page-43-0) głośniki, położenie [10](#page-19-0) głośność klawisze [35](#page-44-0) przyciski [35](#page-44-0) regulowanie [35](#page-44-0) gniazda ExpressCard [14](#page-23-0) kabel zabezpieczający [12](#page-21-0), [13](#page-22-0) RJ-11 (modemowy) [15](#page-24-0) RJ-45 (sieć komputerowa) [15](#page-24-0) sieć [15](#page-24-0)

wejście audio (mikrofonowe) [11](#page-20-0), [12](#page-21-0) wyjściowe gniazdo audio (słuchawkowe) [11](#page-20-0), [12](#page-21-0) gniazdo, zasilanie [14](#page-23-0) gniazdo ExpressCard [14](#page-23-0) gniazdo linki zabezpieczającej, położenie [12,](#page-21-0) [13](#page-22-0) gniazdo RJ-11 (modemowe), położenie [15](#page-24-0) gniazdo RJ-45 (sieć komputerowa), położenie [15](#page-24-0) gniazdo sieci komputerowej, położenie [15](#page-24-0) gniazdo słuchawkowe (wyjście audio) [11,](#page-20-0) [12](#page-21-0) gniazdo zasilania, położenie [14](#page-23-0)

## **H**

hasła ustawiane w systemie operacyjnym [76](#page-85-0) ustawianie Computer Setup [76](#page-85-0) hasło administratora systemu BIOS zarządzanie [77](#page-86-0) Hasło administratora systemu **BIOS** tworzenie [77](#page-86-0) wpisywanie [77](#page-86-0) hasło zabezpieczenia DriveLock tworzenie [77](#page-86-0) zarządzanie [77](#page-86-0) hibernacja uruchamianie [41](#page-50-0) uruchamianie, gdy poziom naładowania jest krytycznie niski [45](#page-54-0) wychodzenie [41](#page-50-0)

### **I**

ikona komunikacji bezprzewodowej [21](#page-30-0) ikony komunikacja bezprzewodowa [21](#page-30-0) sieć [21](#page-30-0) sieć przewodowa [21](#page-30-0) ikony połączenia sieciowego [21](#page-30-0) informacje o zgodności z przepisami etykieta dotycząca zgodności z przepisami [103](#page-112-0) etykiety certyfikatów urządzeń bezprzewodowych [103](#page-112-0)

#### **K**

kabel 1394, podłączanie [68](#page-77-0) kabel eSATA, podłączanie [69](#page-78-0) kabel sieciowy [27](#page-36-0) podłączanie [27](#page-36-0) układ wyciszający [27](#page-36-0) kabel USB, podłączanie [67](#page-76-0) kabel zabezpieczający [81](#page-90-0) kable 1394 [68](#page-77-0) eSATA [69](#page-78-0) LAN [27](#page-36-0) USB [67](#page-76-0) kamera internetowa [16,](#page-25-0) [17](#page-26-0) korzystanie [36](#page-45-0) kamera internetowa, położenie [16](#page-25-0), [17](#page-26-0) karta pamięci definicia [62](#page-71-0) wkładanie [62](#page-71-0) wyjmowanie [62](#page-71-0) zatrzymywanie [63](#page-72-0) klawiatura numeryczna, zewnętrzna korzystanie [31](#page-40-0) num lock [31](#page-40-0) klawisz aplikacji systemu operacyjnego, położenie [9](#page-18-0) klawisze aplikacje systemu operacyjnego [9](#page-18-0) fn [9](#page-18-0) funkcyjne [9](#page-18-0) głośność [35](#page-44-0) logo systemu operacyjnego [9](#page-18-0) klawisze czynności głośność [35](#page-44-0) klawisze funkcyjne, położenie [9](#page-18-0) klawisze głośności, położenie [29](#page-38-0) klawisze jasności obrazu [29](#page-38-0) klawisz fn, położenie [9](#page-18-0), [28](#page-37-0) klawisz num lk, położenie [30](#page-39-0)

klawisz z logo systemu operacyjnego, położenie [9](#page-18-0) koncentratory [66](#page-75-0) koncentratory USB [66](#page-75-0) konfiguracja połączenia internetowego [23](#page-32-0) konfiguracja sieci WLAN [23](#page-32-0) konfigurowanie kart ExpressCard [64](#page-73-0) kopia zapasowa [83](#page-92-0) krytycznie niski poziom naładowania baterii [45](#page-54-0)

## **L**

logiczne oznaczenia dysków [93](#page-102-0) lotniska, zabezpieczenia [50](#page-59-0)

#### **Ł**

ładowanie baterii [44](#page-53-0) łączenie z siecią WLAN [22](#page-31-0)

#### **M**

mikrofon (wejściowe gniazdo audio), położenie [11](#page-20-0), [12](#page-21-0) mikrofony wewnętrzne, położenie [16,](#page-25-0) [17](#page-26-0) moduł pamięci położenie [19](#page-28-0) wkładanie [73](#page-82-0) wyjmowanie [72](#page-81-0) MultiBoot Express [91,](#page-100-0) [95](#page-104-0) mysz, zewnętrzna ustawianie preferencji [34](#page-43-0)

### **N**

napęd optyczny [70](#page-79-0) napęd optyczny z tacką ładującą [59](#page-68-0) napędy kolejność rozruchu [91](#page-100-0) obsługa [49](#page-58-0) optyczne [70](#page-79-0) twarde [70](#page-79-0) zewnętrzne [70](#page-79-0) napęd zewnętrzny [70](#page-79-0) nazwa i numer produktu, komputer [103](#page-112-0) Network Service Boot [92](#page-101-0) niski poziom naładowania baterii [45](#page-54-0) nośniki [41](#page-50-0)

nośniki z funkcją odczytu [41](#page-50-0) nośniki z funkcją zapisu [41](#page-50-0) numer seryjny, komputer [103](#page-112-0) num lock, wskaźnik [6](#page-15-0) num lock, zewnętrzna klawiatura numeryczna [31](#page-40-0)

#### **O**

obraz, korzystanie [36](#page-45-0) obraz na ekranie, przełączanie [29](#page-38-0) obsługa starszego standardu, USB [86](#page-95-0) obsługa starszego standardu USB [86](#page-95-0) obszar płytki dotykowej TouchPad położenie [5](#page-14-0) odzyskiwanie [83](#page-92-0) opcjonalne urządzenia zewnętrzne, korzystanie [70](#page-79-0) opcjonalny kabel zabezpieczający [81](#page-90-0) oszczędzanie, energia [46](#page-55-0) oświetlenie, klawiatura [16](#page-25-0) oświetlenie klawiatury, położenie [16](#page-25-0) otwory wentylacyjne, położenie [12](#page-21-0), [13,](#page-22-0) [18](#page-27-0)

#### **P**

płytka dotykowa TouchPad przyciski [4,](#page-13-0) [5](#page-14-0) ustawianie preferencji [34](#page-43-0) podróżowanie z komputerem [46,](#page-55-0) [103](#page-112-0) pokrywa serwisowa [19](#page-28-0) pokrywa serwisowa, zdejmowanie lub zakładanie [50](#page-59-0) połączenie WLAN w firmie [22](#page-31-0) port 1394, położenie [14](#page-23-0) port eSATA [11,](#page-20-0) [12](#page-21-0) port monitora zewnętrznego [15](#page-24-0), [37](#page-46-0) port USB 3.0 [14](#page-23-0) port VGA, podłączanie [37](#page-46-0) porty 1394 [14](#page-23-0) monitor zewnętrzny [15,](#page-24-0) [37](#page-46-0) Port DisplayPort [11](#page-20-0), [12](#page-21-0), [39](#page-48-0)

USB [11,](#page-20-0) [12](#page-21-0), [66](#page-75-0) VGA [37](#page-46-0) porty USB, położenie [11](#page-20-0), [12,](#page-21-0) [14](#page-23-0), [66](#page-75-0) problemy, rozwiązywanie [97](#page-106-0) przechowywanie baterii [46](#page-55-0) przełącznik wyświetlacza wewnętrznego [16,](#page-25-0) [17](#page-26-0) przyciski głośność [35](#page-44-0) lewy przycisk drążka wskazującego [4](#page-13-0) lewy przycisk płytki dotykowej TouchPad [5](#page-14-0) oświetlenie klawiatury [16](#page-25-0) prawy przycisk drążka wskazującego [5](#page-14-0) prawy przycisk płytki dotykowej TouchPad [5](#page-14-0) uwalnianie napędu optycznego [14](#page-23-0) zasilanie [7](#page-16-0) przycisk komunikacji bezprzewodowej korzystanie [21](#page-30-0) przycisk oświetlenia klawiatury, położenie [16](#page-25-0) przycisk wysuwania napędu optycznego, położenie [14](#page-23-0) przycisk zasilania, położenie [7](#page-16-0) publiczne połączenie WLAN [22](#page-31-0)

#### **R**

rozwiązywanie problemów odtwarzanie dysku [101](#page-110-0) tacka dysku optycznego [99](#page-108-0) wykrywanie napędu optycznego [101](#page-110-0) wypalanie dysków [102](#page-111-0) rozwiązywanie problemów, wyświetlacz zewnętrzny [101](#page-110-0)

#### **S**

serwer PXE [92](#page-101-0) sieć bezprzewodowa (WLAN) [27](#page-36-0) bezpieczeństwo [24](#page-33-0) opisana [21](#page-30-0) podłączanie [22](#page-31-0) połączenie WLAN w firmie [22](#page-31-0)

publiczne połączenie WLAN [22](#page-31-0) wymagany sprzęt [23](#page-32-0) sieć lokalna (LAN) podłączanie kabla [27](#page-36-0) wymagany kabel [27](#page-36-0) skróty klawiaturowe korzystanie [28](#page-37-0) opis [28](#page-37-0) poziom naładowania baterii [29](#page-38-0) przełączanie wyświetlania obrazu [29](#page-38-0) regulowanie głośności [29](#page-38-0) stan wstrzymania [28](#page-37-0) zmniejszanie jasności obrazu [29](#page-38-0) zwiększanie jasności obrazu [29](#page-38-0) sprawdzanie funkcji audio [36](#page-45-0) stan wstrzymania uruchamianie [41](#page-50-0) wychodzenie [41](#page-50-0) system nie odpowiada [40](#page-49-0) system operacyjny [40](#page-49-0) system operacyjny, ustawianie haseł [76](#page-85-0) szyfrowanie bezprzewodowe [24](#page-33-0)

### **Ś**

środowisko pracy [107](#page-116-0)

#### **T**

temperatura [46](#page-55-0)

#### **U**

układ wyciszający kabel sieciowy [27](#page-36-0) urządzenia 1394 podłączanie [68](#page-77-0) urządzenia bezprzewodowe, rodzaje [21](#page-30-0) urządzenia eSATA wyjmowanie [69](#page-78-0) Urządzenia eSATA definicja [69](#page-78-0) podłączanie [69](#page-78-0) urządzenia rozruchowe, uaktywnianie [92](#page-101-0) urządzenia USB opis [66](#page-75-0)

podłączanie [67](#page-76-0) wyjmowanie [67](#page-76-0) urządzenia zewnętrzne [70](#page-79-0) urządzenia z interfejsem 1394 definicja [68](#page-77-0) wyjmowanie [68](#page-77-0) urządzenie Bluetooth [25](#page-34-0) urządzenie startowe - karta sieciowa [91](#page-100-0), [92](#page-101-0) urządzenie WLAN [103](#page-112-0)

#### **W**

wbudowana klawiatura numeryczna, położenie [29](#page-38-0) wbudowany blok klawiszy numerycznych, położenie [9](#page-18-0) wejście audio (mikrofonowe), położenie [11,](#page-20-0) [12](#page-21-0) wnęka baterii [103](#page-112-0) wnęka baterii, położenie [18](#page-27-0) wnęka rozszerzeń wymiana napędu optycznego [56](#page-65-0) wnęka rozszerzeń, położenie [14](#page-23-0) wprowadzanie hasła administratora BIOS [77](#page-86-0) wskaźnik baterii [10](#page-19-0) wskaźnik caps lock, położenie [6](#page-15-0) wskaźnik dysku twardego [10](#page-19-0) wskaźniki bateria [10](#page-19-0) caps lock [6](#page-15-0) dysk twardy [10](#page-19-0) kamera internetowa [16,](#page-25-0) [17](#page-26-0) komunikacja bezprzewodowa [6](#page-15-0) num lock [6](#page-15-0) płytka dotykowa TouchPad [6](#page-15-0) zasilanie [6](#page-15-0), [10](#page-19-0) wskaźniki zasilania [6,](#page-15-0) [10](#page-19-0) wskaźnik kamery internetowej, położenie [16,](#page-25-0) [17](#page-26-0) wskaźnik komunikacji bezprzewodowej [6](#page-15-0), [21](#page-30-0) wskaźnik płytki dotykowej TouchPad, położenie [6](#page-15-0) wskaźnik wbudowanej kamery internetowej, położenie [16](#page-25-0), [17](#page-26-0) wyjście audio (słuchawkowe), położenie [11,](#page-20-0) [12](#page-21-0)

wyładowania elektrostatyczne [108](#page-117-0) wyłączanie komputera [40](#page-49-0) wyświetlanie obrazu, przełączanie [29](#page-38-0)

#### **Z**

zamykanie [40](#page-49-0) zapora [24](#page-33-0) zarządzanie hasłem administratora BIOS [77](#page-86-0) zarządzanie hasłem zabezpieczenia DriveLock [77](#page-86-0) zasilanie [106](#page-115-0) zatrzask zwalnianie baterii [18](#page-27-0) zwalnianie pokrywy serwisowej [18](#page-27-0) zatrzask zwalniający baterii [18](#page-27-0) zatrzask zwalniający pokrywę serwisową [18](#page-27-0) zatrzask zwalniający wyświetlacz [10](#page-19-0) złącze baterii dodatkowej, położenie [18](#page-27-0) złącze dokowania [71](#page-80-0) złącze dokowania, położenie [18](#page-27-0) zmiana kolejności rozruchu [94](#page-103-0)